# **REFERENCE AND TROUBLESHOOTING GUIDE**

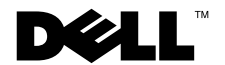

www.dell.com support.dell.com

\_\_\_\_\_\_\_\_\_\_\_\_\_\_\_\_\_\_\_\_

**Information in this document is subject to change without notice. © 1999–2001 Dell Computer Corporation. All rights reserved.**

Reproduction in any manner whatsoever without the written permission of Dell Computer Corporation is strictly forbidden.

Trademarks used in this text: *Dell*, the *DELL* logo, *Dell Precision*, *DellWare*, *Inspiron, Latitude, OptiPlex,* and *Dimension* are trademarks of Dell Computer Corporation; *Intel* and *Pentium* are registered trademarks and *Celeron* and *MMX* are trademarks of Intel Corporation; *MS-DOS*, *Microsoft*, *Windows*, and *Windows NT* are registered trademarks of Microsoft Corporation.

Other trademarks and trade names may be used in this document to refer to either the entities claiming the marks and names or their products. Dell Computer Corporation disclaims any proprietary interest in trademarks and trade names other than its own.

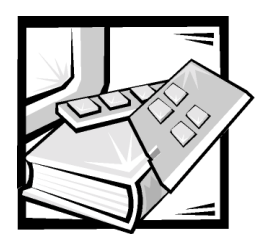

# **Safety Instructions**

Use the following safety guidelines to help protect your computer system from potential damage and to ensure your own personal safety.

# When Using Your Computer System

As you use your computer system, observe the following safety guidelines.

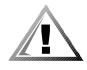

CAUTION: Do not operate your computer system with any cover(s) (including computer covers, bezels, filler brackets, front-panel inserts, and so on) removed.

- To help avoid damaging your computer, be sure the voltage selection switch on the power supply is set to match the AC power available at your location:
	- 115 volts  $(V)/60$  hertz (Hz) in most of North and South America and some Far Eastern countries such as South Korea and Taiwan
	- 100 V/50 Hz in eastern Japan and 100 V/60 Hz in western Japan
	- 230 V/50 Hz in most of Europe, the Middle East, and the Far East

Also be sure your monitor and attached devices are electrically rated to operate with the AC power available in your location.

- Before working inside the computer, unplug the system to help prevent electric shock or system board damage. Certain system board components continue to receive power any time the computer is connected to AC power.
- To help avoid possible damage to the system board, wait 5 seconds after turning off the system before disconnecting a device from the computer.
- To help prevent electric shock, plug the computer and device power cables into properly grounded power sources. These cables are equipped with three-prong plugs to help ensure proper grounding. Do not use adapter plugs or remove the grounding prong from a cable. If you must use an extension cable, use a threewire cable with properly grounded plugs.
- To help protect your computer system from sudden, transient increases and decreases in electrical power, use a surge suppressor, line conditioner, or uninterruptible power supply (UPS).
- Be sure nothing rests on your computer system's cables and that the cables are not located where they can be stepped on or tripped over.
- Do not spill food or liquids on your computer. If the computer gets wet, refer to "If Your Computer Gets Wet" in Chapter 6.
- Do not push any objects into the openings of your computer. Doing so can cause fire or electric shock by shorting out interior components.
- Keep your computer away from radiators and heat sources. Also, do not block cooling vents. Avoid placing loose papers underneath your computer; do not place your computer in a closed-in wall unit or on a bed, sofa, or rug.

# Ergonomic Computing Habits

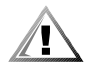

CAUTION: Improper or prolonged keyboard use may result in injury.

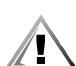

### CAUTION: Viewing the monitor screen for extended periods of time may result in eye strain.

For comfort and efficiency, observe the following ergonomic guidelines when setting up and using your computer system:

- Position your system so that the monitor and keyboard are directly in front of you as you work. Special shelves are available (from Dell and other sources) to help you correctly position your keyboard.
- Set the monitor at a comfortable viewing distance (usually 510 to 610 millimeters [20 to 24 inches] from your eyes).
- Make sure the monitor screen is at eye level or slightly lower when you are sitting in front of the monitor.
- Adjust the tilt of the monitor, its contrast and brightness settings, and the lighting around you (such as overhead lights, desk lamps, and the curtains or blinds on nearby windows) to minimize reflections and glare on the monitor screen.
- Use a chair that provides good lower back support.
- Keep your forearms horizontal with your wrists in a neutral, comfortable position while using the keyboard or mouse.
- Always leave space to rest your hands while using the keyboard or mouse.
- Let your upper arms hang naturally at your sides.
- Sit erect, with your feet resting on the floor and your thighs level.
- When sitting, make sure the weight of your legs is on your feet and not on the front of your chair seat. Adjust your chair's height or use a footrest, if necessary, to maintain proper posture.
- Vary your work activities. Try to organize your work so that you do not have to type for extended periods of time. When you stop typing, try to do things that use both hands.

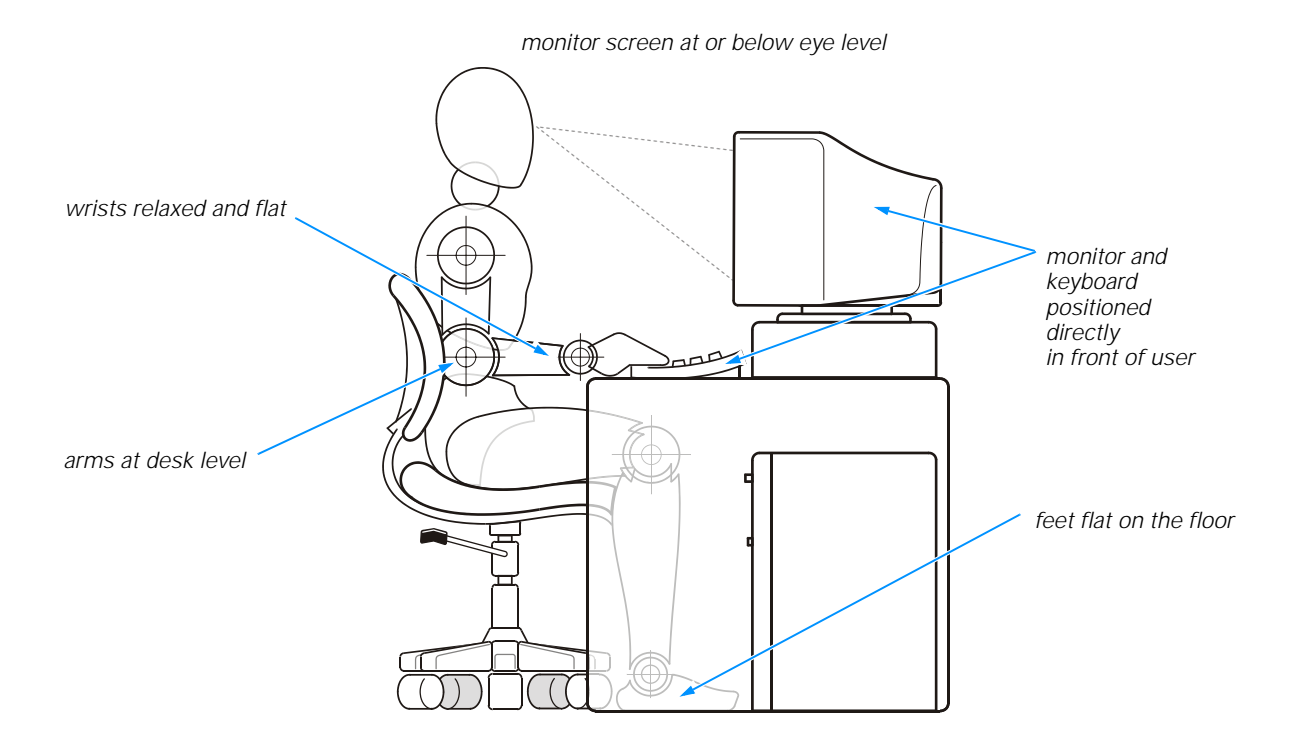

# When Working Inside Your Computer

Before you remove the computer cover, perform the following steps in the sequence indicated.

#### NOTICE: Do not attempt to service the computer system yourself, except as explained in this guide and elsewhere in Dell documentation. Always follow installation and service instructions closely.

- 1. Turn off your computer and all devices.
- 2. Ground yourself by touching an unpainted metal surface at the back of the computer before touching anything inside your computer.

While you work, periodically touch an unpainted metal surface on the computer to dissipate any static electricity that might harm internal components.

- 3. Disconnect any devices connected to the computer, including the monitor, from their electrical outlets to reduce the potential for personal injury or shock. Also, disconnect any telephone or telecommunication lines from the computer.
- 4. Disconnect the power cable to your computer, and then press the power button to ground the system board.

In addition, take note of these safety guidelines when appropriate:

- When you disconnect a cable, pull on its connector or on its strain-relief loop, not on the cable itself. Some cables have a connector with locking tabs; if you are disconnecting this type of cable, press in on the locking tabs before disconnecting the cable. As you pull connectors apart, keep them evenly aligned to avoid bending any connector pins. Also, before you connect a cable, make sure both connectors are correctly oriented and aligned.
- Handle components and cards with care. Don't touch the components or contacts on a card. Hold a card by its edges or by its metal mounting bracket.

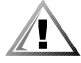

CAUTION: There is a danger of a new battery exploding if it is incorrectly installed. Replace the battery only with the same or equivalent type recommended by the manufacturer. Discard used batteries according to the manufacturer's instructions.

# Protecting Against Electrostatic Discharge

Static electricity can harm delicate components inside your computer. To prevent static damage, discharge static electricity from your body before you touch any of your computer's electronic components, such as the microprocessor. You can do so by touching an unpainted metal surface on the computer chassis.

As you continue to work inside the computer, periodically touch an unpainted metal surface to remove any static charge your body may have accumulated.

You can also take the following steps to prevent damage from electrostatic discharge (ESD):

- When unpacking a static-sensitive component from its shipping carton, do not remove the component from the antistatic packing material until you are ready to install the component in your computer. Just before unwrapping the antistatic packaging, be sure to discharge static electricity from your body.
- When transporting a sensitive component, first place it in an antistatic container or packaging.
- Handle all sensitive components in a static-safe area. If possible, use antistatic floor pads and workbench pads.

The following notice may appear throughout this document to remind you of these precautions:

NOTICE: See "Protecting Against Electrostatic Discharge" in the safety instructions at the front of this guide.

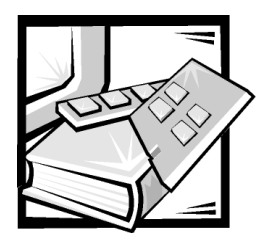

Preface

# About This Guide

This guide is intended for anyone who uses a Dell Dimension L Series computer system. It can be used by both first-time and experienced computer users who want to learn about the features and operation of the systems or who want to upgrade their computers. The chapters and appendixes are summarized as follows:

- Chapter 1, "Introduction," provides an overview of the system features and information on preventive maintenance to protect the computer.
- Chapter 2, "Installing Upgrades on the System Board," provides information on performing various upgrades, such as installing additional memory. The chapter includes a basic orientation to internal features of the computer.
- Chapter 3, "Installing Drives," provides instructions on how to install and remove drives.
- Chapter 4, "Basic Troubleshooting," contains checklists to use before calling Dell for technical assistance.
- Chapter 5, "Software Solutions," has information on using audio utilities and reinstalling software.
- Chapter 6, "Checking Inside Your Computer," presents troubleshooting procedures for system components such as expansion cards, memory, and drives.
- Chapter 7, "Getting Help," provides information on obtaining technical assistance. Users who have been unable to resolve problems using the troubleshooting information provided in this guide can refer to this chapter.
- Appendix A, "System Specifications," is supplemental reference material.
- Appendix B, "System Setup Program," describes the system setup program used for checking and changing system configuration data.
- Appendix C, "Diagnostic Codes, Beep Codes, and System Messages," documents status and error messages generated during system start-up. Included are possible causes and corrective actions.
- Appendix D, "Regulatory Notices," provides regulatory information on the system.
- Appendix E, "Limited Warranty and Return Policy," describes the warranty for your Dell system, the "Total Satisfaction" Return Policy.

# Warranty and Return Policy Information

Dell Computer Corporation ("Dell") manufactures its hardware products from parts and components that are new or equivalent to new in accordance with industrystandard practices. For information about the Dell warranty for your system, see Appendix E, "Warranty, Return Policy, and Year 2000 Statement of Compliance."

# Other Documents You May Need

Besides this *Reference and Troubleshooting Guide*, the following documentation is included with your system:

- The *Getting Started* sheet provides step-by-step instructions for setting up your computer system.
- The *Dell Dimension Systems Setup Guide* describes how to properly set up your operating system and connect a printer.
- The *Dell Dimension L Series System Help* describes the features and operation of your computer. It includes tips on using your computer hardware and answers to commonly asked questions. To open the Help, click the Start button, point to **Programs—> User's Guides**, and then click **L Series System Help**.
- Online documentation is included for your computer devices (such as a video or modem card) and for any options you purchase separately from your system. To access this supplemental documentation, double-click the **Dell Documents** icon on the Windows desktop, click **System Information formation**, and then click **System Documentation**.
- Operating system documentation.
- Technical information files—sometimes called "readme" files—may be installed on your hard-disk drive to provide last-minute updates about technical changes to your system or reference material intended for experienced users.

# Notes, Notices, and Cautions

Throughout this guide, blocks of text may be accompanied by an icon and printed in bold type or in italic type. These blocks are notes, notices, and cautions, and they are used as follows:

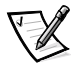

*NOTE: A NOTE indicates important information that helps you make better use of your computer system.*

NOTICE: A NOTICE indicates either potential damage to hardware or loss of data and tells you how to avoid the problem.

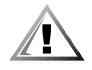

CAUTION: A CAUTION indicates a potentially hazardous situation which, if not avoided, may result in minor or moderate injury.

# Typographical Conventions

The following list defines (where appropriate) and illustrates typographical conventions used as visual cues for specific elements of text throughout this document:

• *Interface components* are window titles, button and icon names, menu names and selections, and other options that appear on the monitor screen or display. They are presented in bold.

Example: Click **OK**.

• *Keycaps* are labels that appear on the keys on a keyboard. They are enclosed in angle brackets.

Example: <Enter>

• *Key combinations* are series of keys to be pressed simultaneously (unless otherwise indicated) to perform a single function.

Example: <Ctrl><Alt><Enter>

• *Commands* presented in lowercase bold are for reference purposes only and are not intended to be typed when referenced.

Example: "Use the **format** command to . . . ."

In contrast, commands presented in the Courier New font are part of an instruction and intended to be typed.

Example: "Type format a: to format the diskette in drive A."

• *Filenames* and *directory names* are presented in lowercase bold.

Examples: **autoexec.bat** and **c:\windows**

• *Screen text* is a message or text that you are instructed to type as part of a command (referred to as a *command line*). Screen text is presented in the Courier New font.

Example: The following message appears on your screen:

No boot device available

Example: "Type md c:\programs and press <Enter>."

• *Variables* are placeholders for which you substitute a value. They are presented in italics.

Example: DIMM*\_x* (where *x* represents the DIMM socket designation)

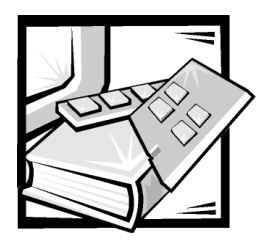

# **Contents**

## [Chapter 1](#page-16-0) [Introduction. . . . . . . . . . . . . . . . . . . . . . . . . . . . . . . . . 1-1](#page-16-1)

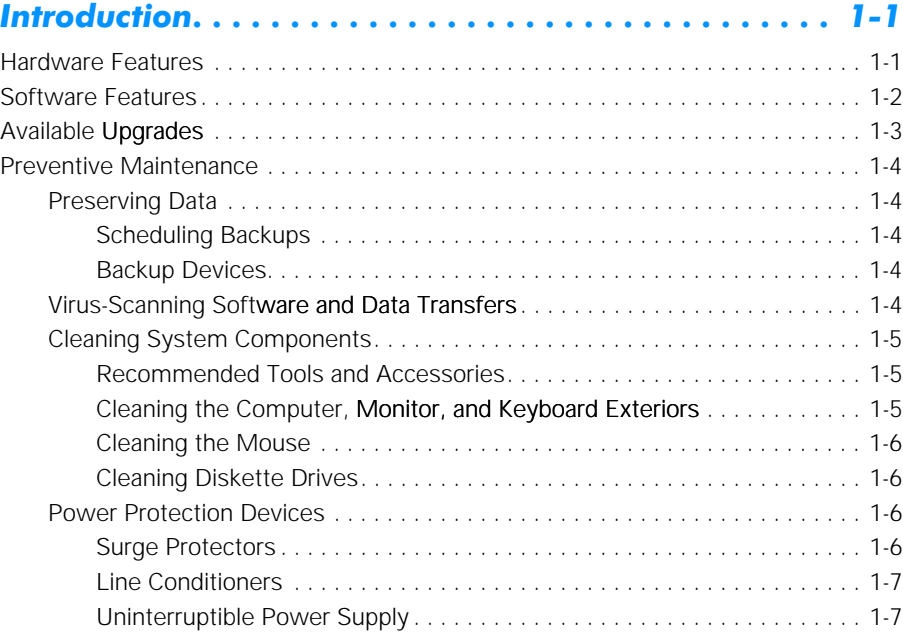

## [Chapter 2](#page-24-0) [Installing Upgrades on the System Board . . . . . . . . . 2-1](#page-24-1)

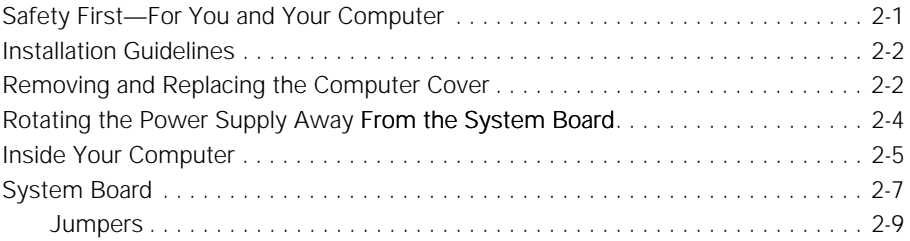

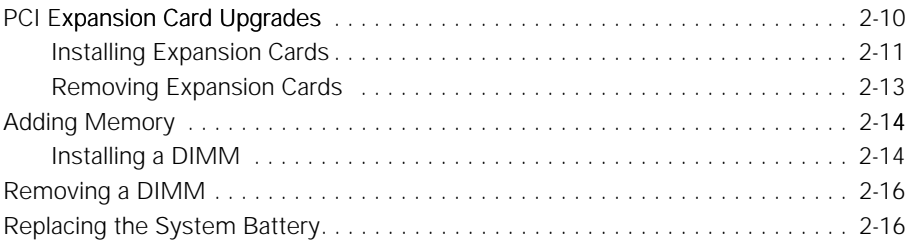

## [Chapter 3](#page-42-0) [Installing Drives . . . . . . . . . . . . . . . . . . . . . . . . . . . . . 3-1](#page-42-1)

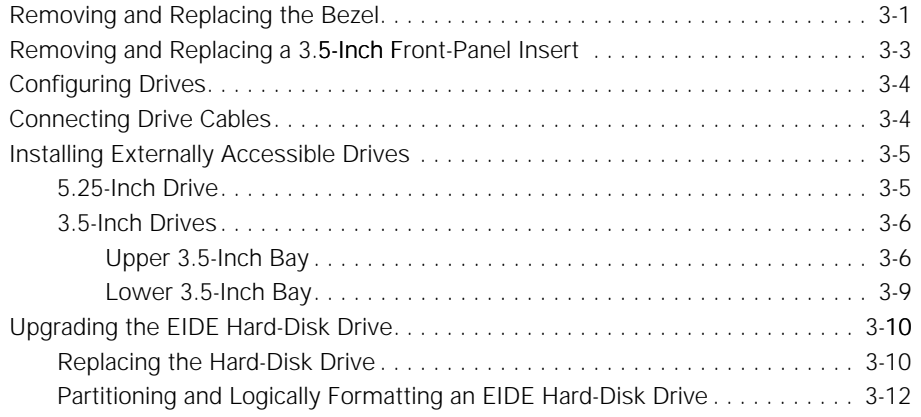

## [Chapter 4](#page-54-0) [Basic Troubleshooting . . . . . . . . . . . . . . . . . . . . . . . . . 4-1](#page-54-1) [Backing Up Data Files . . . . . . . . . . . . . . . . . . . . . . . . . . . . . . . . . . . . . . . . . . . . . . . 4-1](#page-54-2)

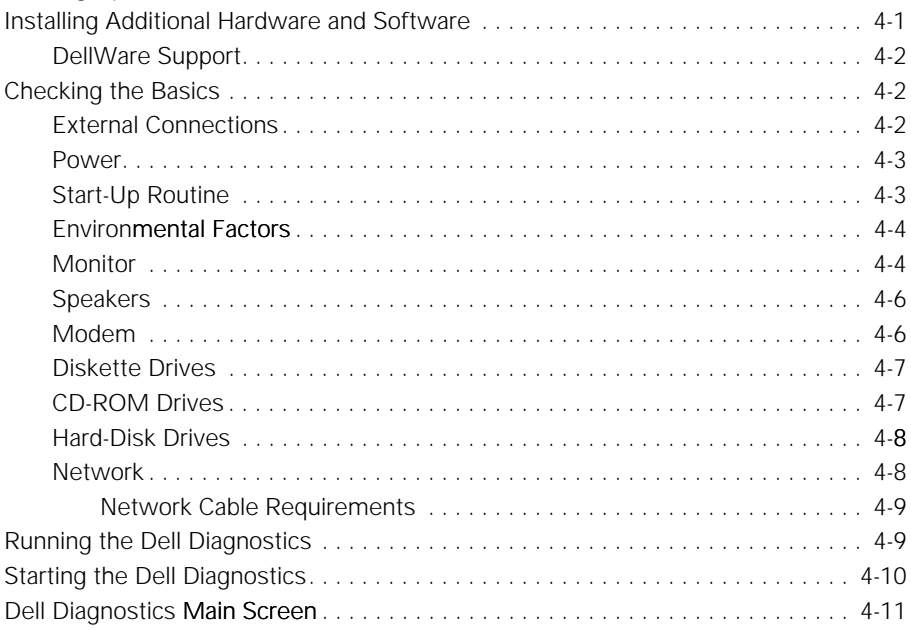

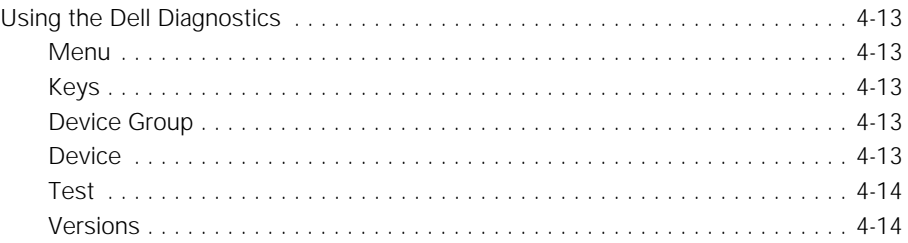

## [Chapter 5](#page-68-0) [Software Solutions . . . . . . . . . . . . . . . . . . . . . . . . . . . 5-1](#page-68-1)

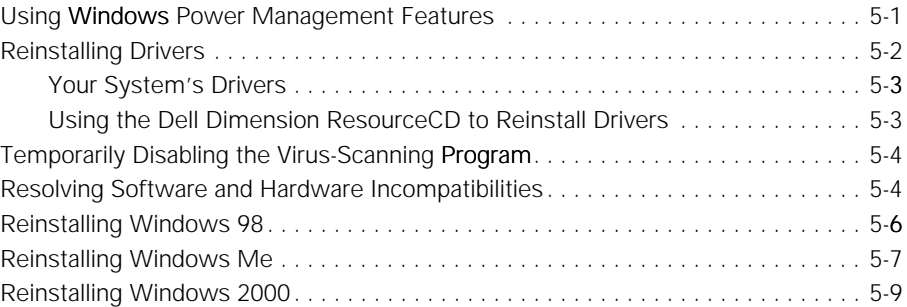

## [Chapter 6](#page-78-0) Checking Inside Your Computer . . . . . . . . . . . . . . . . 6-1

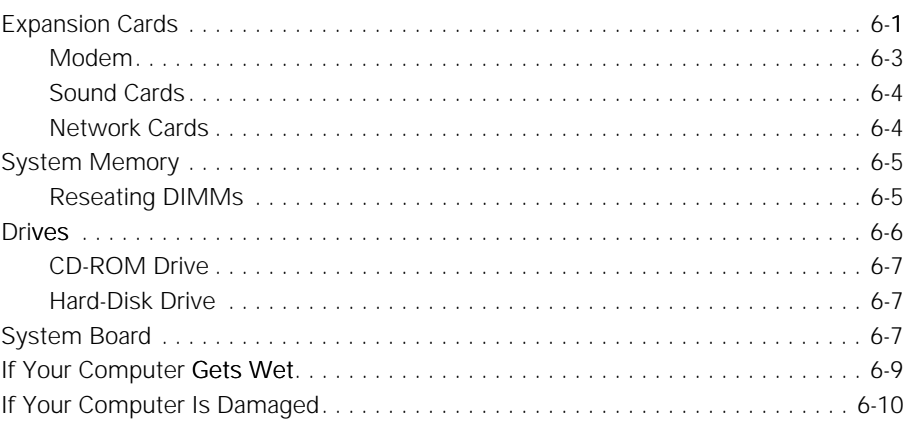

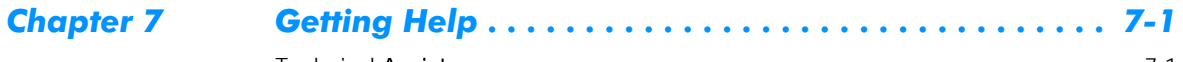

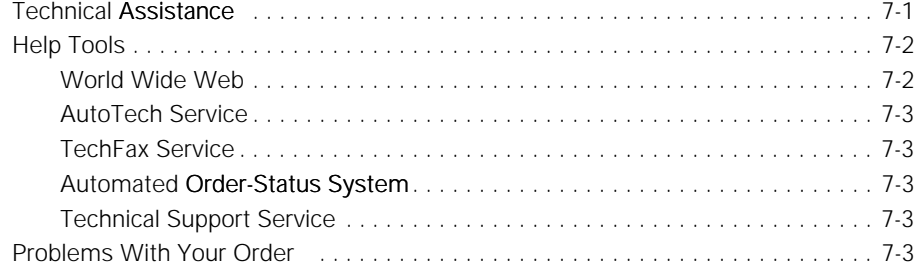

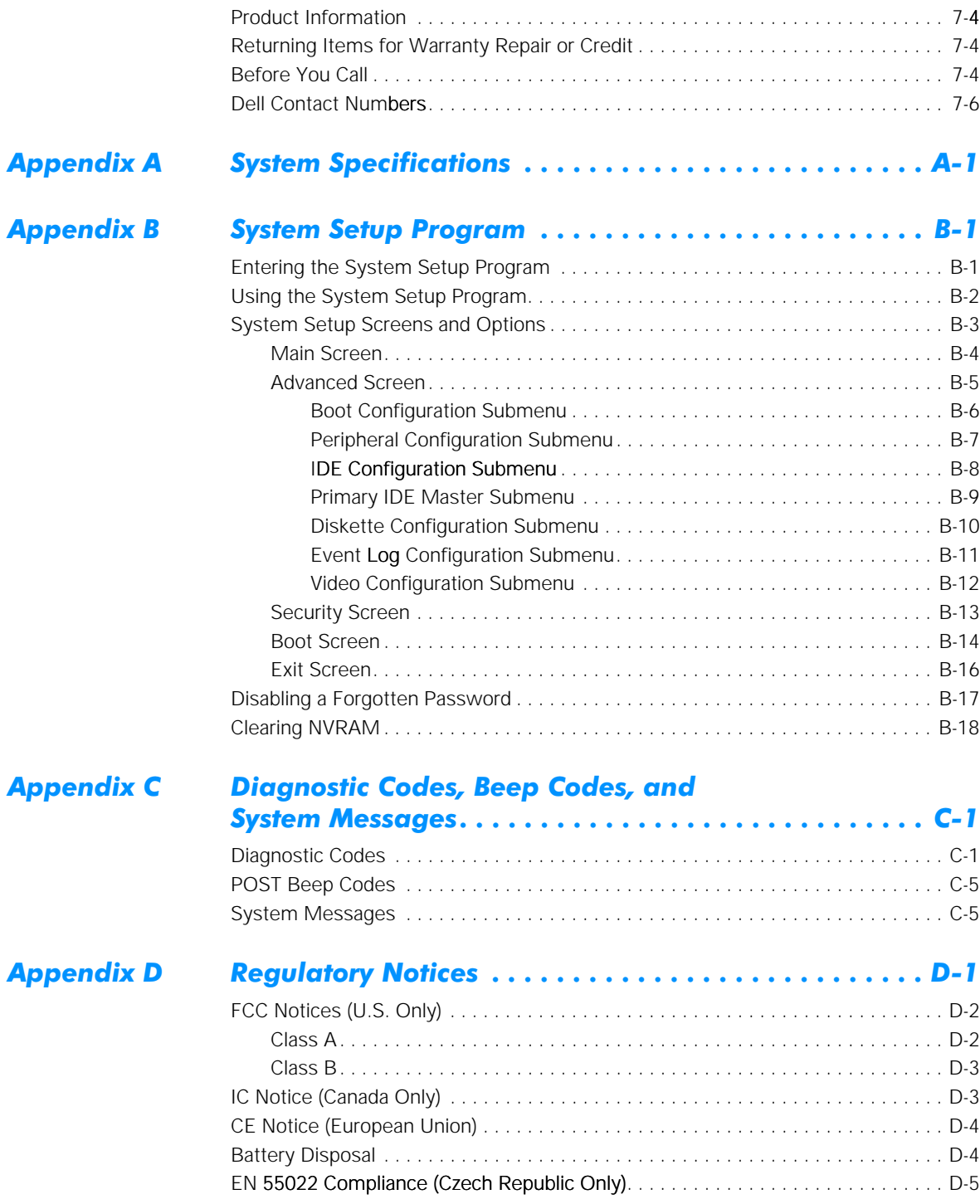

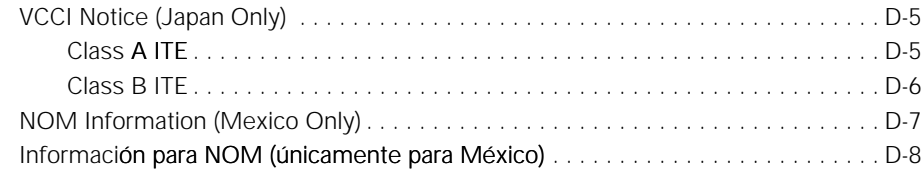

# [Appendix E](#page-148-0) [Limited Warranty and Return Policy. . . . . . . . . . . . . . .E-1](#page-148-1)

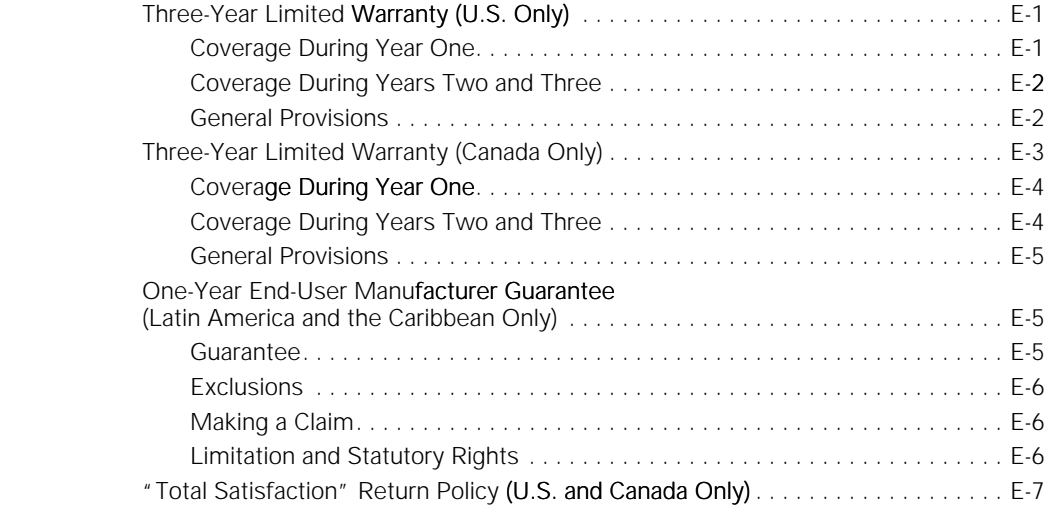

## **[Index](#page-156-0)**

## [Figures](#page-56-2)

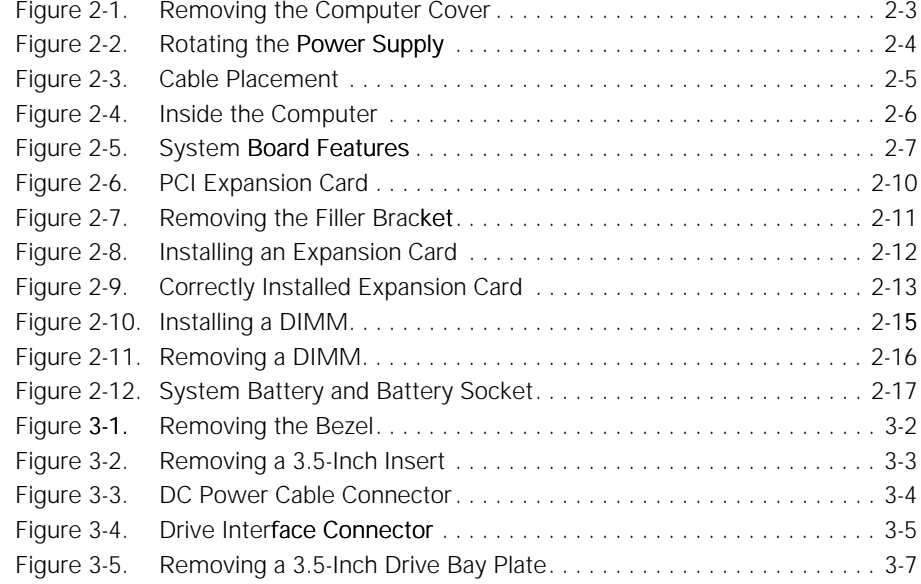

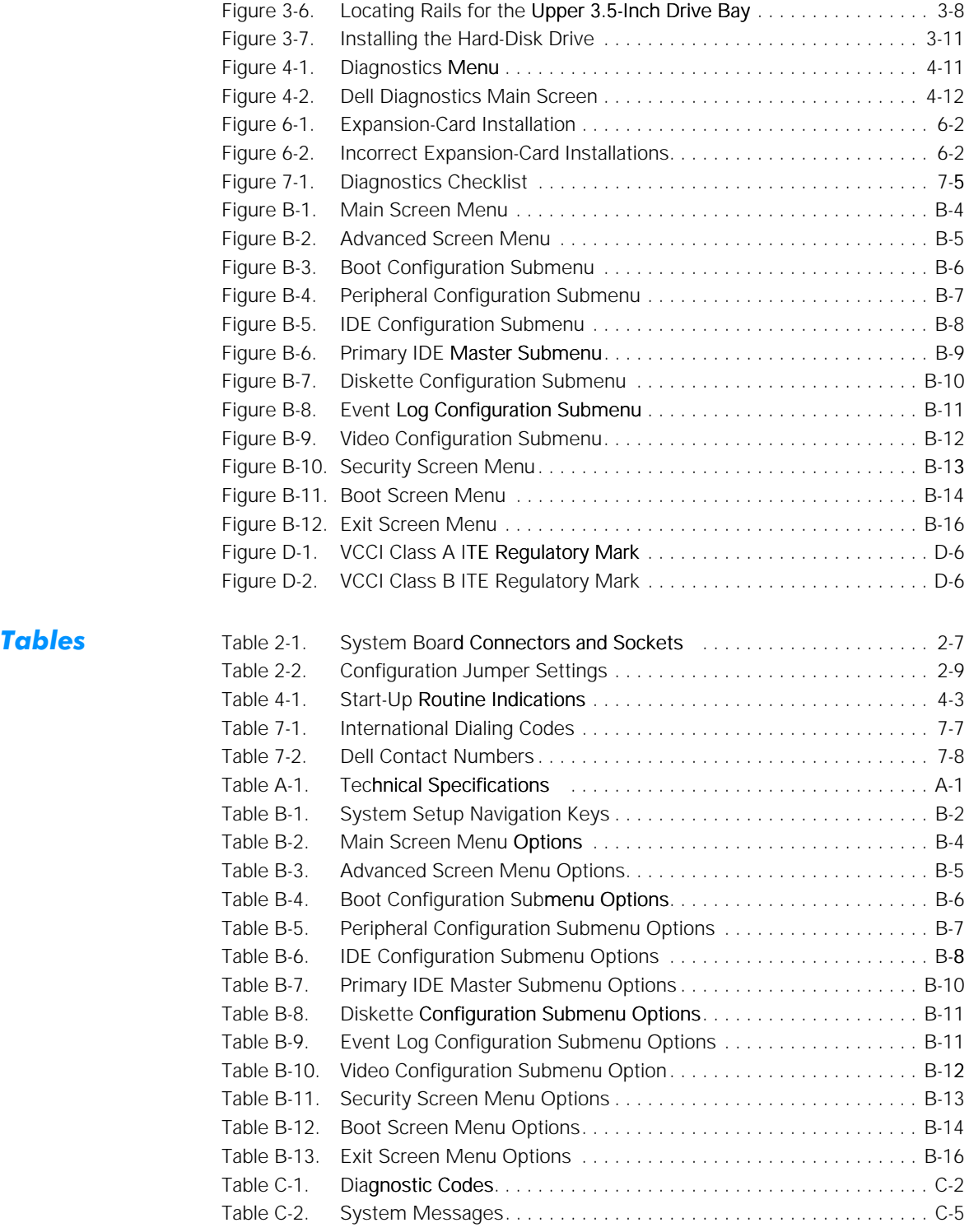

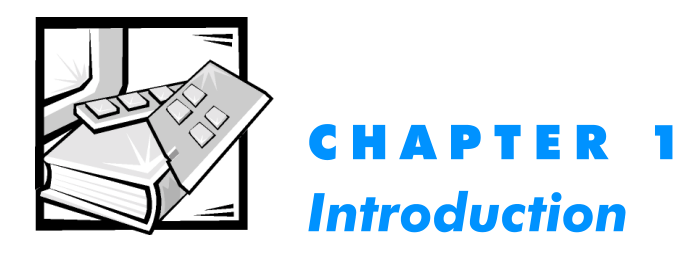

<span id="page-16-1"></span><span id="page-16-0"></span>Dell<sup>™</sup> Dimension<sup>™</sup> L Series computer systems are high-speed personal computers that include an Intel® Pentium® III microprocessor or an Intel Celeron™ processor. These systems incorporate a high-performance Peripheral Component Interconnect (PCI) design, allowing a wide range of initial configurations and upgrade possibilities.

This chapter provides information about the following:

- Major hardware and software features of your computer
- Available upgrades for your computer
- Preventive maintenance procedures to protect your investment and extend the life of your computer

# <span id="page-16-2"></span>Hardware Features

Your Dell computer offers the following hardware features:

• The Dell Dimension L*xxx*r includes an Intel Pentium III microprocessor that runs at an external speed of 100 or 133 megahertz (MHz).

The Intel Pentium III processor includes Streaming Single Instruction, Multiple Data (SIMD) Extensions. This technology improves the performance of 3D graphics, 3D audio, and other advanced application programs, such as speech recognition software.

The Dell Dimension L*xxx*cx and L*xxx*cxe include an Intel Celeron processor with MMX™ technology that runs at an external speed of 66 or 100 MHz.

The **Main** screen of the system setup program lists the speed of your system's processor. For information on accessing this program, refer to Appendix B, "System Setup Program."

- Cache memory that enhances the speed of many processor operations by storing the most-recently accessed contents of system memory.
- Memory that can be increased up to 512 megabytes (MB) by installing 32-, 64-, 128- or 256-MB synchronous dynamic random-access memory (SDRAM) dual in-line memory modules (DIMMs) in the two DIMM sockets on the system board.

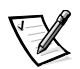

*NOTE: The system memory value reported by the operating system is 1 or 2 MB less than the memory installed because that memory is reserved for video functions. For example, if the computer has 32 MB of system memory, the operating system may report 30 or 31 MB.* 

The system board includes the following built-in features:

- An integrated video controller:
	- Dell Dimension L*xxx*r and L*xxx*cx include an integrated Intel 810e video controller with Dynamic Video Memory and 4 MB of video SDRAM.
	- Dell Dimension L*xxx*cxe includes an integrated Intel 810 video controller with Dynamic Video Memory.
- Supports four three-quarter-length 32-bit PCI expansion slots for connecting PCI devices to the PCI bus.
- An integrated diskette drive interface that supports a single diskette drive without the need for a controller card.
- Two enhanced integrated drive electronics (EIDE) interfaces on the PCI bus that support Advanced Technology Attachment (ATA)-33/66 Ultra direct memory access (DMA) hard-disk drives, CD-ROM, Zip, and tape drives.

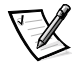

*NOTE: Inconsistencies in the manufacturing of CD-ROM media may cause some higher-speed CD-ROM drives to vibrate more than others. Such vibration and associated noise does not indicate a defect in the drive or the CD.*

- One serial port and one bidirectional parallel port for connecting external devices.
- For systems running the Microsoft<sup>®</sup> Windows<sup>®</sup> 98, Windows Millennium Edition (Me), or Windows 2000 operating system, the two high-performance Universal Serial Bus (USB) ports provide a single connection point for multiple USBcompliant devices. These devices can be connected and disconnected while the system is running.

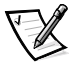

*NOTE: If you attach a USB device that was not included in your original system configuration, you may need to install a specific driver for that device to obtain its full functionality. Contact the USB device manufacturer for more information.*

• A personal system/2 (PS/2)–style keyboard port and a PS/2-compatible mouse 2 port.

# <span id="page-17-0"></span>Software Features

The following software is included with your Dell computer system:

- Microsoft Windows 98, Windows Me, Windows NT® 4.0, or Windows 2000 is installed on your hard-disk drive. For more information, refer to your operating system documentation.
- Virus-scanning software.
- Video drivers provided with your computer for supporting video resolutions greater than 640 x 480 pixels. Before changing the resolution, check the monitor documentation to determine the supported resolutions and refresh rates.
- Dell Diagnostics for evaluating the computer's components and devices (refer to "Running the Dell Diagnostics" in Chapter 4).
- The system setup program for viewing and changing system configuration information (refer to Appendix B, "System Setup Program").
- Wakeup On LAN (PCI 2.2) capability for systems with a Wakeup On LAN-capable network card installed. This feature, when enabled in the system setup program, allows the system to be started up from a server management console. Wakeup On LAN capability also allows remote computer setup, basic input/output system (BIOS) upgrades, software downloading and installation, file updates, and asset tracking after hours and on weekends when local area network (LAN) traffic is at a minimum.

# <span id="page-18-0"></span>Available Upgrades

The upgrades Dell offers undergo rigorous testing to ensure proper operation with your computer. You should review "PCI Expansion Card Upgrades" in Chapter 2 or Chapter 3, "Installing Drives," to be sure you have the necessary slots or resources available before purchasing such an upgrade.

Dell offers a variety of expansion cards to increase system functionality:

- Fax/modem cards with telephony support
- PCI sound cards and multimedia speakers
- 10/100-Mbps network cards

You can expand your system's memory up to 512 MB by installing additional 168-pin, 100-MHz non-error checking and correction (non-ECC) SDRAM DIMMs in the DIMM sockets on the system board. Purchasing memory upgrades from Dell Spare Parts ensures system compatibility; these upgrades are also covered under your system warranty. Refer to "Adding Memory" in Chapter 2 before purchasing a memory upgrade.

Dell offers a wide variety of drives that can be installed in your system, including the following options:

- ATA-33/66 Ultra DMA hard-disk drives
- EIDE tape drives
- Zip drives with removable media

To order any of these upgrades, call Dell.

# <span id="page-19-0"></span>Preventive Maintenance

The following sections contain maintenance procedures that you should perform regularly to keep the system in top operating condition.

## <span id="page-19-1"></span>Preserving Data

Everyone inadvertently deletes files at one time or another, viruses can corrupt files, and hard-disk drives can fail after extended use. To avoid data loss, regularly back up the data files on the hard-disk drive. If you should lose the contents of your hard-disk drive, you can reinstall programs, but your data files will be lost if you do not have a backup.

Your Dell-installed drivers and online documentation are preserved on the *Dell Dimension ResourceCD*. Use this CD if you ever need to restore the drivers and documentation that came on your Dell-installed hard-disk drive.

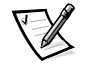

*NOTE: In case of warranty replacement of your hard-disk drive, you will receive a blank, formatted drive from Dell. You must reinstall application programs and restore data files.*

## <span id="page-19-2"></span>Scheduling Backups

Dell recommends that you back up the hard-disk drive at least once a week, with a daily backup of those files that have been changed. Following these guidelines ensures the loss of no more than a day's work. As further insurance against data loss, keep duplicate copies of the weekly and monthly backups at an off-site location. Doing so ensures that you lose no more than a week's work, even if one of the on-site backups becomes corrupted.

## <span id="page-19-3"></span>Backup Devices

Tape and Zip drives are convenient and affordable devices that can back up data at rates of up to 2 megabytes per second (MB/sec) and can often run unattended. Dell recommends these drives and their associated backup software for use as system backup devices. Depending on how many data files you have, you can also use diskettes as backup devices.

## <span id="page-19-4"></span>Virus-Scanning Software and Data Transfers

With thousands of known viruses and with the prevalence of data transfers over telecommunications lines, Dell recommends that you use virus-scanning software to protect your computer. Regularly update your virus-scanning software as described in the software documentation and load updates immediately.

Use the virus-scanning software before installing any software from unlicensed sources, either downloaded from the Internet or on diskettes. Making regular backups as discussed in the previous section provides insurance in case a virus does infect your system.

## <span id="page-20-0"></span>Cleaning System Components

As it draws in air to cool the computer, the power supply fan also draws dust and other particles into the computer. This contaminant buildup increases the system's internal temperature and interferes with component operation.

To minimize these conditions, Dell recommends keeping your work environment clean. In particular, you should regularly clean your computer system. You may also want to purchase monitor and keyboard covers to protect against dust and debris.

## <span id="page-20-1"></span>Recommended Tools and Accessories

Use the following tools and accessories for cleaning the computer system:

- Wrist grounding strap to reduce the effects of electrostatic discharge (ESD)
- Liquid dishwashing detergent
- Isopropyl (rubbing) alcohol
- Soft, lint-free cleaning cloth
- Nonabrasive diskette-drive head-cleaning kit that contains pretreated diskettes in individually sealed packages
- Small vacuum cleaner with a brush attachment

## <span id="page-20-2"></span>Cleaning the Computer, Monitor, and Keyboard Exteriors

To clean the exterior of the computer, monitor, and keyboard, perform the following steps:

- 1. Place the strap around your wrist, and attach the other end to an unpainted metal surface on the back of the chassis.
- 2. Turn off the computer, monitor, and any other attached devices, and disconnect them from their power sources.
- 3. Use the vacuum cleaner to remove any dust from the slots and holes on the computer and between the keys on the keyboard.
- 4. Moisten a soft cleaning cloth with a solution of three parts water and one part liquid dishwashing detergent.

Do not soak the cloth in the solution; you must not let the solution drip inside the computer or keyboard.

#### NOTICE: Do not wipe the monitor screen with this solution. Doing so may damage the antiglare coating on your monitor screen.

5. Use the moistened cloth to wipe the computer cover, the keyboard, and the exterior of the monitor.

## <span id="page-21-0"></span>Cleaning the Mouse

If the screen cursor skips or moves abnormally, clean your mouse by performing the following steps:

- 1. Turn the retainer ring counterclockwise to remove the ball.
- 2. Wipe the ball with a clean, lint-free cloth.
- 3. Blow carefully into the ball cage to dislodge dust and lint.
- 4. Look for a buildup of dirt on the rollers inside the ball cage. This buildup usually appears as a stripe running around the middle of the roller.
- 5. If the rollers are dirty, clean them using a cotton swab moistened lightly with isopropyl alcohol.

After cleaning, make sure the rollers are still centered in their channels. Make sure that fluff from the swab is not left on the rollers.

6. Replace the ball and retainer ring.

### <span id="page-21-1"></span>Cleaning Diskette Drives

You can clean a diskette drive using a commercially available cleaning kit. These kits contain pretreated diskettes to remove contaminants that accumulate during normal operation.

If the kit does not contain instructions, insert a pretreated diskette into the drive and turn on the system. After 20 or 30 seconds, remove the diskette from the drive.

#### NOTICE: Do not attempt to clean drive heads with a swab. You may accidentally misalign the heads, rendering the drive inoperable.

### <span id="page-21-2"></span>Power Protection Devices

A number of devices are available that protect against power problems, such as power surges, transients, and power failures.

### <span id="page-21-3"></span>Surge Protectors

Surge protectors prevent voltage spikes, which occur during electrical storms or following power interruptions, from entering a system through the electrical outlet. There are various types, and they usually provide a level of protection commensurate with their cost. Some also provide warranty coverage for certain types of damage. Compare joule ratings to determine the relative effectiveness of different devices. Most surge protectors do not protect against lightning strikes, so you should disconnect your computer when lightning is near.

Modems can also be damaged by power surges on telephone lines and should be disconnected during electrical storms. Many surge protectors have a phone jack for modem protection. *Network connections cannot be protected by surge protectors. Therefore, always disconnect the network cable from the network connector during electrical storms.*

Surge protectors do not offer protection against brownouts, which occur when the voltage drops more than 20 percent below the normal AC line voltage level.

## <span id="page-22-0"></span>Line Conditioners

Line conditioners keep a computer's AC power source voltage at a fairly constant level and, therefore, can handle brownouts. Because of this added protection, line conditioners cost more than surge protectors—up to several hundred dollars. However, these devices cannot protect against a complete loss of power.

## <span id="page-22-1"></span>Uninterruptible Power Supply

A power loss while your computer is writing to your hard-disk drive can result in loss of data and file corruption. Worst case, your operating system could be corrupted. An uninterruptible power supply (UPS) offers the most complete protection against variations in power because it uses battery power to keep the system running when AC power is lost. AC power, while available, charges the battery; when AC power is lost, the battery provides power to the system for a limited amount of time—from 15 minutes to an hour or so—depending on the UPS system.

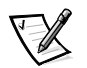

*NOTE: Use a UPS to protect your computer only. Connect other devices, such as a*  printer, to a separate power strip providing surge protection. The length of time that *the battery can supply power following an AC power loss decreases with additional hardware.*

UPS systems can cost a few hundred dollars to several thousand dollars, depending on the operating time they provide when AC power is lost. UPS systems with 5 minutes of battery power let you conduct an orderly shutdown of the system, but are not intended to provide continued operation. A UPS system should be Underwriters Laboratories (UL) safety-approved.

*1-8 Dell Dimension L Series Systems Reference and Troubleshooting Guide*

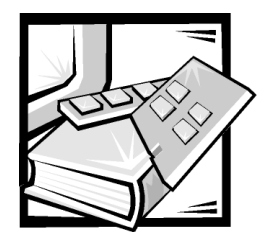

# <span id="page-24-1"></span><span id="page-24-0"></span>**CHAPTER 2 Installing Upgrades on the System Board**

This chapter describes how to install expansion cards and system memory as well as replace the system battery (if necessary). It also tells you how to remove and replace the computer cover and familiarizes you with internal components.

# <span id="page-24-2"></span>Safety First—For You and Your Computer

Working inside your computer is safe—*if* you observe the following precautions.

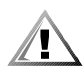

### CAUTION FOR YOUR PERSONAL SAFETY AND PROTECTION OF YOUR **EQUIPMENT**

#### Before working on your computer, perform the following steps:

- **1. Turn off your computer and all devices.**
- **2.** Ground yourself by touching an unpainted metal surface at the back of the **computer before touching anything inside your computer.**

**While you work, periodically touch an unpainted metal surface on the computer to dissipate any static electricity that might harm internal components.**

- **3. Disconnect any devices connected to the computer, including the monitor, from their electrical outlets to reduce the potential for personal injury or shock. Also, disconnect any telephone or telecommunication lines from the computer.**
- **4. Disconnect the power cable to your computer, and then press the power button to ground the system board.**

In addition, Dell recommends that you review the safety instructions at the front of this guide.

# <span id="page-25-0"></span>Installation Guidelines

Keep a static-sensitive component in its antistatic packing material until you are ready to install the component in the computer. Just before unwrapping the antistatic packaging, discharge static electricity from your body.

Make sure you have adequate lighting and a clean work space. If you temporarily disconnect cables or remove expansion cards, note the position of the connectors and slots so that you can reassemble the system correctly. Also note the extra connectors available for upgrades.

# <span id="page-25-1"></span>Removing and Replacing the Computer **Cover**

To remove the computer cover, perform the following steps:

1. Observe the "Caution for Your Personal Safety and Protection of Your Equipment" found earlier in this chapter. Also, observe the safety instructions at the front of this guide.

NOTICE: To avoid inadvertently damaging the system board, be sure you disconnect the computer's power cable from the electrical outlet and from the back of the chassis before removing the computer cover. The system board continues to receive a small amount of power when the system is turned off and attached to an electrical outlet (the system-board power indicator light [see Figure 2-5] is on when power is detected.)

2. Face the front of the chassis. Place your left hand on the left side of the chassis. Push back the release latch at the top back edge of the chassis (see Figure 2-1) to release the computer cover into your left hand.

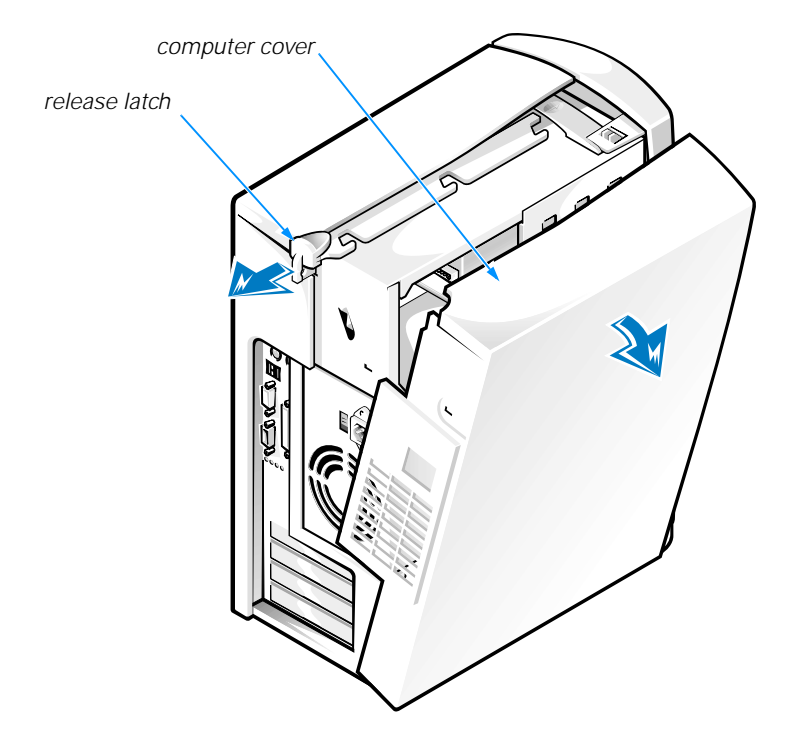

## <span id="page-26-0"></span>Figure 2-1. Removing the Computer Cover

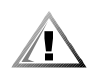

#### CAUTION: To prevent cuts, keep your hands clear of the metal edges on the chassis.

3. Lift the cover out from the curves at the bottom of the chassis.

Replace the computer cover as follows:

- 1. Check all cable connections, especially those that might have come loose during your work. Fold cables and unused connectors out of the way so that they do not catch on the computer cover or interfere with airflow inside the computer.
- 2. Check to see that no tools or extra parts (including screws) are left inside the computer.
- 3. Place the chassis upright with the front facing you. Align the computer cover so its bottom hooks fit in the chassis curves.
- 4. Lift up the cover, making sure to keep the bottom hooks aligned with the curves in the chassis.
- 5. Gently squeeze the right and left sides of the computer together until the cover clicks into position.

# <span id="page-27-0"></span>Rotating the Power Supply Away From the System Board

To access components on the system board, you must rotate the power supply out of the way by performing the following steps:

- 1. Remove the computer cover as instructed in the previous section, "Removing and Replacing the Computer Cover."
- 2. Lay the computer on its side as shown in Figure 2-2.
- 3. Press the release latch (see Figure 2-2) while lifting the power supply. Rotate the power supply out of the chassis while keeping the power cables clear.

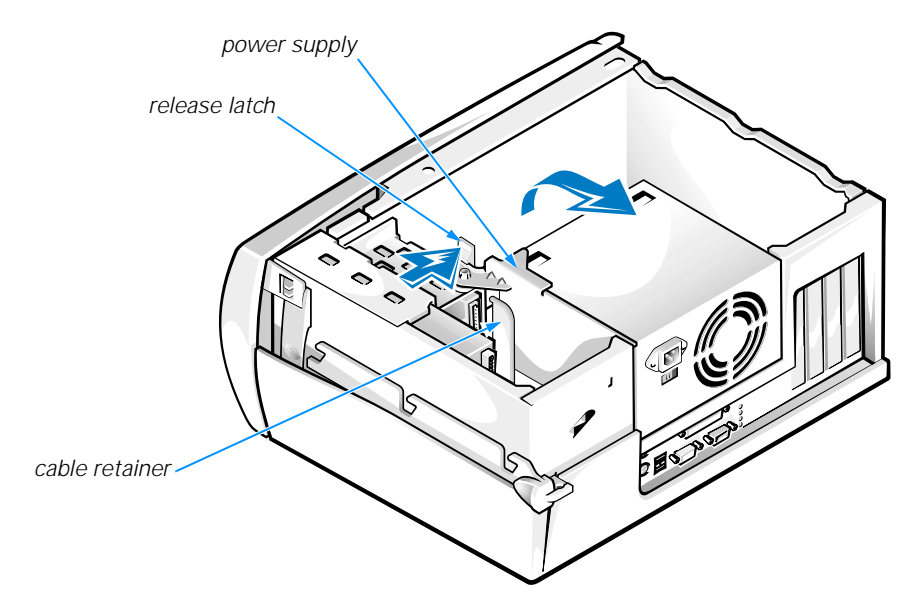

<span id="page-27-1"></span>Figure 2-2. Rotating the Power Supply

When you rotate the power supply back into the chassis, gently lift the cable retainer and hold the drive cables out of the way. Rotate the power supply into position until its release latch clicks. Wrap the drive cables along the top of the latch in the retainers as shown in Figure 2-3.

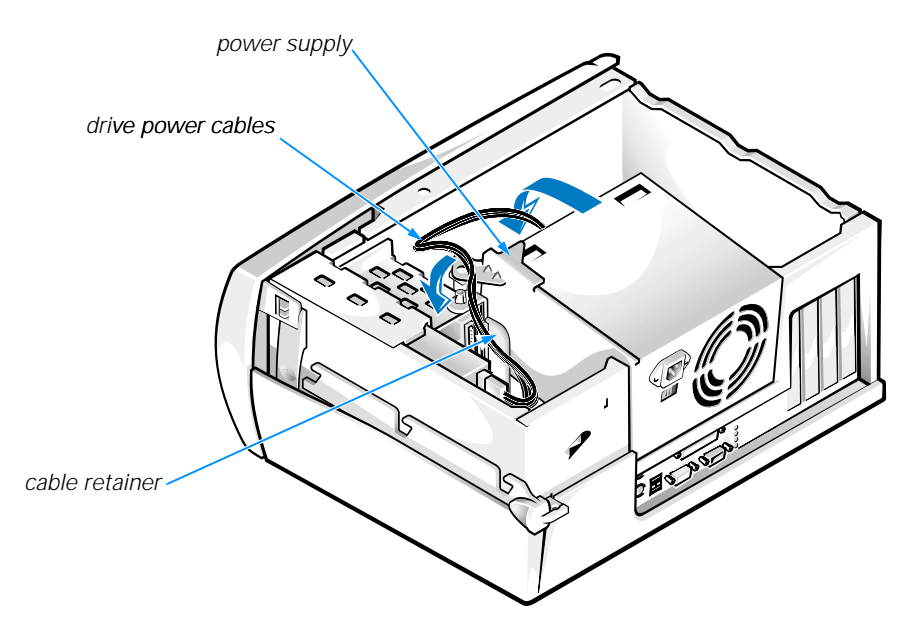

## <span id="page-28-1"></span>Figure 2-3. Cable Placement

# <span id="page-28-0"></span>Inside Your Computer

Figure 2-4 shows the computer with its cover removed as an aid in locating internal features and components.

When you look inside your computer, note the *DC power cables* coming from the power supply. These cables supply power to the system board and to internal drives.

The flat ribbon cables are the *interface cables* for internal drives. An interface cable connects a drive to an interface connector on the system board.

The *system board*—the large printed circuit board secured to the right side of the chassis—holds the computer's control circuitry and other electronic components. Some hardware options are installed directly onto the system board.

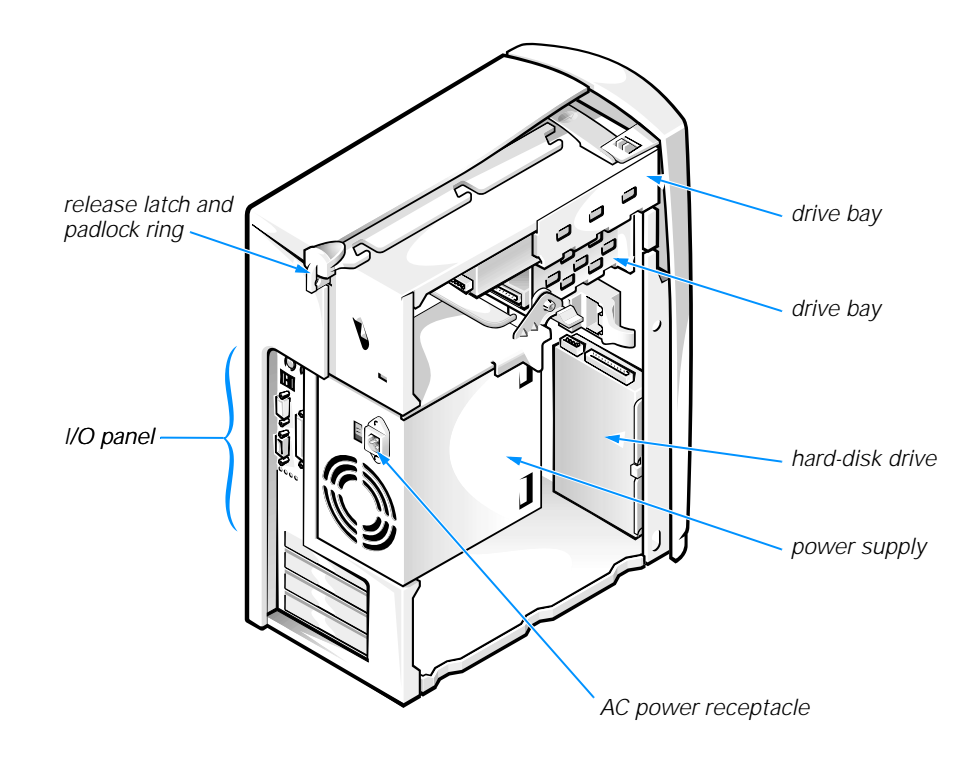

<span id="page-29-0"></span>Figure 2-4. Inside the Computer

# <span id="page-30-0"></span>System Board

Figure 2-5 shows the system board connectors and sockets, and Table 2-1 describes their functions.

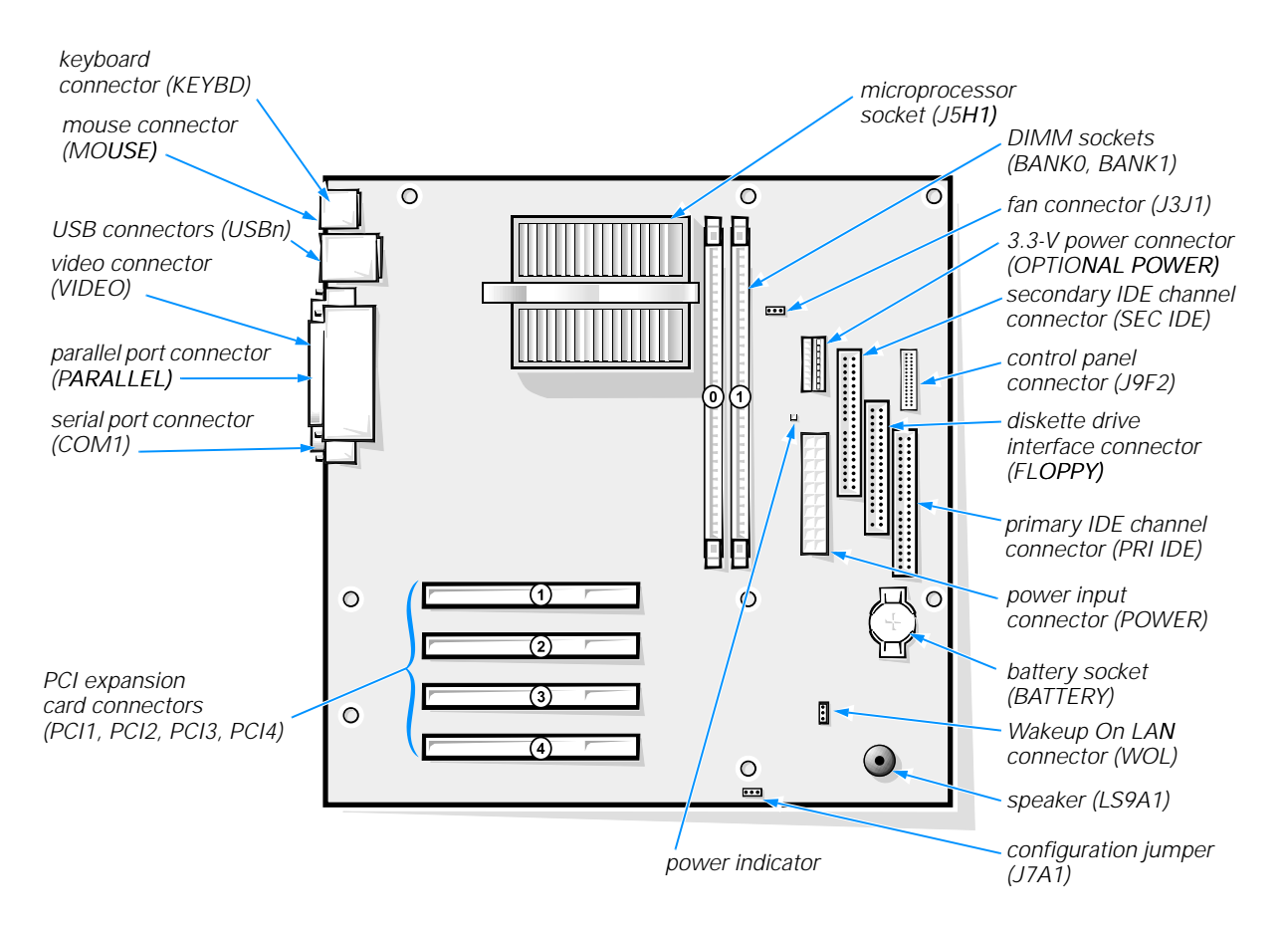

## <span id="page-30-1"></span>Figure 2-5. System Board Features

### <span id="page-30-2"></span>Table 2-1. System Board Connectors and Sockets

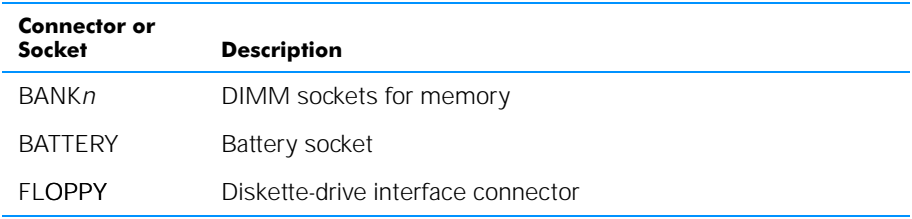

*NOTE: The Glossary in the system Help defines abbreviations and acronyms.*

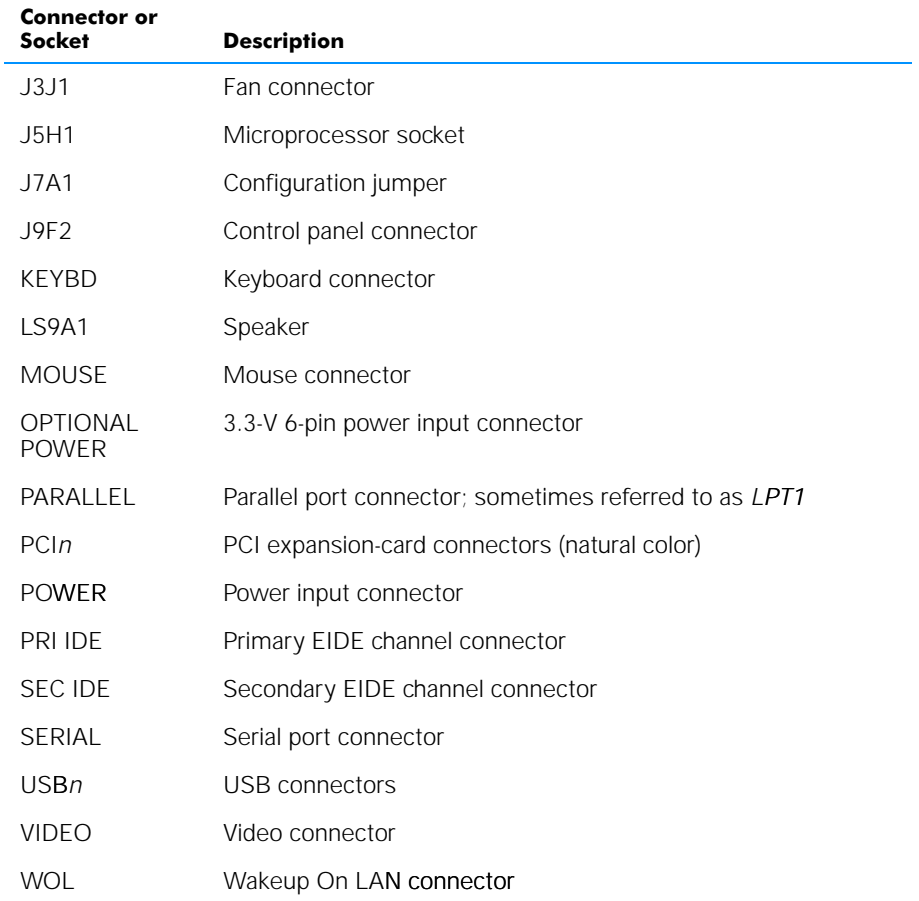

## Table 2-1. System Board Connectors and Sockets (continued)

*NOTE: The Glossary in the system Help defines abbreviations and acronyms.*

## <span id="page-32-0"></span>**Jumpers**

Jumpers are small blocks on the system board with two or more pins emerging from them. Plastic plugs containing a wire fit down over the pins, creating a circuit. To change a jumper setting, pull the plug off its pin(s) and carefully fit it down onto the pin(s) indicated.

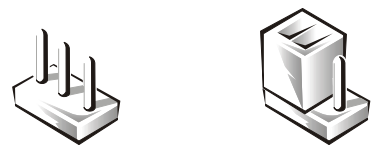

The jumper setting is often shown in text as two numbers, such as *1–2*. The number *1* is printed on the circuit board so that you can identify each pin number based on the location of pin 1.

Figure 2-5 shows the location of the system-board configuration jumper in your computer. Table 2-2 describes the settings and functions of the configuration jumper.

## <span id="page-32-1"></span>Table 2-2. Configuration Jumper Settings

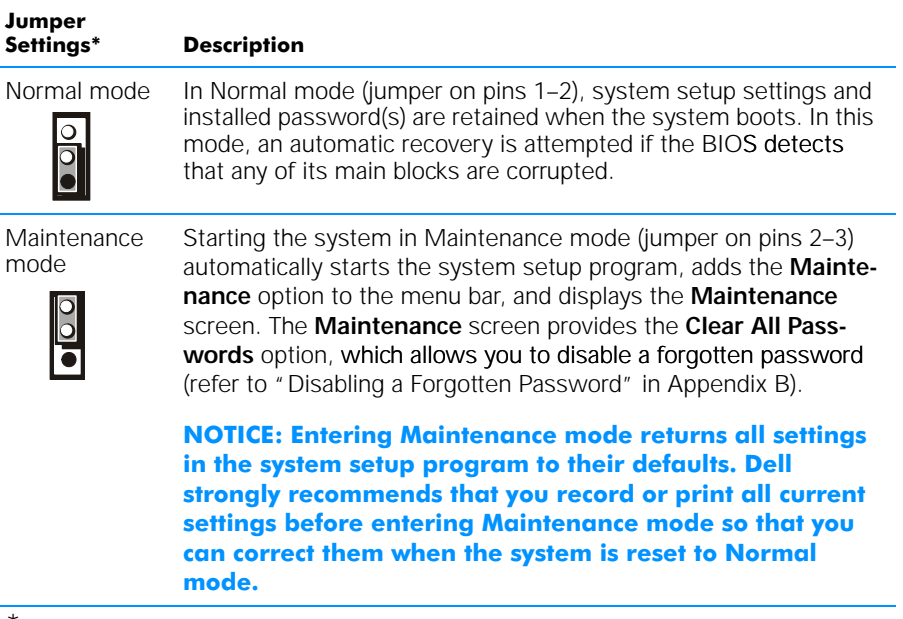

\* •*indicates pin 1*

*NOTE: The Glossary in the system Help defines abbreviations and acronyms.*

# <span id="page-33-0"></span>PCI Expansion Card Upgrades

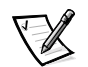

*NOTE: This system does not support older expansion card technologies, such as Industry-Standard Architecture (ISA) cards.*

The system board accommodates up to four three-quarter–length 32-bit Peripheral Component Interconnect (PCI) expansion cards. Figure 2-5 shows the four PCI expansion-card connectors (PCI1, PCI2, PCI3, and PCI4). Figure 2-6 shows an example of a PCI expansion card.

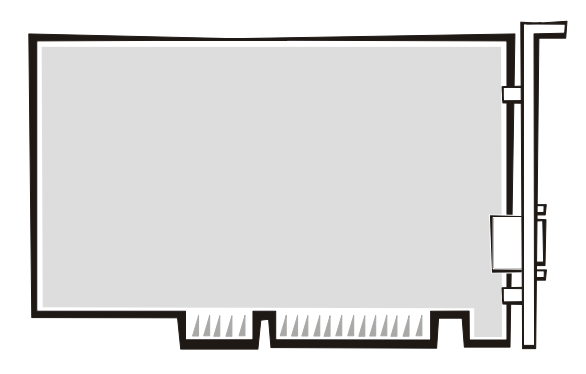

## <span id="page-33-1"></span>Figure 2-6. PCI Expansion Card

Make sure that you have a slot available for the type of card you are installing. Also check the Windows 98, Windows Me, or Windows 2000 **Device Manager**, or **Windows NT Diagnostics** for an available interrupt request (IRQ) line that is supported by the card.

To check for an available IRQ line in Windows 98 or Windows Me, perform the following steps:

- 1. Click the **Start** button, point to **Settings**, and click **Control Panel**.
- 2. Double-click the **System** icon.
- 3. Click the **Device Manager** tab.
- 4. Double-click the **Computer** icon to open the **Computer Properties** window and view the **View Resources** tab.

To check for an available IRQ line in Windows NT, start the **Windows NT Diagnostics** in the **Administrative Tools (Common)** folder and view the **Resources** tab.

To check Windows 2000 resources, perform the following steps:

- 1. Click the **Start** button, point to **Settings**, and click **Control Panel**.
- 2. Double-click the **System** icon.
- 3. Click the **Hardware** tab.
- 4. Click **Device Manager**.
- 5. Click **View**, then **Resources by connection** .
- 6. Double-click **Interrupt request (IRQ)** to view the IRQ assignments.

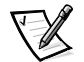

*NOTE: If an IRQ supported by your card is not available, try reassigning resources used by other devices or disabling unused devices.*

## <span id="page-34-0"></span>Installing Expansion Cards

To install an expansion card, perform the following steps:

1. Prepare the expansion card for installation as instructed in the documentation that came with the expansion card.

Check the documentation to make sure the card is configured to work with other devices already installed in your computer.

- 2. Remove the computer cover according to the instructions in "Removing and Replacing the Computer Cover" found earlier in this chapter.
- 3. Rotate the power supply according to the instructions in "Rotating the Power Supply Away From the System Board" found earlier in this chapter.
- 4. Choose an expansion-card connector for the card.
- 5. Unscrew and remove the metal filler bracket that covers the card-slot opening for the expansion slot you intend to use (see Figure 2-7).

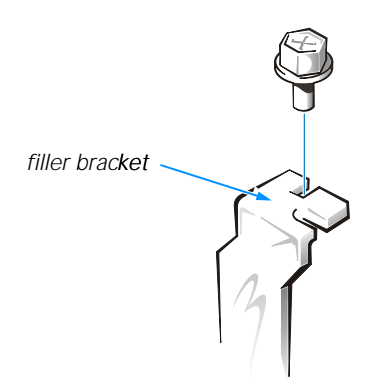

## <span id="page-34-1"></span>Figure 2-7. Removing the Filler Bracket

6. Insert the expansion card firmly into the expansion-card connector.

Cutouts in the card-edge connector align with crossbars in the expansion-card connector. Gently rock the card into the connector until it is fully seated (see Figure 2-8).

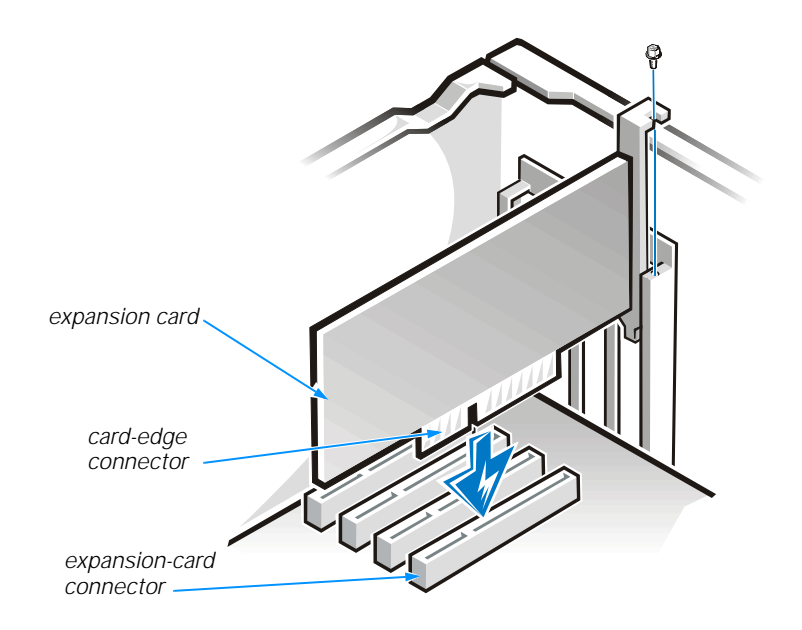

## <span id="page-35-0"></span>Figure 2-8. Installing an Expansion Card

7. When the card is firmly seated in the connector, secure the card-mounting bracket with the screw you removed in step 5.

Make sure the front of the card-edge connector is completely seated in the expansion-card connector. The bottom of the card-mounting bracket must be inside the card-slot opening, and the top of the bracket must be flush against the chassis with the notch aligned with the screw hole in the chassis (see Figure 2-9). "Expansion Cards" in Chapter 6 provides more information on correctly seating an expansion card.
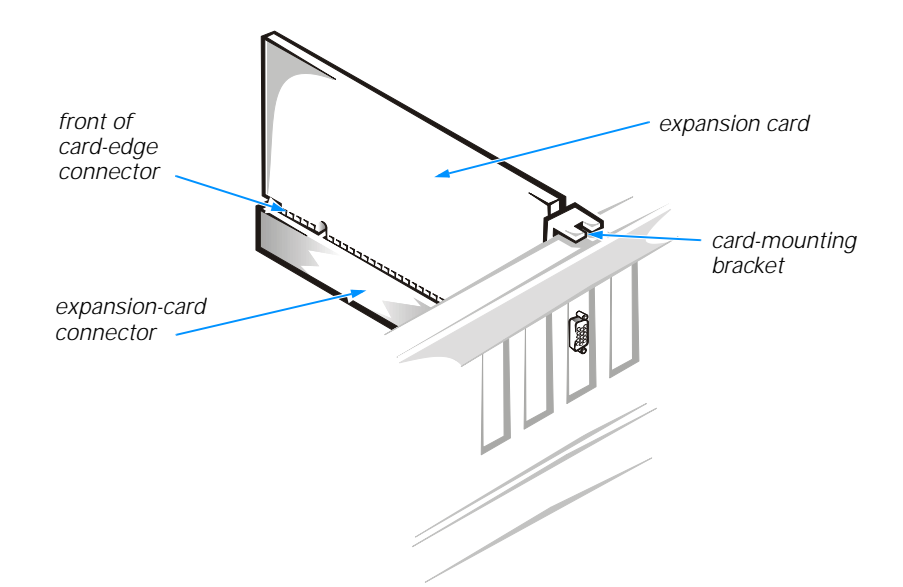

### Figure 2-9. Correctly Installed Expansion Card

- 8. Connect any cables required for the card as described in the documentation that came with the card.
- 9. Rotate the power supply back into place, replace the computer cover, and reconnect your computer and devices to their electrical outlets and turn them on.
- 10. Refer to the documentation that came with the expansion card for information on installing any required drivers for your operating system.

### Removing Expansion Cards

To remove an expansion card, perform the following steps:

- 1. Remove the computer cover according to the instructions in "Removing and Replacing the Computer Cover" found earlier in this chapter.
- 2. Rotate the power supply according to the instructions in "Rotating the Power Supply Away From the System Board" found earlier in this chapter.
- 3. If necessary, disconnect any cables connected to the card.
- 4. Remove the screw from the card-mounting bracket.
- 5. Grasp the card by its top corners, and ease it out of its connector.

6. If you are removing the card permanently, install a metal filler bracket over the empty card-slot opening in the chassis.

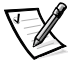

*NOTE: Installing filler brackets over empty card-slot openings is necessary to maintain Federal Communications Commission (FCC) certification of the system. The brackets also keep dust and dirt out of your computer.*

7. Rotate the power supply back into place, replace the computer cover, and reconnect your computer and devices to their electrical outlets and turn them on.

# Adding Memory

Memory can be increased to a maximum of 512 megabytes (MB) by installing combinations of 3.3-volt (V) 32-, 64-, 128-, and 256-MB dual in-line memory modules (DIMMs) in the two DIMM sockets on the system board. Only non-error checking and correction (non-ECC), 100-megahertz (MHz) DIMMs are supported. Purchasing memory upgrades from Dell Spare Parts ensures system compatibility; these upgrades are also covered under your system warranty.

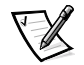

*NOTE: Your computer is designed for peak performance with specific DIMMs that are validated through rigorous testing. The system may not recognize other synchronous*  dynamic random-access memory (SDRAM) DIMMs and may fail power-on self-test *(POST).* 

# Installing a DIMM

To install a DIMM, perform the following steps:

- 1. Remove the computer cover according to the instructions in "Removing and Replacing the Computer Cover" found earlier in this chapter.
- 2. Rotate the power supply according to the instructions in "Rotating the Power Supply Away From the System Board" found earlier in this chapter.
- 3. Press outward on the plastic securing clips at each end of the DIMM socket to release the clips as shown in step 1 of Figure 2-10.
- 4. Orient the DIMM so that the cutouts on its edge connector align with the crossbars in the central groove of the socket.

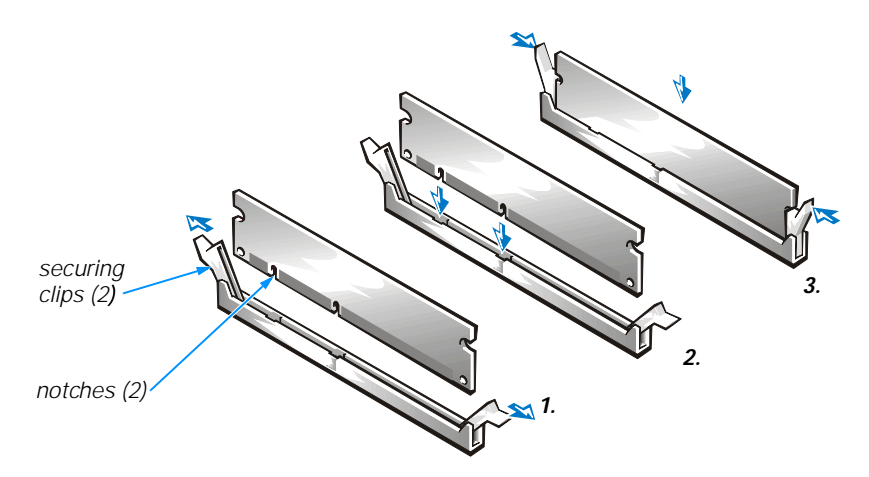

#### Figure 2-10. Installing a DIMM

#### NOTICE: Do not press near the middle of the DIMM. Doing so could break the module.

5. Insert the DIMM straight down into the socket, making sure it fits into the vertical guides at each end of the socket. Press firmly at each end until the DIMM snaps into place.

If you inserted the DIMM correctly, the securing clips snap into the cutouts at each end of the DIMM (see step 3 of Figure 2-10).

- 6. Rotate the power supply back into place, replace the computer cover, and reconnect your computer and devices to their electrical outlets and turn them on.
- 7. Reboot the computer system, and press <Del> when the blue Dell logo screen appears to enter the system setup program. Verify that the amount displayed for **Total Memory** on the **Main** screen is correct.

If the memory total is incorrect, turn off the system, remove the computer cover, rotate the power supply, and reseat the DIMMs in their sockets. Then repeat steps 6 and 7.

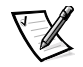

*NOTE: The system memory value reported by the operating system is 1 or 2 MB less than the memory installed because that memory is reserved for video functions. For example, if the computer has 32 MB of system memory, the operating system reports 30 or 31 MB.*

# Removing a DIMM

To remove a DIMM, perform the following steps:

- 1. Remove the computer cover according to the instructions in "Removing and Replacing the Computer Cover" found earlier in this chapter.
- 2. Rotate the power supply according to the instructions in "Rotating the Power Supply Away From the System Board" found earlier in this chapter.
- 3. Press outward on the plastic securing clips at each end of the DIMM socket until the DIMM disengages from the socket.

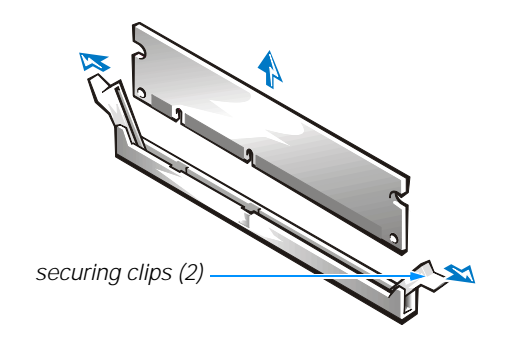

### Figure 2-11. Removing a DIMM

- 4. Rotate the power supply back into place, replace the computer cover, and reconnect your computer and devices to their electrical outlets and turn them on.
- 5. Reboot the computer system, and press <Del> when the blue Dell logo screen appears to enter the system setup program. Verify that the amount displayed for **Total Memory** on the **Main** screen is correct.

# Replacing the System Battery

A 3.0-V CR2032 coin-cell battery mounted in a system board socket (see Figure 2-5) maintains system configuration, date, and time information. The battery can last several years.

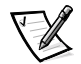

*NOTE: Leave your power strip turned on when the computer is turned off to extend battery life.*

If the battery expires, the system loses the system configuration information whenever it is disconnected from power. If you have to repeatedly reset this information after turning on the system, replace the battery.

To replace the system battery with another CR2032 coin-cell battery, perform the following steps.

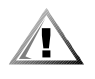

CAUTION: There is a danger of a new battery exploding if it is incorrectly installed. Replace the battery only with the same or equivalent type recommended by the manufacturer. Discard used batteries according to the manufacturer's instructions.

1. Make a copy of the screens in the system setup program.

You will need a written or printed copy of the system configuration information to restore the correct settings later. Refer to Appendix B, "System Setup Program," for instructions.

- 2. Remove the computer cover according to the instructions in "Removing and Replacing the Computer Cover" found earlier in this chapter.
- 3. Rotate the power supply according to the instructions in "Rotating the Power Supply Away From the System Board" found earlier in this chapter.

#### NOTICE: If you pry out the battery with a blunt object, insert the object between the battery and the socket. Otherwise, you may damage the system board by prying off the socket or by breaking circuit traces on the system board.

- 4. Locate the battery (see Figure 2-5) and pry it out of its socket with your fingers or with a blunt, nonconductive object, such as a plastic screwdriver.
- 5. Insert the new battery into the socket with the side labeled  $" +"$  facing up (see Figure 2-12).

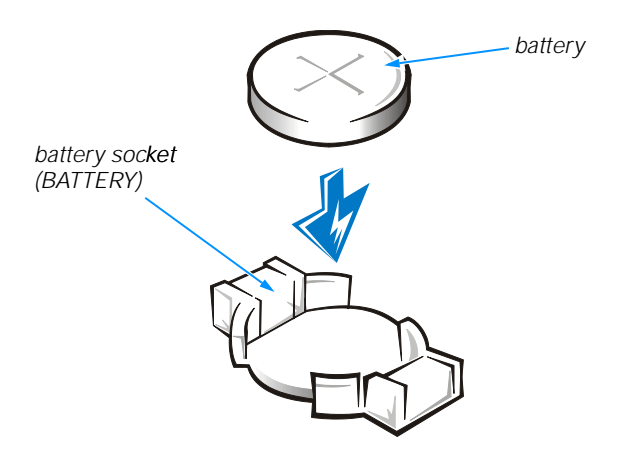

#### Figure 2-12. System Battery and Battery Socket

- 6. Rotate the power supply back into place, replace the computer cover, and reconnect your computer and devices to their electrical outlets and turn them on.
- 7. Reboot the computer system, press <Del> when the blue Dell logo screen appears to enter the system setup program, and restore the correct settings.

Refer to Appendix B, "System Setup Program," for instructions.

*2-18 Dell Dimension L Series Systems Reference and Troubleshooting Guide*

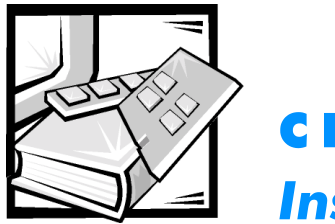

# **CHAPTER 3 Installing Drives**

This chapter provides instructions for removing and replacing the bezel and frontpanel inserts, configuring drives, and connecting cables to them. These procedures may be required for a drive installation. The remainder of the chapter covers the installation of different types of drives.

The upper drive cage in the computer holds the externally accessible half-height 5.25-inch drive. The lower drive cage holds two 3.5-inch devices. In addition to the externally accessible drive bays, your computer has one internal bay that holds an enhanced integrated design electronics (EIDE) hard-disk drive.

# Removing and Replacing the Bezel

To remove the bezel, perform the following steps:

- 1. Remove the computer cover as described in "Removing and Replacing the Computer Cover" in Chapter 2.
- 2. While facing the front of the computer, press the bezel release tab on the top of the chassis as shown in Figure 3-1.

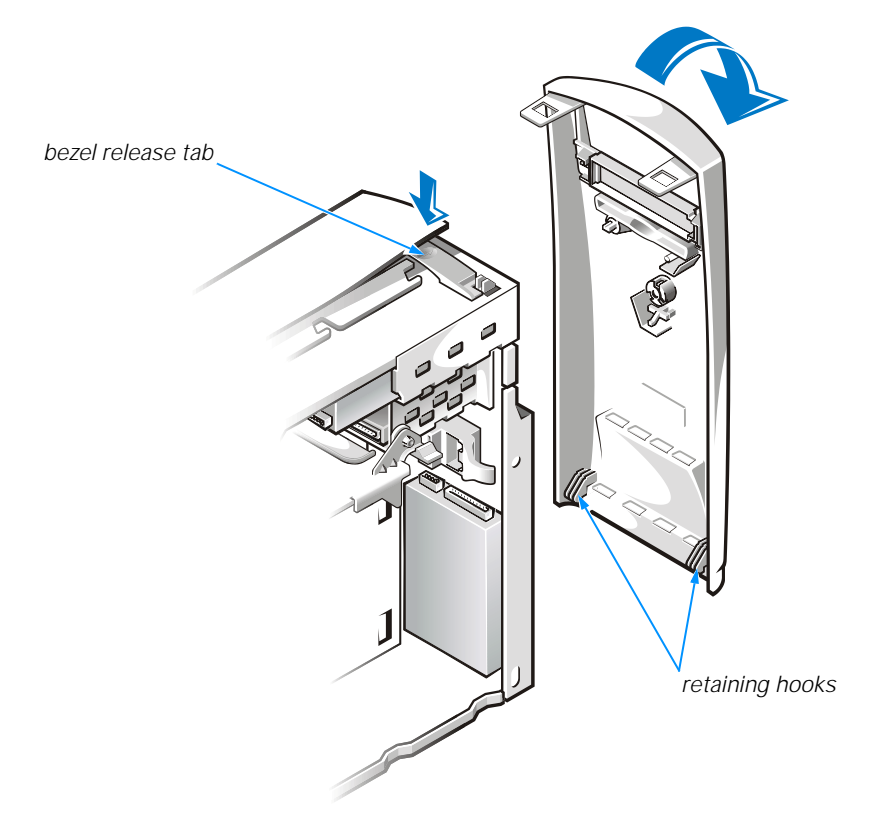

Figure 3-1. Removing the Bezel

3. Swing the bezel away from the chassis, disengage the two retaining hooks on the bezel, and carefully pull it away from the chassis.

To replace the bezel, fit the bezel's two retaining hooks into their corresponding slots on the chassis. Rotate the bezel toward the chassis until the bezel latches into position.

# Removing and Replacing a 3.5-Inch Front-Panel Insert

Empty drive bays in the drive cage are covered by a front-panel insert. The insert for a 3.5-inch drive bay is mounted to the inside of the bezel.

After you have removed the bezel, remove the front-panel insert for the bay you plan to use. From the back of the bezel, as shown in Figure 3-2, press the release tab to the side. Then rotate the insert toward you, and remove it from the bezel.

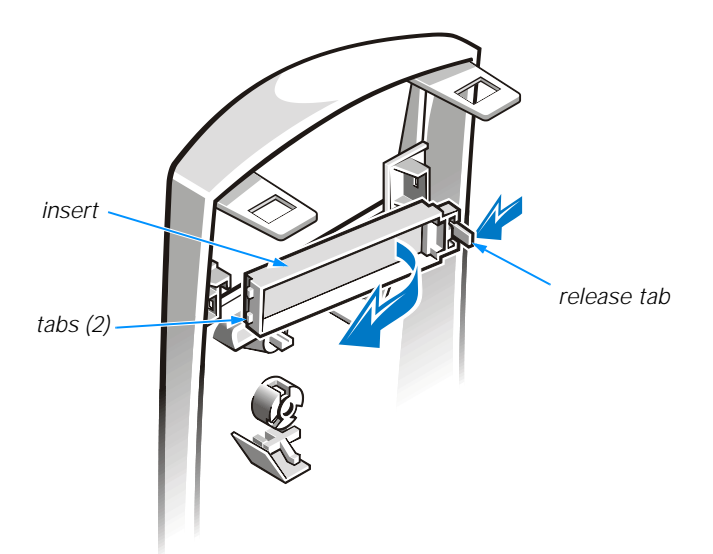

#### Figure 3-2. Removing a 3.5-Inch Insert

If you permanently remove a drive from the drive cage, replace the front-panel insert by inserting its two tabs into the slot in the bezel and rotating the insert forward until it snaps into place.

# Configuring Drives

Before you install your drive, check the documentation that came with the drive to make sure that it is configured to work with other drives already installed in your computer. You may need to change jumper or switch settings on the new drive to avoid conflicts with drives already installed.

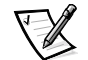

*NOTE: If you are installing a tape drive, configure the drive for device address DS4 rather than DS2 or DS3 as may be indicated in the drive documentation.*

All EIDE devices should be configured for the Cable Select jumper position, which assigns master and slave status to devices by their position on the interface cable. In this configuration, the drive attached to the last connector on the interface cable is the master or boot drive (drive 0) and the drive attached to the middle connector on the interface cable is the slave drive (drive 1). Refer to the drive's documentation for instructions on setting the Cable Select jumper position.

# Connecting Drive Cables

When installing a drive, you connect two cables—a DC power cable and an interface cable—to the back of the drive.

The DC power cable comes from the power supply and contains a 4-pin connector that is keyed to avoid incorrect insertion. Do not force two connectors together if they do not fit properly. Your drive's power input connector (to which you connect the DC power cable) resembles the connector shown in Figure 3-3.

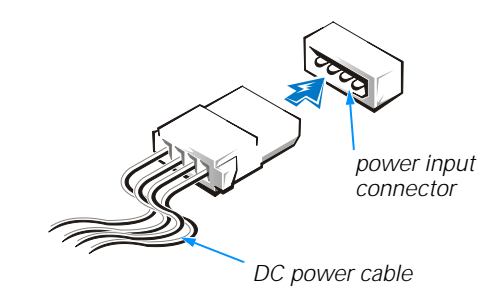

#### Figure 3-3. DC Power Cable Connector

The interface cable is attached to an interface connector either on the system board or on a controller card. The system board contains a diskette-drive interface connector (labeled "FLOPPY") and two EIDE interface connectors (a primary one labeled "PRI IDE" and a secondary one labeled "SEC IDE"). The EIDE hard-disk drive connects to the primary connector; EIDE devices such as CD-ROM drives, Zip drives, or tape drives connect to the secondary connector.

The connector on the interface cable is a header connector, as shown in Figure 3-4. This connector is keyed for correct insertion. A blocked hole on the cable connector matches a missing pin on the drive connector.

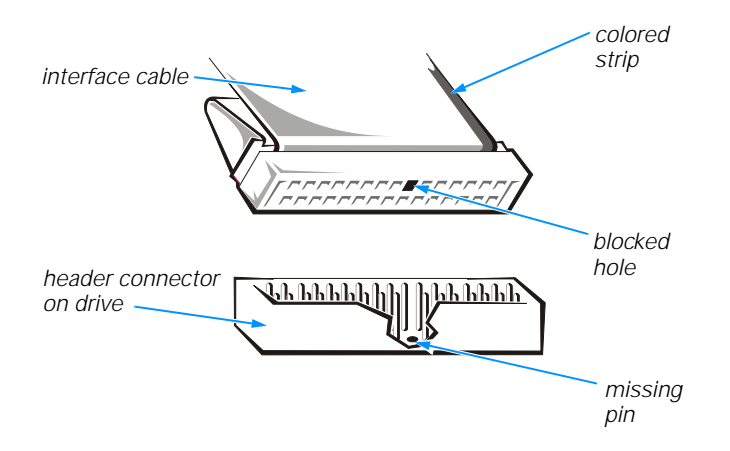

Figure 3-4. Drive Interface Connector

When attaching the interface cable to a drive, be sure to match the colored strip on the cable to pin 1 of the drive's interface connector. For the location of pin 1, look for a silk-screened "1" next to the interface connector or refer to the documentation that came with the drive.

NOTICE: When connecting an interface cable, do not place the colored strip on the cable away from pin 1 on the interface connector. Doing so prevents drive operation and could damage the controller, the drive, or both.

# Installing Externally Accessible Drives

The drive cages typically hold diskette drives, Zip drives, tape drives, and CD-ROM drives—up to one half-height, 5.25-inch device and two 3.5-inch devices.

## 5.25-Inch Drive

To upgrade the drive in the 5.25-inch drive bay, perform the following steps:

- 1. Prepare the new drive for installation as described in "Configuring Drives" found earlier in this chapter.
- 2. Remove the bezel according to the instructions in "Removing and Replacing the Bezel" found earlier in this chapter.
- 3. Rotate the power supply according to the instructions in "Rotating the Power Supply Away From the System Board" in Chapter 2. While holding the power supply, stand the computer up.
- 4. Remove the existing drive from the bay by disconnecting the power cable and interface cable, squeezing the rail tabs at the front of the drive, and sliding the drive from the bay.
- 5. Remove the rails from each side of the existing drive, and install them on each side of the new drive.
- 6. Slide the new drive into the drive bay.
- 7. If you are installing a controller card, configure and install it in an expansion slot now (refer to "PCI Expansion Card Upgrades" in Chapter 2 for instructions).

Install the card as close as possible to the drive cage.

NOTICE: Dell does not recommend routing cables over cards because the cables can restrict airflow, cause cooling problems, and interfere with removing and replacing the computer cover. If you must route cables over cards, be extremely cautious when removing and replacing the computer cover.

8. Connect a DC power cable to the drive as described earlier in "Connecting Drive Cables."

#### NOTICE: Match the colored strip on the cable with pin 1 on the interface connector.

- 9. Attach the appropriate interface cable to the drive. If you installed a controller card in step 7, attach the other end of the interface cable to the controller card rather than the system board.
- 10. Replace the bezel.
- 11. Make sure that no cable connections were loosened during the procedure. Arrange cables so that they will not interfere with replacing the power supply and computer cover.
- 12. Rotate the power supply back into place, and replace the computer cover.
- 13. Reconnect your computer and devices to their electrical outlets, and turn them on.
- 14. If you installed a drive that requires device drivers, such as a CD-ROM drive, refer to the drive's documentation for driver installation instructions.
- 15. Verify the correct operation of the drive by running the Dell Diagnostics (refer to " Running the Dell Diagnostics" in Chapter 4).

### 3.5-Inch Drives

The computer has two 3.5-inch drive bays.

#### Upper 3.5-Inch Bay

To install a drive in the upper 3.5-inch bay, perform the following steps:

1. Prepare the drive for installation as described in "Configuring Drives" found earlier in this chapter.

- 2. Remove the bezel according to the instructions in "Removing and Replacing the Bezel" found earlier in this chapter.
- 3. Remove the plastic insert from the bezel as described in "Removing and Replacing a 3.5-Inch Front-Panel Insert" found earlier in this chapter.
- 4. Rotate the power supply according to the instructions in "Rotating the Power" Supply Away From the System Board" in Chapter 2. While holding the power supply, stand the computer up.
- 5. Remove the metal plate covering the bay as shown in Figure 3-5. Using a screwdriver, pop out the metal plate from the left or right side of the chassis.

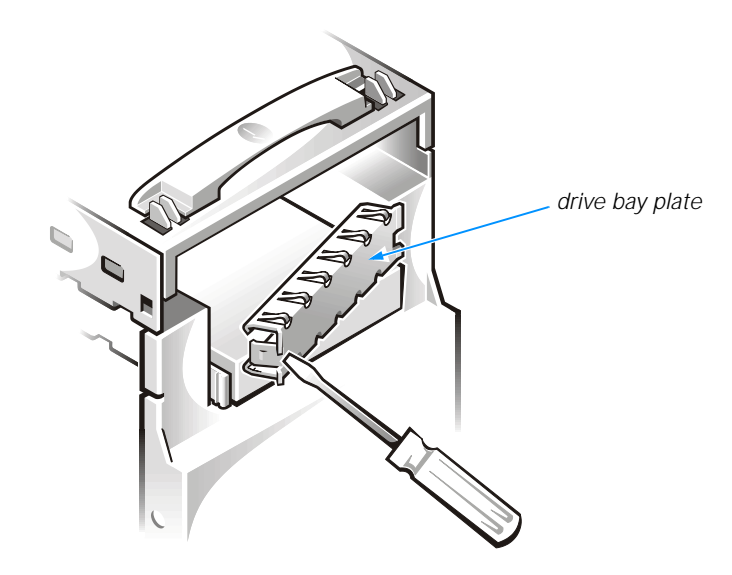

Figure 3-5. Removing a 3.5-Inch Drive Bay Plate

6. Remove the extra rails (see Figure 3-6) from the inside of the front of the chassis. Install the rail marked "L" on the left side of the drive and the rail marked "R" on the right side of the drive.

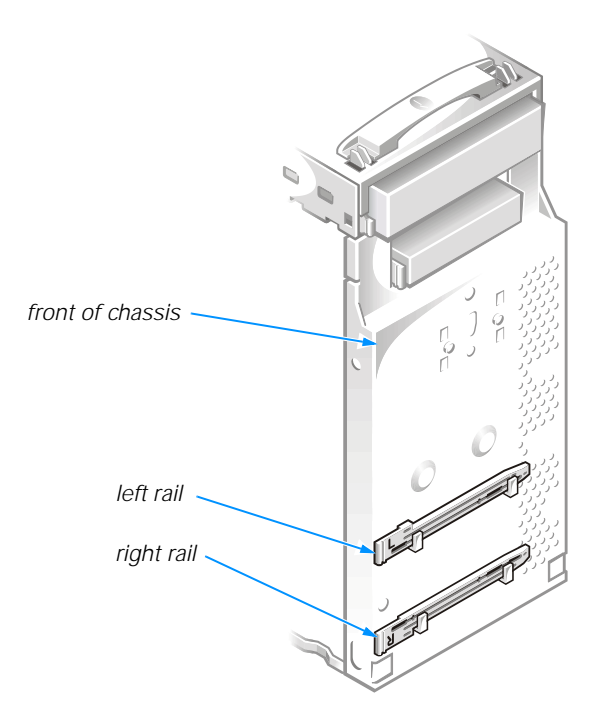

#### Figure 3-6. Locating Rails for the Upper 3.5-Inch Drive Bay

- 7. Slide the drive assembly into the drive bay.
- 8. If you are installing a controller card, configure and install it in an expansion slot now (refer to "PCI Expansion Card Upgrades" in Chapter 2 for instructions).

Install the card as close as possible to the drive cage.

NOTICE: Dell does not recommend routing cables over cards because the cables can restrict airflow, cause cooling problems, and interfere with removing and replacing the computer cover. If you must route cables over cards, be extremely cautious when removing and replacing the computer cover.

9. Connect a DC power cable to the drive as described earlier in "Connecting Drive Cables."

#### NOTICE: Match the colored strip on the cable with pin 1 on the interface connector.

- 10. Attach the appropriate interface cable to the drive. If you installed a controller card in step 8, attach the other end of the interface cable to the controller card rather than the system board.
- 11. Replace the bezel.
- 12. Make sure that no cable connections were loosened during the procedure. Arrange cables so that they will not interfere with replacing the power supply and computer cover.
- 13. Rotate the power supply back into place, and replace the computer cover.
- 14. Reconnect your computer and devices to their electrical outlets, and turn them on.
- 15. If you installed a drive that requires device drivers, refer to the drive's documentation for driver installation instructions.
- 16. Verify the correct operation of the drive by running the Dell Diagnostics (refer to "Running the Dell Diagnostics" in Chapter 4).

#### Lower 3.5-Inch Bay

To upgrade the drive in the lower 3.5-inch bay, perform the following steps:

- 1. Prepare the new drive for installation as described in "Configuring Drives" found earlier in this chapter.
- 2. Remove the bezel according to the instructions in "Removing and Replacing the Bezel" found earlier in this chapter.
- 3. Rotate the power supply according to the instructions in "Rotating the Power Supply Away From the System Board" in Chapter 2. While holding the power supply, stand the computer up.
- 4. Remove the existing drive from the bay by disconnecting the power cable and interface cable, squeezing the rail tabs at the front of the drive, and sliding the drive from the bay.
- 5. Remove the rails from each side of the existing drive, and install them on each side of the new drive.
- 6. Slide the new drive into the drive bay.
- 7. If you are installing a controller card, configure and install it in an expansion slot now (refer to "PCI Expansion Card Upgrades" in Chapter 2 for instructions).

Install the card as close as possible to the drive cage.

#### NOTICE: Dell does not recommend routing cables over cards because the cables can restrict airflow, cause cooling problems, and interfere with removing and replacing the computer cover. If you must route cables over cards, be extremely cautious when removing and replacing the computer cover.

8. Connect a DC power cable to the drive as described earlier in "Connecting Drive Cables."

#### NOTICE: Match the colored strip on the cable with pin 1 on the interface connector.

- 9. Attach the appropriate interface cable to the drive. If you installed a controller card in step 7, attach the other end of the interface cable to the controller card rather than the system board.
- 10. Replace the bezel.
- 11. Make sure that no cable connections were loosened during the procedure. Arrange cables so that they will not interfere with replacing the power supply and computer cover.
- 12. Rotate the power supply back into place, and replace the computer cover.
- 13. Reconnect your computer and devices to their electrical outlets, and turn them on.
- 14. If you installed a drive that requires device drivers, refer to the drive's documentation for driver installation instructions.
- 15. Verify the correct operation of the drive by running the Dell Diagnostics (refer to "Running the Dell Diagnostics" in Chapter 4).

# Upgrading the EIDE Hard-Disk Drive

In addition to the externally accessible drive bays, your computer has one internal bay for a 1-inch–high hard-disk drive. This bay is occupied with your Dell-installed EIDE hard-disk drive. Use the procedures in this section to upgrade your hard-disk drive.

### Replacing the Hard-Disk Drive

To replace a drive in the hard-disk drive bay, perform the following steps:

- 1. Prepare the new drive for installation as described in "Configuring Drives" found earlier in this chapter.
- 2. Remove the bezel according to the instructions in "Removing and Replacing the Bezel" found earlier in this chapter.
- 3. Rotate the power supply according to the instructions in "Rotating the Power Supply Away From the System Board" in Chapter 2. While holding the power supply, stand the computer up.
- 4. Remove the existing drive from the bay.

Remove the two screws securing the hard-disk drive to the front of the chassis (see Figure 3-7). Release the clip that secures the drive to the chassis and rotate the drive out of the chassis. Disconnect any cables attached to the drive.

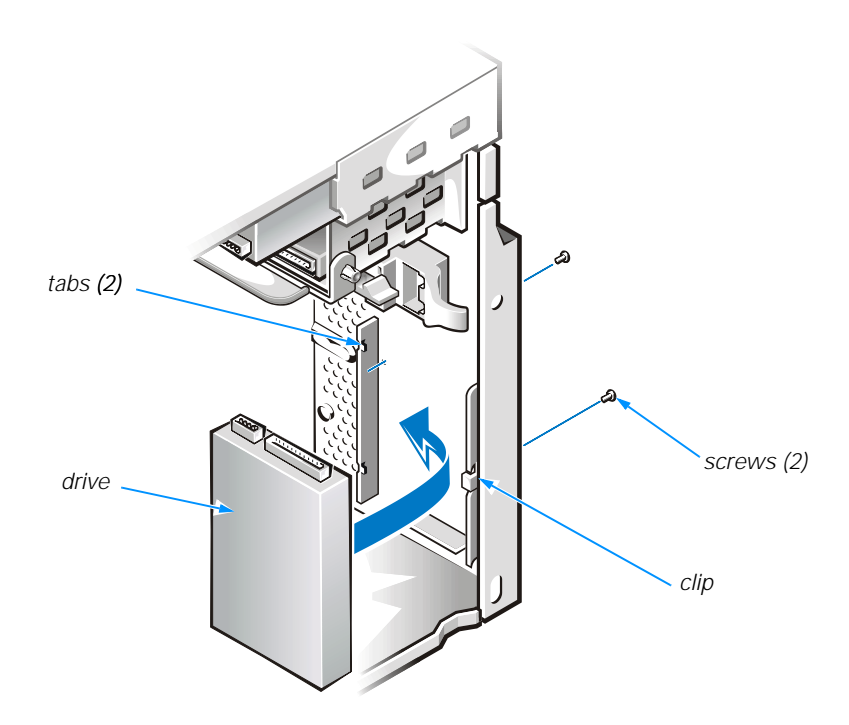

#### Figure 3-7. Installing the Hard-Disk Drive

5. Install the new drive in the bay.

Orient the new drive with its circuit board facing the front of the chassis. Press the drive between the two brackets until the drive is secured by the clip. Secure the drive to the front of the chassis with the two screws you removed in step 4.

#### NOTICE: Match the colored strip on the interface cable with pin 1 on the drive's interface connector.

- 6. Connect a DC power cable and the EIDE cable to the new drive as described earlier in "Connecting Drive Cables."
- 7. If necessary, connect the EIDE cable to the PRI IDE connector on the system board.
- 8. Replace the bezel.
- 9. Make sure that no cable connections were loosened during the procedure. Arrange cables so that they will not interfere with replacing the power supply and computer cover.
- 10. Rotate the power supply back into place, and replace the computer cover.
- 11. Reconnect your computer and devices to their electrical outlets, and turn them on.
- 12. Verify the correct operation of the drive by running the Dell Diagnostics (refer to "Running the Dell Diagnostics" in Chapter 4).

## Partitioning and Logically Formatting an EIDE Hard-Disk **Drive**

EIDE hard-disk drives must be physically formatted, partitioned, and logically format- formatted before they can be used to store data. Every hard-disk drive purchased from Dell is physically formatted before it is sent to you.

For the Windows 98, Windows Me, and Windows 2000 operating systems, all drives use a single partition with the 32-bit file allocation table (FAT32) file system. For the Windows NT operating system, all drives have a 2-gigabyte (GB) primary partition that uses a 16-bit file allocation table (FAT16) file system and a secondary partition formatted in the Windows NT file system (NTFS).

If you ever have to partition and logically format an EIDE hard-disk drive, use the application program(s) provided by the operating system.

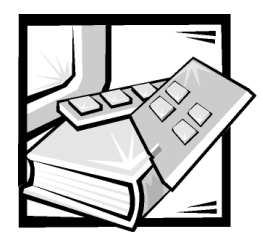

# **CHAPTER 4 Basic Troubleshooting**

This chapter guides you through some initial checks and procedures that can solve basic computer problems. It can also direct you to the appropriate chapter in this guide for detailed troubleshooting information and procedures to solve more complex problems. You should complete the checks in this chapter before calling Dell for tech- technical assistance; even if these checks do not provide an immediate solution, they can help support technicians diagnose and fix the problem.

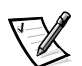

*NOTE: If your computer is wet or damaged, refer to "If Your Computer Gets Wet" or "If Your Computer Is Damaged" in Chapter 6.*

# Backing Up Data Files

You can lose data when a system failure occurs. If your system is behaving erratically, back up your data files immediately (refer to "Preserving Data" in Chapter 1).

There is no need to back up Dell-installed driver files for Dell-installed devices. The driver files are preserved on the *Dell Dimension ResourceCD*.

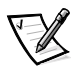

*NOTE: In case of warranty replacement of your hard-disk drive, you will receive a blank formatted drive from Dell. You must reinstall application programs and restore data files.*

# Installing Additional Hardware and **Software**

If the problem you are experiencing began after you made a change to your computer, such as installing new hardware or software, undo the change if possible.

If the problem is resolved, check any documentation that came with the hardware or software you attempted to install or that describes the change you made. In particular, read any text files (such as **readme.txt**) included with the software package or hardware product; such files contain information updating or supplementing the documentation for the software or hardware. Typically, readme files provide installation information, describe new product enhancements or corrections that have not yet been documented, and list known problems.

If you were trying to install new hardware, double-check configuration settings and available system resources (refer to "Resolving Software and Hardware Incompatibilities" in Chapter 5). Also make sure you changed the appropriate settings in the system setup program for the system's new hardware configuration (refer to Appendix B, "System Setup Program").

If you need additional technical assistance on the installation of hardware or software, contact the product manufacturer or the company from whom you purchased the product.

### DellWare Support

DellWare™ products are supported by the item's manufacturer. To receive product support information, call 1-800-753-7201.

# Checking the Basics

Use the following sections to perform an initial check of your computer system or to isolate a problem.

## External Connections

Improperly set switches and controls, loose cables, and improperly connected cables are the most likely sources of problems for your computer system. A quick check of all the switches, controls, and cable connections can easily solve these problems. Usually reseating (disconnecting and then reconnecting) the cables corrects these problems.

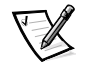

*NOTE: See the "System Features" section of the Dell Dimension L Series System Help for the location of your computer's external connectors and controls.* 

To check computer connections, perform the following steps:

- 1. Turn off the computer, the monitor, and all attached devices.
- 2. Reseat all power cables connected to the computer, the monitor and devices, and their electrical outlets.
- 3. Reseat the keyboard (purple) and mouse (green) interface cable connectors to the proper connectors on the back of the computer.
- 4. Reseat any devices attached to the serial port, parallel port, and Universal Serial Bus (USB) connectors.

Each of the serial, parallel, and USB interface cable connectors must be firmly attached to an appropriate connector on the back of the computer as well as to the interface connector on the device. The captive screws on the serial and parallel interface cable connectors must be secure enough to ensure a firm connection.

5. Reseat the video-interface cable connectors (blue) to the video connector on the back of the computer and to the connector on the back of the monitor.

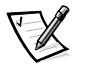

*NOTE: On some monitors, the video interface cable is permanently attached.*

- 6. If the system has a network card, verify the network connections as instructed in "Network" found later in this chapter.
- 7. Turn on the computer, the monitor, and all attached devices.

### Power

If you are experiencing problems with power to your computer, perform the following tasks:

- Check the computer's and monitor's power indicators. When lit or flashing, the power indicator verifies that the power supply is operating. Whenever the power is on, the fan on the power supply should also spin. If the fan does not spin, refer to "System Board" in Chapter 6 for further troubleshooting information.
- Plug a device such as a lamp that you know works into the electrical outlet to make sure the power source is OK.
- Plug the computer directly into that known good electrical outlet, bypassing any power protection devices, power strips, and extension cables to verify that the system turns on.
- Turn off the computer and any attached devices, and disconnect them from their electrical outlets. Disconnect any devices attached to the computer except for the mouse and the monitor. Reseat the power cable at the back of the computer; then reconnect the computer and monitor to an electrical outlet, making sure that all connections fit tightly together. Turn on the computer system. If the computer boots (starts), turn it off again and reconnect devices one at a time, turning on the system each time to see if the problem returns.
- Turn off the system, and swap the monitor and computer power cables.

## Start-Up Routine

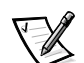

*NOTE: Most of the checks in Table 4-1 require observation of computer functions and indications, some of which can occur simultaneously. It may be necessary to restart the computer several times to complete all these checks.*

#### Table 4-1. Start-Up Routine Indications

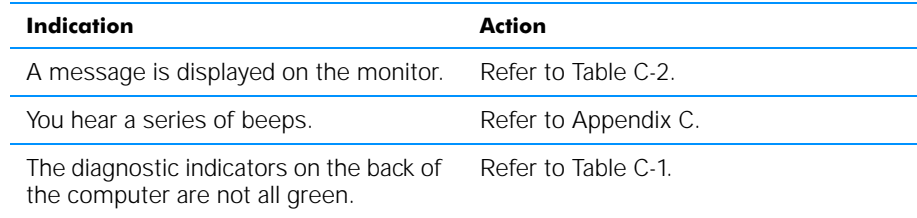

### Environmental Factors

A number of external factors, including temperature extremes and humidity, magnetic influences, sources of electromagnetic interference (EMI), and poor input power or signal quality, can interfere with the performance of your computer and attached devices. Monitors are especially susceptible to these environmental factors. The following items can adversely affect the performance of a computer system:

- Inadequate ventilation from operating the computer in a confined space, such as a desk enclosure
- Direct sunlight causing the computer to overheat
- Line noise or power drops and surges from electrical outlets due to poor wiring
- Line noises or surges through telephone lines
- High-voltage electrical appliances on the same circuit or operating in close proximity to the computer
- Speakers, especially the subwoofer, or telephone too close to the monitor, generating magnetic fields that distort the display image
- Fluorescent lights or halogen lamps causing display flickering or distortion
- Electrical extension cords and keyboard and mouse extension cables
- Too many devices on a power strip or multiple power strips from one electrical outlet
- Electrical conduits in an adjoining wall or elevators on the other side of the wall
- Large metal beams inside the wall behind the system
- Dust accumulation near the fan or power supply

If removing potential sources of problems does not help, try moving the computer and the monitor.

### **Monitor**

This section lists some basic checks you can do for most monitors. Check the documentation that came with the monitor for fault indications and troubleshooting procedures specific to your monitor. If you purchased the monitor from Dell, you can also find troubleshooting information on Dell's World Wide Web site (**http://support.dell.com**).

If you have no picture, try the following checks:

- Make sure that the computer is turned on.
- Make sure the monitor's power button is completely depressed.
- If the monitor's power indicator is lit, adjust contrast and brightness to their maximum settings.
- Verify the power source by plugging in an appliance that you know works.
- If you have not already done so, plug the monitor directly into an electrical outlet, bypassing any power protection devices, power strips, and extension cables to verify that the system turns on.
- If the power indicator is not lit, check for a bad power cable by turning off the system and swapping the monitor and computer power cables.
- Perform the monitor self-test as described in the documentation that came with the monitor.

If the picture quality is poor, perform these checks:

- Rotate the monitor to face a different direction. If the picture changes, refer to "Environmental Factors" found earlier in this chapter. Monitors are particularly susceptible to EMI, which causes colors to fade and blend.
- If the orientation of the computer affects the display geometry, check the documentation that came with the monitor for information on adjustments.
- Degauss (demagnetize) the monitor as described in the documentation that came with the monitor.
- If you changed the resolution or refresh rate settings of the monitor, return the monitor to its manufacturer's recommended settings (refer to the monitor documentation).
- Turn off the computer system, and examine the video-interface cable connector for bent, pushed-in, broken, or missing pins. Check the documentation that came with your monitor for additional information.

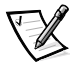

*NOTE: Some missing pins may be normal for your monitor; check the documen- documentation that came with the monitor.*

- Remove any video extension cables, reseat the monitor's video-interface cable connector, and securely tighten the captive screws. Then reboot the computer system.
- Perform the monitor self-test as described in the documentation that came with the monitor.
- If another monitor or computer is available, try swapping monitors between systems.
- Move the computer and the monitor to another room.

If you completed the basic monitor checks and suspect a problem with the video controller, perform the following checks:

• Click the **Start** button, point to **Settings**, and click **Control Panel**. Double-click the **Display** icon, and click the **Settings** tab. Try different **Color Palette** and **Screen area** (Windows 98, Windows Me, or Windows 2000) or **Desktop Area** (Windows NT) settings.

- Change the display type to standard video graphics array (VGA) as follows: Restart the system. For Windows 98, Windows Me, or Windows 2000, press <F8> when you see the Starting Windows ... message, and then select **Safe Mode** from the boot manager screen. For Windows NT, select **Windows NT Workstation 4.0 [VGA Mode]** from the boot manager screen.
- Reinstall the video drivers (refer to "Video Drivers" in Chapter 5).

# Speakers

Perform the following checks for speaker problems:

- Ensure that the speakers are properly connected as shown on the *Getting Started* sheet or as described in the documentation that came with the speakers.
- Reseat all speaker connections and make sure they are inserted fully. Verify that the audio jacks are not bent or broken.
- Verify that the speakers and/or subwoofer are turned on and are connected to a known good power source.
- Turn up the volume knob on the speakers. If the audio is distorted, make sure that the volume is not turned to its maximum setting. Adjust the treble and/or bass if the sound distorts.
- Turn up the volume by clicking the yellow speaker icon in the Windows taskbar and adjusting the volume setting.
- Turn off the monitor and such devices as fans, fluorescent lights, or halogen lamps to check for interference from those devices.
- Refer to "Sound Cards" in Chapter 6 for further troubleshooting information.

## Modem

#### NOTICE: Connect the modem to an analog line only. Using a nonanalog line, such as a digital or private branch exchange (PBX) line, will damage the modem.

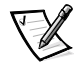

*NOTE: If your modem can dial and connect to one Internet service provider (ISP) or to a fax machine, your modem is functioning properly. For assistance, contact the ISP to which you cannot connect.*

If you are experiencing problems with a modem, perform the following checks.

- If you have any other telephone devices plugged into this line, such as answering machines, dedicated fax machines, surge protectors or line splitters, then bypass them and plug the modem cable directly into the telephone connector on the wall.
- Disconnect the cable from the modem and plug it directly into a telephone. Listen for a dial tone.
- Check that the modem cable is connected to the line jack (the jack with a connector-shaped icon) on the modem. Reseat the cable connections. )
- Plug a telephone cable into the telephone jack (the jack with a telephone icon) on the modem and listen for a dial tone.
- Try a different cable; if you are using a cable that is 10 feet or more in length, try a shorter one.
- Low connection speeds can be caused by line noise. If you have persistent problems, contact your telephone company to check for data noise and imbalanced lines.
- Refer to "Modem" in Chapter 6 for further troubleshooting information.

### Diskette Drives

If you have diskette drive problems, perform the following checks:

- Make sure the diskette is not write-protected if you are trying to copy data to it.
- Try a different diskette in the drive. If the new diskette works, the original one may be defective.
- Check the settings on the **Diskette Configuration** submenu of the system setup program as described in Appendix B, "System Setup Program."
- Run the **Diskette** device group as described in "Running the Dell Diagnostics" found later in this chapter.
- Refer to "Drives" in Chapter 6 for further troubleshooting information.

### CD-ROM Drives

If you have CD-ROM drive problems, perform the following checks.

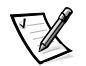

*NOTE: Inconsistencies in the recording of CD-ROM media may cause some higher- M higherspeed CD-ROM drives to vibrate more than others. Such vibration and associated noise do not indicate a defect in the drive or the CD. It should be noted that not all media can be read by all drives.*

- Double-click the **My Computer** icon, and check to see if the drive is recognized by the system. Most of the common boot sector viruses cause the CD-ROM drive to "disappear." Use virus-scanning software to check for and remove any viruses.
- Clean the disc with a soft, lint-free cloth and isopropyl alcohol.
- Try another CD title.
- Enter the system setup program as described in Appendix B, "System Setup Program," and verify that **Type** is set to **Auto** for the appropriate IDE drive option.
- Run the appropriate tests under the **IDE Devices** device group as described in "Running the Dell Diagnostics" found later in this chapter.
- Refer to "CD-ROM Drives" in Chapter 6 for further troubleshooting information.

# Hard-Disk Drives

If you have hard-disk drive problems, perform the following checks:

- For Windows 98 and Windows Me, run the **ScanDisk** utility by clicking the **Start** button, pointing to **Programs—> Accessories—> System Tools**, and clicking **ScanDisk**.
- For Windows NT, run the error-checking utility by opening the property sheet of the affected volume(s) and clicking **Check Now** in the **Error-checking** section of the **Tools** tab.
- For Windows 2000, perform the following steps:
	- 1. Double-click the **My Computer** icon located on the Windows desktop.
	- 2. Click **File**, and then click **Properties**.
	- 3. Click the **Tools** tab.
	- 4. Under **Error-checking**, click **Check Now**.
	- 5. Under **Check disk options**, click **Scan for and attempt recovery of bad sectors**.
	- 6. Click **Start**.
- Run the appropriate tests under the **IDE Devices** device group as described in "Running the Dell Diagnostics" found later in this chapter.
- Check the settings on the **IDE Configuration** submenu of the system setup program as described in Appendix B, "System Setup Program."
- Refer to "Hard-Disk Drive" in Chapter 6 for further troubleshooting information.

### **Network**

If you have network problems, perform the following steps:

- 1. Check the two status indicators on the computer's back panel for activity.
	- The green indicator lights when the system is connected to a 100-megabitper-second (Mbps) network.
	- The yellow indicator flashes brightly when activity occurs on either a 100- or 10-Mbps network connection. The green indicator turns off when the system is connected to a 10-Mbps network.

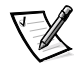

*NOTE: If you can connect to the network but are having problems accessing network resources, contact your network administrator.*

- 2. Check the network connections.
	- a. Check the network connector for physical damage.
	- b. Ensure that both ends of the network cable are inserted properly.

Press one end of the unshielded twisted pair (UTP) Ethernet cable into the network connector until the cable snaps securely into place. Connect the other end of the cable to an RJ45 jack wall plate or to an RJ45 port on a UTP concentrator or hub, depending on your network configuration.

- c. Replace the patch cable or network cable from the wall jack to the computer.
- d. If replacing the patch cable or network cable does not solve the problem, try moving the computer to a known working location on the network.
- 3. Reinstall the network drivers that came with your network card (refer to the documentation that came with the card).
- 4. If your computer has a Dell-supported network card installed, run the **Network Interface** test group as described in "Running the Dell Diagnostics" found later in this chapter.

If the network card is not detected, refer to the documentation that came with the card.

If the network card does not pass all the tests, refer to Chapter 7, "Getting Help," for instructions on obtaining technical assistance.

#### Network Cable Requirements

#### NOTICE: To avoid line interference, voice and data lines must be in separate sheaths.

Observe the following cabling restrictions for 10BASE-T and 100BASE-TX networks:

- For 10BASE-T networks, use Category 3 or Category 5 wiring and connectors.
- For 100BASE-TX networks, use Category 5 wiring and connectors.
- The maximum cable run length (from a computer system to a concentrator or hub) is 100 meters (m) (328 feet [ft]).
- The maximum number of systems (not counting concentrators or hubs) on a network is 1024.
- For 10BASE-T networks, the maximum number of daisy-chained concentrators or hubs on one network segment is four.

Check with your network administrator for specific information about your network.

# Running the Dell Diagnostics

Whenever a major component or device in your computer system does not function properly, run the Dell Diagnostics provided on the *Dell Dimension ResourceCD* to

check your computer's hardware. If you find a problem you cannot solve by yourself, the diagnostic tests can provide you with important information you will need when talking to Dell's service and support personnel.

#### NOTICE: Use the Dell Diagnostics to test only your Dell computer system. Using this program with other computers may cause incorrect computer responses or result in error messages.

The Dell Diagnostics provides a series of menus and options from which you choose particular test groups or subtests. You can also control the sequence in which the tests are run. The diagnostic test groups or subtests also have these helpful features:

- Options that let you run tests individually or collectively
- An option that allows you to choose the number of times a test group or subtest is repeated
- The ability to display or print out test results, or to save them in a file
- Options to temporarily suspend testing if an error is detected, or to terminate testing when an adjustable error limit is reached
- A **Devices** menu category that briefly describes each test and its parameters
- A **Config** menu category that describes the configuration of the devices in the selected device group
- Status messages that inform you whether test groups or subtests were completed successfully
- Error messages that appear if any problems are detected

As long as the microprocessor and the input and output components of your computer system (the monitor, keyboard, CD-ROM drive, and diskette drive) are working, you can use the Dell Diagnostics. If you are experienced with computers and know what component(s) you need to test, simply select the appropriate diagnostic test group(s) or subtest(s). If you are unsure about how to begin diagnosing a problem, read the rest of this section.

# Starting the Dell Diagnostics

To start the diagnostics, perform the following steps:

1. Turn off the computer.

#### NOTICE: Before using the Microsoft Windows 98 Boot Disk or Windows Me Boot Disk, make sure to write-protect the diskette.

2. Insert the *Dell Dimension ResourceCD* into the CD-ROM drive.

For systems running Windows 98 or Windows Me, also insert the *Microsoft Windows 98 Boot Disk* or *Microsoft Windows Me Boot Disk* into the diskette drive. For systems running Windows NT, use the *Hard Drive Diagnostics and Utilities* diskette included with your computer system or any MS-DOS bootable diskette.

- 3. Turn on the computer.
- 4. When the boot screen appears, select **Start Computer with CD-ROM Support** (Windows 98, Windows Me, and Windows 2000) or **EIDE Support** (Windows NT).
- 5. At the  $a:\pmb{\infty}$  fype x: (where x is the drive letter for the CD-ROM drive, which is displayed on the line above the  $a:\pmb{\cdot}$  prompt). Press <Enter>.

For example, if your CD-ROM drive is drive D, type d: and press <Enter>.

6. Type diags32 and press <Enter>.

The **DIAGNOSTICS MENU** appears (see Figure 4-1). The menu allows you to run all or specific diagnostic tests or to exit to the MS-DOS prompt.

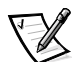

*NOTE: Before you read the rest of this section, you may want to start the Dell Diagnostics so that you can see it on the screen of your monitor.* 

For a quick check of your system, select **Quickly Test All Devices**. This option runs only the subtests that do not require user interaction and that do not take a long time to run. Dell recommends that you choose this option first to increase the odds of tracing the source of the problem quickly. For a thorough check of your system, select **Fully Test All Devices**. To check a particular area of your system, select **Select Devices to Test**.

To select an option from this menu, highlight the option and press <Enter>, or press the key that corresponds to the highlighted letter in the option you choose.

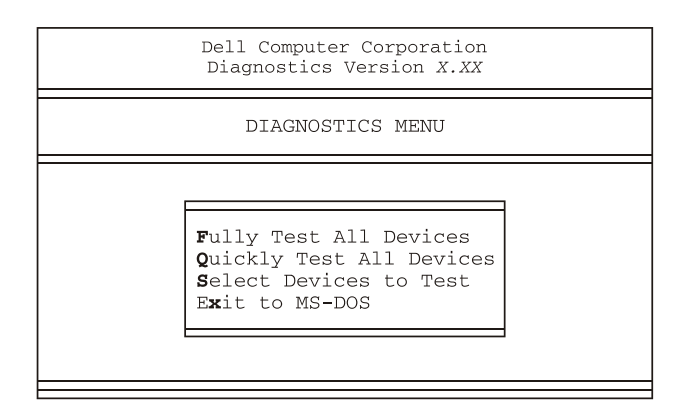

#### Figure 4-1. Diagnostics Menu

# Dell Diagnostics Main Screen

When you select **Select Devices to Test** from the **DIAGNOSTICS MENU**, the main screen of the diagnostics appears (see Figure 4-2). The main screen lists the diagnostic test device groups, lists the devices of the selected device group, and allows you

to select options from a menu. From this screen, you can enter two other types of screens.

Information on the main screen of the diagnostics is presented in the following areas:

- Two lines at the top of the screen identify the version number of the Dell Diagnostics.
- On the left side of the screen, the **Device Groups** area lists the diagnostic test groups in the order they will run if you select **All** from the **Run Tests** menu. Press the up- or down-arrow key to highlight a device group.
- **•** On the right side of the screen, the **Devices for Highlighted Group** area lists the devices to be tested for the selected device group.
- Two lines at the bottom of the screen are the menu area. The first line lists the menu options you can select; press the left- or right-arrow key to highlight a menu option. The second line gives information about the option currently highlighted.

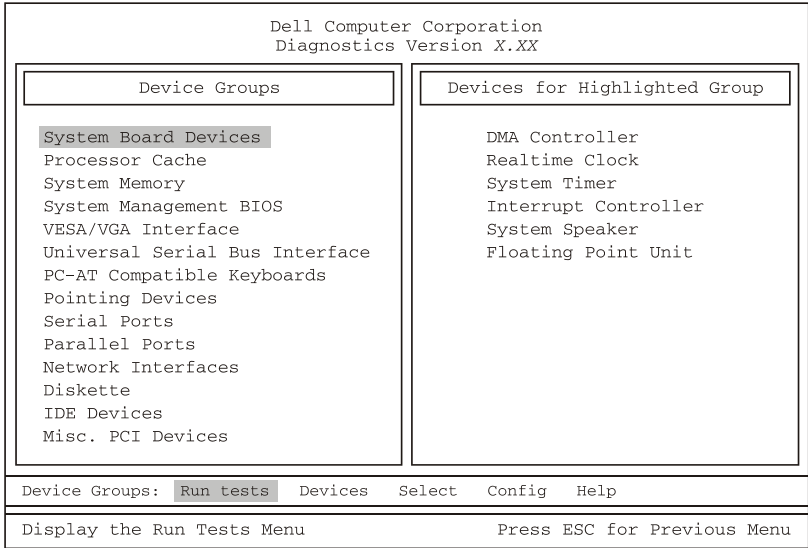

#### Figure 4-2. Dell Diagnostics Main Screen

Do not be concerned if the **Device Groups** area does not list the names of all the components or devices you know are part of your computer system. For example, you will not see a mouse listed, although you know one is attached to your computer. If you select the **Pointing Devices** device group, **Mouse** is listed under **Devices for Highlighted Group**. Similarly, you can test your printer connection through the **Parallel Ports** device group.

# Using the Dell Diagnostics

The online Help in the Dell Diagnostics provides instructions on how to use the program and explains each menu item, test group, subtest, and test and error result. To enter the Help menu, perform the following steps:

- 1. Highlight **Select Devices to Test** in the **DIAGNOSTICS MENU**.
- 2. Press <Enter>.
- 3. Press <H>.

The **Help** menu options are **Menu**, **Keys**, **Device group**, **Device**, **Test**, and **Versions**. The online Help also provides detailed descriptions of the devices that you are testing. The **Help** options are explained in the following subsections.

#### **Menu**

**Menu** describes the main menu screen area, the device groups, and the different diagnostic menus and commands and provides instructions on how to use them.

#### Keys

**Keys** explains the functions of all the keystrokes that can be used in the Dell Diagnostics.

### Device Group

**Device Group** describes the test group that is presently highlighted in the **Device Groups** list on the main menu screen. It also provides reasoning for using some tests.

### **Device**

**Device** is the educational section of the online Help. It describes the function and purpose of the highlighted device in the **Device Groups** area. For example, the following information appears when you select **Device** for **Diskette** in the **Device Groups** list:

Diskette drive A:

The diskette disk drive device reads and writes data to and from diskettes. Diskettes are flexible recording media, sometimes contained in hard shells. Diskette recording capacities are small and access times are slow relative to hard disk drives, but they provide a convenient means of storing and transferring data.

### Test

**Test** provides a thorough explanation of the subtest highlighted for a selected device group. For example, the following description is provided for the **Diskette Drive Seek Test**:

Diskette drive A: - Diskette Drive Seek Test

This test verifies the drive's ability to position its read/ write heads. The test operates in two passes: first, seeking from the beginning to ending cylinders inclusively, and second, seeking alternately from the beginning to ending cylinders with convergence towards the middle.

### **Versions**

**Versions** lists the version numbers of the subtests that are used by the Dell Diagnostics.

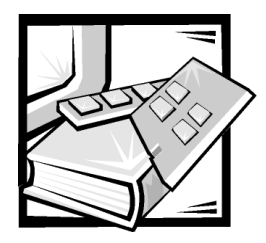

# **CHAPTER 5 Software Solutions**

This chapter describes software procedures, such as reinstalling drivers, that can often solve problems with your computer system. Different procedures are provided for Windows 98, Windows Me, Windows 2000, and Windows NT, but every procedure is not required for each operating system.

# Using Windows Power Management Features

For Windows 98, the power management features of your Dell system can be set through the **Power Management Properties** window. For Windows Me and Windows 2000, the power management features can be set through the **Power Options Properties** window. If you press <Del> when the computer restarts, your computer's power management features can be set through the system setup program.

To set the power management features through Windows 98, perform the following steps:

- 1. Click the **Start** button, point to **Settings**, and click **Control Panel**.
- 2. Double-click the **Power Management** icon.
- 3. Set the power management features in the **Power Management Properties** window.

To set the power options features through Windows Me and Windows 2000, perform the following steps:

- 1. Click the **Start** button, point to **Settings**, and click **Control Panel**.
- 2. Double-click the **Power Options** icon.
- 3. Set the power management features in the **Power Options Properties** window.

The **Power Schemes** tab allows you to select the power scheme (**Always On**, Home/Office Desktop, and Portable/Laptop) and power mode settings for your computer. For Windows 2000, the **Power Schemes** tab also allows you to select the battery settings for your computer. The following power scheme settings are available:

- **Turn off monitor** Turns off the monitor so that the system uses less power. You can press any key to turn on the monitor. The Windows desktop is restored exactly as it appeared before the monitor was turned off.
- **Turn off hard disk** Turns off the hard-disk drive so that the system uses less power. You can press any key to turn on the hard-disk drive. The Windows desktop is restored exactly as it appeared before the hard-disk drive was turned off.
- **System standby** Turns off the monitor, stops the hard-disk drive, and turns off other internal devices so that the computer uses less power. When the system resumes from standby mode, the Windows desktop is restored exactly as it appeared prior to entering standby mode.

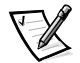

*NOTE: Windows may take several seconds to resume the system from the power scheme settings.*

The **Advanced** tab allows you to display the **Power Management** icon on the Windows 98 taskbar, and the **Power Options** icon on the Windows Me and Windows 2000 taskbar. You may also select a password prompt when the system resumes from standby mode. For Windows Me and Windows 2000, you can set the system to turn off or to enter standby mode when the power button is pressed.

For Windows Me and Windows 2000, the following tabs are included in the **Power Options Properties** window:

- The **Hibernate** tab allows you to enable hibernate support and displays available disk space for hibernation.
- The **UPS** tab displays the status of the uninterruptible power supply (UPS), if installed.

# Reinstalling Drivers

All of your system's drivers for Dell-installed devices are operative when you receive the system—no further installation or configuration is needed. However, if you ever need to reinstall any of these drivers, the driver files are provided on the *Dell Dimension ResourceCD*.

Device problems can often be corrected by reinstalling the appropriate drivers. Also, hardware manufacturers frequently provide updated drivers that support feature enhancements or that correct problems. Obtain updated drivers for products purchased from Dell at the support section of the Dell World Wide Web site (**http://support.dell.com**).

NOTICE: Drivers available on the Dell Web site have been validated for correct operation on Dell systems. Installing drivers obtained from other sources may cause errors or performance degradation.

## Your System's Drivers

The device drivers that can be reinstalled on your system are listed below:

- **Intel 800 Series Chip Set Driver** Installs Windows device installation files (**.inf**) that tell the operating system how certain chip set components should be configured for proper operation.
- **Intel Security Driver** Provides a heightened level of security for transmitting data across a network or across the Internet.
- **Intel 810e Video Driver** Enables the system's video controller to properly function.
- **Other Drivers**  Control the devices, such as modem cards or network interface controller (NIC) cards, that might be installed on your system. For instructions on how to reinstall those drivers, see the device's documentation by double-clicking the **Dell Documents** icon on the Windows desktop, clicking **System Information**, and then clicking **System Documentation**.

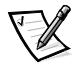

*NOTE: If a driver does not appear under a selected operating system on the Dell Dimension ResourceCD, then the driver is not required by that operating system.* 

### Using the Dell Dimension ResourceCD to Reinstall Drivers

NOTICE: The Dell Dimension ResourceCD contains drivers for devices that might not be installed in your computer. Do not install device drivers unless you first identify the specific driver intended for the hardware installed in your computer (see "Your System's Drivers," found earlier in this chapter). Installing incorrect drivers might make your computer inoperable.

- 1. Start the computer's operating system.
- 2. If you have not initially installed the *Dell Dimension ResourceCD* application program, proceed to the next step. If you have previously installed the application program, proceed to step 6.
- 3. Insert the *Dell Dimension ResourceCD* into the optical drive.

The **ResourceCD Installation** application program automatically starts.

- 4. Follow the instructions on your screen.
- 5. When the **InstallShield Wizard Complete** window appears, remove the *Dell Dimension ResourceCD* from the optical drive, and then click **Finish** to restart the computer.
- 6. After the operating system starts, insert the *Dell Dimension ResourceCD* into the optical drive.

The **Welcome Dell System Owner** screen appears.

- 7. Click **Next**.
- 8. If necessary, change the language in the **Language** list located in the upper-right corner of the window.
- 9. Select the model of your computer in the **System Model** list.
- 10. Select your computer's operating system in the **Operating System** list.
- 11. Select the type of device in the **Device Type** list.
- 12. Select **Drivers** in the **Topic** list.
- 13. Click the name of the driver that you want to reinstall.

See "Your System's Drivers," found earlier in this chapter, for a list of drivers that you can reinstall on your computer.

14. Follow the instructions on the screen.

# Temporarily Disabling the Virus-Scanning Program

Before you install commercially available software, temporarily disable any virusscanning program running on your computer. For instructions on temporarily disabling g virus protection, see the online documentation provided with your virus-scanning software.

#### NOTICE: When virus-scanning software is disabled, viruses are not detected on your system.

After you install the software, reenable the virus-scanning program. See the online documentation provided with your virus-scanning software for instructions.

# Resolving Software and Hardware **Incompatibilities**

To check for conflicts on a computer running Windows 98 or Windows Me, perform the following steps:

- 1. Click the **Start** button, point to **Settings**, and click **Control Panel**.
- 2. In the **Control Panel** window, double-click **System**.
- 3. Click the **Device Manager** tab.
- 4. In the **Device Manager** list, check for conflicts with the other devices.

Conflicts are indicated by a yellow exclamation point (!) beside the conflicting device or a red X if the device has been disabled.

- 5. Double-click any conflicting device listed to bring up the **Properties** window so you can determine what needs to be reconfigured or removed from the **Device Manager**. Resolve these conflicts before checking specific devices.
- 6. Double-click the malfunctioning device type in the **Device Manager** list.
7. Double-click the icon for the specific device in the expanded list.

The **Properties** window appears.

8. If there is an IRQ conflict, the Device status area in the **Properties** window reports what expansion cards or devices are sharing the device's IRQ. Resolve the IRQ conflicts.

If you suspect a resource conflict using Windows NT, open the **Event Viewer** in the **Administrative Tools (Common)** folder and check for any relevant event log messages. Start the **Windows NT Diagnostics** from the **Administrative Tools (Common)** folder and check current resource assignments on the **Resources** tab. Then click the **Services** tab and view the state of **Services and Devices**.

To check for conflicts on a computer running Windows 2000, perform the following steps:

- 1. Click the **Start** button, point to **Settings**, and click **Control Panel**.
- 2. Double-click the **System** icon.
- 3. Click the **Hardware** tab.
- 4. Click **Device Manager**.
- 5. Click **View**, then **Resources by connection**.
- 6. Double-click **Interrupt request (IRQ)** to view the IRQ assignments.

Conflicts are indicated by a yellow exclamation point (!) beside the conflicting device or a red X if the device has been disabled.

- 7. Double-click any conflicting device listed to bring up the **Properties** window so you can determine what needs to be reconfigured or removed from the **Device Manager**. Resolve these conflicts before checking specific devices.
- 8. Double-click the malfunctioning device type in the **Device Manager** list.
- 9. Double-click the icon for the specific device in the expanded list.

The **Properties** window appears.

10. If there is an IRQ conflict, the **Device status** area in the **Properties** window reports what expansion cards or devices are sharing the device's IRQ. Resolve the IRQ conflicts.

You can also use the Windows 98 or Windows 2000 Hardware Conflict Troubleshooter. To use the troubleshooter, click the **Start** button and click **Help**. In Windows 98, double-click **Troubleshooting** on the **Contents** tab, and then doubleclick **If you have a hardware conflict**. In Windows Me, double-click **Troubleshooting** in the **What would you like help with?** list, click **Hardware & system device prob- problems**, click **Hardware, memory, & others**, and then click **Hardware Troubleshooter**. In Windows 2000, double-click **Troubleshooting and Maintenance** on the **Contents** tab, and then double-click **If you have a hardware conflict**.

### Reinstalling Windows 98

NOTICE: The operating system CD provides options for reinstalling your Windows 98 Second Edition operating system. The options can potentially overwrite files installed by Dell and possibly affect programs installed on your hard-disk drive. Therefore, Dell does not recommend that you reinstall your operating system unless instructed to do so by a Dell technical support representative.

NOTICE: To prevent conflicts with Windows 98, you must disable any virus protection software installed on your system before you reinstall Windows 98.

- 1. Turn on the computer and enter the system setup program as directed by a Dell technical support representative.
- 2. In the system setup program **Boot** menu, change the boot sequence so that the CD-ROM drive boots first, as directed by a Dell technical support representative. Then place the operating system CD in the CD-ROM drive and close the drive tray.
- 3. Exit the system setup program.

The system restarts.

- 4. At the **Welcome** window, click **OK**.
- 5. Double-click **Refresh Windows OS**.
- 6. Click **OK**.
- 7. Click **OK** again.
- 8. Remove the operating system CD from the CD-ROM drive and click **OK** to restart your system.

The **Getting ready to run Windows for the first time** screen appears.

- 9. If the mouse tutorial starts, press <Esc> to exit and then press y.
- 10. Click the regional setting closest to where you live and click **Next**.
- 11. Click your keyboard layout and click **Next**.
- 12. In the **User Information** window, type your name and, if applicable, company name, and then click **Next**.

The **Name** field must be completed; the **Company Name** field is optional.

The **License Agreement** window appears.

13. Click **I accept the Agreement**, and then click **Next**.

#### 14. Type the Windows product key in the fields provided, and then click **Next**.

The product key is the bar code number found on the Microsoft Windows label, which is located on the side of your system.

15. In the **Date/Time Properties** window, adjust the date and time properties, click **Apply**, and then click **OK**.

Windows 98 updates the system settings and restarts your system.

16. When the **Start Wizard** appears, click **Finish**.

The **Enter Windows Password** window appears. To continue without creating a Windows user name and password, click **OK**. Otherwise, type your user name and password in the appropriate fields and then click **OK**.

17. If you created a Windows user name and password, type your password and click **OK**.

#### NOTICE: Make sure that you reinstall the Intel Chip Set Update Utility driver before you reinstall any other drivers.

- 18. Reinstall the appropriate drivers.
- 19. Reenable your virus protection software.
- 20. Enter the system setup program as directed by a Dell technical support representative.
- 21. In the system setup program **Boot** menu, change the boot sequence so that the diskette drive boots first, as directed by a Dell technical support representative. Then, exit the system setup program.

### Reinstalling Windows Me

NOTICE: The operating system CD provides options for reinstalling your Windows Me operating system. The options can potentially overwrite files installed by Dell and possibly affect programs installed on your hard drive. Therefore, Dell does not recommend that you reinstall your operating system unless instructed to do so by a Dell technical support representative.

NOTICE: To prevent conflicts with Windows Me, you must disable any virus protection software installed on your system before you reinstall Windows Me.

- 1. Turn on the computer and enter the system setup program as directed by a Dell technical support representative.
- 2. In the system setup program **Boot** menu, change the boot sequence so that the CD-ROM drive boots first, as directed by a Dell technical support representative. Then place the operating system CD in the CD-ROM drive and close the drive tray.
- 3. Exit the system setup program.

4. Select **Boot From CD-ROM**, and then press <Enter>.

If you wait too long to make this selection, the computer automatically boots from the hard drive. If this occurs, allow the computer to boot completely, and then restart it and try again.

- 5. Select **Start Windows Setup from CD-ROM**, and then press <Enter>
- 6. Press <Enter> again.
- 7. Select **Continue Setup and replace your current operating system**, and then press <Enter>.
- 8. Press <Enter> again.

**ScanDisk** automatically starts and checks your hard-disk drive.

- 9. Click **Next** in the **Welcome to Windows Me** window.
- 10. Select the directory in which Windows resides.

If **C:\WINDOWS (recommended)** is displayed, select it, and then click **Next**.

If **C:\WINDOWS.000 (recommended)** is displayed, click **Other**, change C:\WINDOWS.000 to C:\WINDOWS, and then click **Next**.

- 11. Ensure that **Typical** is selected, and then click **Next**.
- 12. Specify a computer name, workgroup, and computer description, if desired, and then click **Next**.
- 13. Select a country in the **Country/Region** window, and then click **Next**.
- 14. Specify a time zone in the **Establish Time Zone** window, and then click **Next**.
- 15. Click **Finish**.

**Windows Setup** installs necessary files, and then restarts the system.

- 16. Select **Boot From Hard Drive**, and then press <Enter>.
- 17. In the **User Information** window, type your name and, if applicable, company ble, name, and then click **Next**.

The **Name** field must be completed; the **Company Name** field is optional.

The **License Agreement** window appears.

- 18. Click **I accept the Agreement**, and then click **Next**.
- 19. Type the Windows product key in the fields provided, and then click **Next**.

The product key is the bar code number found on the Microsoft Windows label, which is located on the side of your system.

20. Click **Finish**.

**Windows Setup** installs additional files, and then restarts the system.

21. Select **Boot From Hard Drive**, and then press <Enter>.

**Windows Setup** installs additional files, and then restarts the system.

- 22. Select **Boot From Hard Drive**, and then press <Enter>.
- 23. Enter a password in the **Enter Network Password** window, if desired, and then click **Next**.
- 24. Remove the operating system CD from the CD-ROM drive.
- 25. Enter the system setup program as directed by a Dell technical support representative.
- 26. In the system setup program **Boot** menu, change the boot sequence so that the diskette drive boots first, as directed by a Dell technical support representative. Then, exit the system setup program.

### Reinstalling Windows 2000

- 1. Insert the operating system CD into the CD-ROM drive.
- 2. Shut down the computer.
- 3. Start the computer.
- 4. Press any key when the **Press any key to boot from CD** message appears on the screen.
- 5. When the **Windows 2000 Setup** screen appears, ensure that the **To setup Win2000 now, press ENTER** option is highlighted. Then press <Enter>.
- 6. Read the information in the **License Agreement** screen, and then press <F8> to continue.
- 7. When the **Windows 2000 Professional Setup** screen appears, use the arrow keys to select the Windows 2000 partition option that you want. To continue, press the key specified in the partition option that you chose.
- 8. When the **Windows 2000 Professional Setup** screen reappears, use the arrow keys to select the type of filing system that you want Windows 2000 to use, and then press <Enter>.
- 9. Press <Enter> again to restart your computer.
- 10. Click **Next** when the Welcome to the **Windows 2000 Setup Wizard** screen appears.
- 11. When the **Regional Settings** screen appears, select the settings for your locale, and then click **Next**.
- 12. Enter your name and organization in the **Personalize Your Software** screen, and then click **Next**.
- 13. When prompted, enter the Windows product key, which is printed on the Microsoft label on your computer. Then click Next.
- 14. When the C**omputer Name and Administrator Password** screen appears, enter a name for your computer and a password, if desired. Then click **Next**.
- 15. Enter the date and time in the **Date and Time Settings** screen, and then click **Next**.

Windows 2000 now begins to install its components and configure the computer.

16. When the **Completing the Windows 2000 Setup Wizard** screen appears, remove the CD from the drive, and then click **Finish**.

The computer automatically restarts.

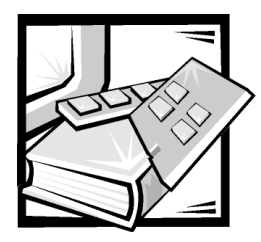

# **CHAPTER 6 Checking Inside Your Computer**

This chapter describes troubleshooting procedures for expansion cards, memory, drives, and the system board. Some procedures require you to access the inside of the computer and remove and reinstall components. Procedures are also included for checking a wet or damaged computer.

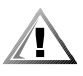

CAUTION: Before completing any of the procedures in this chapter, be sure to follow the procedures in "Safety First—For You and Your Computer" in Chapter 2.

## Expansion Cards

If an error message indicates an expansion-card problem or if an expansion card seems to perform incorrectly or not at all, the problem could be a faulty connection, a conflict with software or other hardware, or a faulty expansion card. If software problems and conflicts have been eliminated, perform the following general steps to troubleshoot expansion cards:

- 1. Remove the computer cover and rotate the power supply as described in " Removing and Replacing the Computer Cover" and "Rotating the Power Supply Away From the System Board" in Chapter 2.
- 2. Remove all of the internal and external cables attached to the expansion cards.
- 3. Remove the expansion cards as described in "Removing Expansion Cards" in Chapter 2. Then reinstall the expansion cards, fully seating the cards in their connectors.

Figure 6-1 illustrates a correctly seated expansion card, and Figure 6-2 illustrates incorrect expansion-card installations.

- 4. Reconnect the cable connectors to the appropriate connectors on the expansion cards.
- 5. Rotate the power supply back into position, replace the computer cover, connect all external cables, and turn on the system.

The following subsections provide troubleshooting procedures for some specific types of expansion cards.

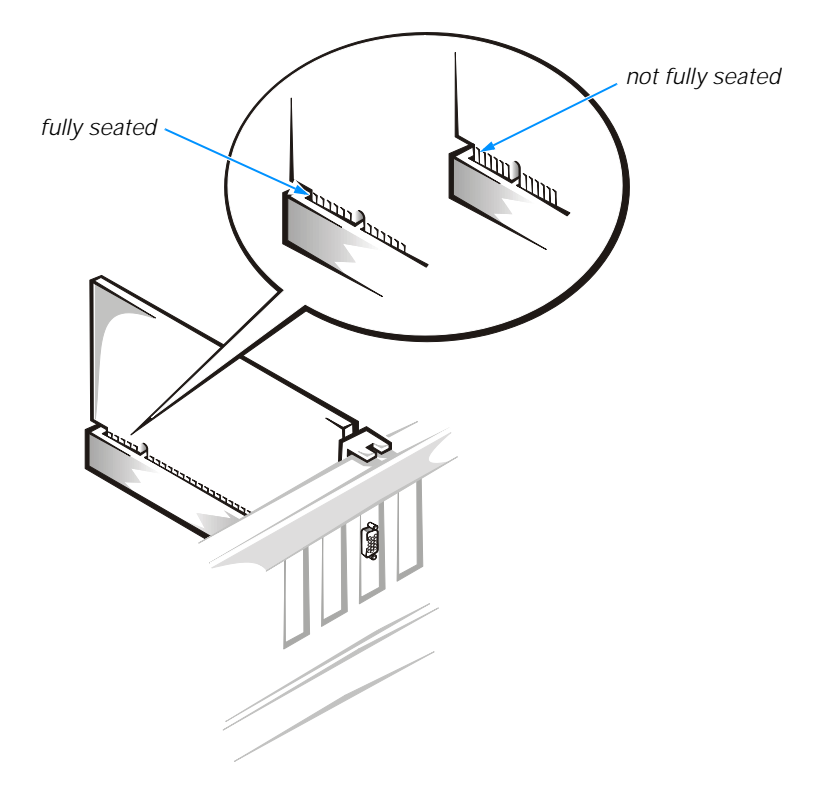

Figure 6-1. Expansion-Card Installation

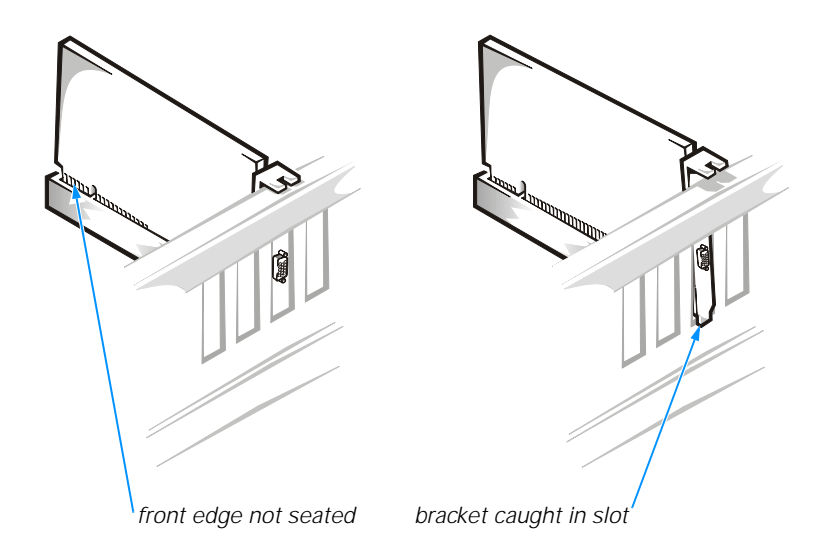

Figure 6-2. Incorrect Expansion-Card Installations

#### Modem

In general, modem malfunctions may be caused by any of the following problems:

- Incorrectly seated modem in the Peripheral Component Interconnect (PCI) slot
- Interrupt request (IRQ) conflicts
- Incorrect drivers installed
- Incorrect software configuration

To troubleshoot a modem card, perform the following steps:

1. Check for modem IRQ conflicts.

Refer to "Resolving Software and Hardware Incompatibilities" in Chapter 5. Resolve any modem IRQ conflicts, and restart the computer system.

- 2. Verify the modem configuration.
	- a. Click the **Start** button, point to **Settings**, and click **Control Panel**.
	- b. In the **Control Panel**, double-click **Modems**. If there are multiple entries for the same modem, remove those entries and restart the computer. If there are modems listed that are not part of the system configuration, remove them from the list. If you are using Windows NT, check the modem properties and then proceed to step 3. If you are using Windows 2000, in the **Control Panel** double-click **Phone and Modem Options**.
	- c. Click the **Diagnostics** tab.
	- d. Highlight the COM port that the modem is using.
	- e. Click **More Info** to verify that the system can communicate with the modem. If the modem reports information to the system, the modem is operating properly.
- 3. Remove the computer cover and rotate the power supply as described in "Removing and Replacing the Computer Cover" and "Rotating the Power Supply Away From the System Board" in Chapter 2.
- 4. Remove and reinstall the modem, fully seating the card in its connector (see Figure 6-1).
- 5. Rotate the power supply back into position, replace the computer cover, connect all external cables, and turn on the system. Enter the system setup program as described in Appendix B, "System Setup Program," and verify that **Serial port A** on the **Peripheral Configuration** submenu is set to **Auto**.

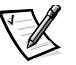

*NOTE: If you have persistent problems with low connection speeds, contact your telephone company to check for data noise and imbalanced lines or your Internet service provider (ISP) for information about their service.*

### Sound Cards

If you completed the basic speaker checks (refer to "Speakers" in Chapter 4) and suspect a problem with a sound card, perform the following checks:

- Check for conflicts as described in "Resolving Software and Hardware Incompatibilities" in Chapter 5.
- Reinstall the audio drivers that came with the sound card.
- Perform the expansion-card checks described in "Expansion Cards" at the beginning of this chapter.

#### Network Cards

In general, network malfunctions may be caused by the following problems:

- Wrong or incorrectly installed network interface controller (NIC) drivers
- IRQ conflicts
- Damaged RJ45 connector or patch cable
- Bad hub port connection
- Incorrectly installed or malfunctioning network card

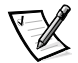

*NOTE: If you can connect to the network but are having problems accessing network resources, contact your network administrator.*

To troubleshoot a network card, perform the following steps:

1. Run the diagnostics for your network card as described in the documentation that came with the card.

If the network card is not detected, go to step 2.

If the network card does not pass all the tests, refer to Chapter 7, "Getting Help," for instructions on obtaining technical assistance.

- 2. Remove the computer cover and rotate the power supply as described in "Removing and Replacing the Computer Cover" and "Rotating the Power Supply Away From the System Board" in Chapter 2.
- 3. Remove all expansion cards installed in the computer (refer to "Removing Expansion Cards" in Chapter 2) except the network card to prevent a card that is incorrectly configured from causing an interrupt or input/output (I/O) port resource conflict.
- 4. Rotate the power supply back into position, replace the computer cover, connect all external cables, and turn on the system.
- 5. Clear nonvolatile random-access memory (NVRAM) as described in "Clearing NVRAM" in Appendix B.

#### 6. Check the network connections if the network hardware is functional.

- a. Check the network card connector for physical damage.
- b. Ensure that the cable is inserted properly.
- c. Replace the patch cable or network cable from the wall jack to the computer.
- d. If replacing the patch cable or network cable does not solve the problem, try moving the computer to known good location on the network.
- e. If you still cannot connect to the network, ensure that the right drivers are being used.

If the network card is still not detected, refer to Chapter 7, "Getting Help," for information on obtaining technical assistance. If the network card is detected, repeat step 1.

### System Memory

If a random-access memory (RAM) error message appears, troubleshoot the memory by performing the following steps:

- 1. Turn on the computer and monitor.
- 2. If you hear a beep code or if you see a diagnostic code, refer to Appendix C, "Diagnostic Codes, Beep Codes, and System Messages."
- 3. If you received an error message after making changes in the system setup program, restore the original values and restart the system.
- 4. Enter the system setup program as described in Appendix B, "System Setup Program," and verify **Total Memory** on the **Main** screen.

If the memory amount displayed does not match the computer's configuration, reseat the dual in-line memory modules (DIMMs) as described in the next subsection.

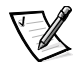

*NOTE: The system memory value reported by the operating system is 1 or 2 MB less than the memory installed because that memory is reserved for video functions. For example, if the computer has 32 MB of system memory, the operating system may report 30 or 31 MB.* 

#### Reseating DIMMs

- 1. Remove the computer cover and rotate the power supply as described in "Removing and Replacing the Computer Cover" and "Rotating the Power Supply Away From the System Board" in Chapter 2.
- 2. Remove the DIMMs as described in "Removing a DIMM" in Chapter 2.

3. Check the DIMMs and DIMM sockets for broken tabs and damaged connectors.

If a module is damaged, replace it. If a DIMM socket is damaged, refer to Chapter 7, "Getting Help," for instructions on obtaining technical assistance.

- 4. Reinstall the DIMMs as described in "Installing a DIMM" in Chapter 2.
- 5. Rotate the power supply back into position, replace the computer cover, reconnect the system to an electrical outlet, and turn on the system.
- 6. Enter the system setup program, and verify **Total Memory** on the **Main** screen again.

If the problem still exists and you have a single DIMM, repeat the preceding steps, installing the DIMM in a different socket. If you have more than one DIMM, try installing one at a time.

7. If the problem persists, refer to Chapter 7, "Getting Help," for instructions on obtaining technical assistance.

### **Drives**

If an error message indicates a drive problem or if a drive seems to perform incorrectly or not at all, the problem could be a loose connection, a system setup problem, a misconfigured operating system, or a conflict with other hardware. If system setup problems and conflicts have been eliminated, perform the following general steps to troubleshoot drives.

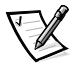

*NOTE: Many viruses can cause drive problems. Use virus-scanning software to check for and remove any viruses before completing the following steps.*

- 1. Remove the computer cover and rotate the power supply as described in "Removing and Replacing the Computer Cover" and "Rotating the Power Supply Away From the System Board" in Chapter 2.
- 2. Remove the interface cable and the DC power connector from the malfunctioning drive, and inspect them for damage.
- 3. Reconnect the interface and DC power connectors to the appropriate connectors on the drive, making sure they are firmly seated.
- 4. Rotate the power supply back into position, replace the computer cover, connect all external cables, and turn on the system.
- 5. If the problem persists, refer to Chapter 7, "Getting Help," for instructions on obtaining technical assistance.

The following subsections provide troubleshooting checks for some specific types of drives.

### CD-ROM Drive

If you completed the basic drive checks (refer to "Drives" in Chapter 4 and this chapter) and suspect a problem with a CD-ROM drive, perform the following checks:

- Check for hardware conflicts as described in "Resolving Software and Hardware Incompatibilities" in Chapter 5.
- Click the **Start** button, point to **Settings**, and click **Control Panel**. In Windows 98, double-click the **System** icon and check the **Performance** tab for any abnormal indications. In Windows 2000, double-click the Administrative **Tools** icon and check the **Event Viewer**.
- Clear NVRAM as described in "Clearing NVRAM" in Appendix B.

#### Hard-Disk Drive

If you completed the basic drive checks (refer to "Drives" in Chapter 4 and this chapter) and suspect a problem with a hard-disk drive, clear NVRAM as described in "Clearing NVRAM" in Appendix B.

## System Board

If an error message indicates a system board problem, the boot routine does not complete (refer to "Start-Up Routine" in Chapter 4), or if the power supply fan does not spin when power is on, perform the following steps:

- 1. Verify that the electrical outlet to which the computer is connected is properly functioning. Test the electrical outlet with another electrical device, such as a lamp.
- 2. Remove the computer cover and rotate the power supply as described in "Removing and Replacing the Computer Cover" and "Rotating the Power Supply Away From the System Board" in Chapter 2.
- 3. Remove all expansion cards as described in "Removing Expansion Cards" in Chapter 2.
- 4. If the system does not boot, check connections and perform the following steps:
	- a. Reseat the control panel cable and power cable connectors from the power supply to the system board (see Figure 2-5 for connector locations).
	- b. Remove the hard-disk drive as described in step 4 of "Replacing the Hard-Disk Drive" in Chapter 3. Disconnect the DC power cable connectors to all other drives *except* for the 3.5-inch diskette drive and the CD-ROM drive.
	- c. Disconnect all devices attached to the computer except the monitor and the keyboard.
- 5. Rotate the power supply back into position, replace the computer cover, and reconnect the system to an electrical outlet.

6. Insert the *Dell Dimension ResourceCD* into the CD-ROM drive.

Insert the *Microsoft Windows 98 Boot Disk or Microsoft Windows Me Boot Disk* into the diskette drive.

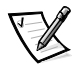

*NOTE: For systems running Windows NT, use the Hard Disk Drive and Utilities diskette included with your computer system or any MS-DOS bootable diskette.*

7. Turn on the computer system.

If the system does not start, refer to Chapter 7, "Getting Help," for instructions on obtaining technical assistance.

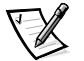

*NOTE: System start-up time is extended if you removed the hard-disk drive in step 4. Ignore any error messages received in this situation.*

- 8. When the boot screen appears, select **Start Computer with CD-ROM Support.**
- 9. At the  $a:\emptyset$  prompt, type  $x:\emptyset$  (where x is the drive letter for the CD-ROM drive, which is displayed on the line above the  $a:\n$  prompt). Press <Enter>.
- 10. Type diags32 and press <Enter>.

#### The **DIAGNOSTICS MENU** appears.

11. Type q to quickly test your computer system.

If the tests complete successfully, proceed to the next step. Otherwise, refer to Chapter 7, "Getting Help," for instructions on obtaining technical assistance.

- 12. Remove the boot diskette from the diskette drive and the CD from the CD-ROM drive, turn off the system, and disconnect it from the electrical outlet. Remove the computer cover and rotate the power supply.
- 13. If you removed the hard-disk drive in step 4, reinstall it as described in steps 5 through 7 of "Replacing the Hard-Disk Drive" in Chapter 3.
- 14. One at a time, reconnect the DC power connectors to other drives (if you performed step 4) and reinstall each of the expansion cards you removed in step 3. Repeat steps 5 through 12 after each reinstallation.
- 15. If the problem returns after you reconnect a drive not obtained from Dell, remove it and contact the manufacturer of that drive. Otherwise, refer to Chapter 7, "Getting Help," for instructions on obtaining technical assistance.

If the problem returns when an expansion card is reinstalled, go to the next step.

16. Try the expansion card in a different slot.

If reseating the cards does not correct the problem, and if the problem is caused by a card not obtained from Dell, contact the manufacturer of that card. Otherwise, refer to Chapter 7, "Getting Help," for instructions on obtaining technical assistance.

## If Your Computer Gets Wet

Liquids from spills, splashes, and excessive humidity can damage your computer. If an external device (such as a printer) gets wet, contact the manufacturer of that device for instructions. If your computer gets wet, perform the following steps:

- 1. Immediately unplug the computer from the electrical outlet.
- 2. Remove the computer cover and rotate the power supply as described in "Removing and Replacing the Computer Cover" and "Rotating the Power Supply Away From the System Board" in Chapter 2.
- 3. Let the computer dry for at least 24 hours.

#### NOTICE: Make sure that the computer is thoroughly dry before proceeding.

- 4. Remove all expansion cards installed in the computer (refer to "Removing Expansion Cards" in Chapter 2).
- 5. Rotate the power supply back into position, replace the computer cover, reconnect the system to an electrical outlet, and turn on the computer system.

If the system does not have power, refer to Chapter 7, "Getting Help," for instructions on obtaining technical assistance.

6. Turn off the system, and disconnect it from the electrical outlet. Remove the computer cover, and rotate the power supply. Then reinstall all the expansion cards you removed in step 4.

Refer to "Installing Expansion Cards" in Chapter 2 for instructions.

7. Insert the *Dell Dimension ResourceCD* into the CD-ROM drive.

Insert the *Microsoft Windows 98 Boot Disk or Microsoft Windows Me Boot Disk* into the diskette drive.

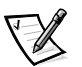

*NOTE: For systems running Windows NT, use the Hard Disk Drive and Utilities diskette included with your computer system or any MS-DOS bootable diskette.*

8. Turn on the computer system.

If the system does not start, refer to Chapter 7, "Getting Help," for instructions on obtaining technical assistance.

- 9. When the boot screen appears, select **Start Computer with CD-ROM Support.**
- 10. At the  $a:\Sigma$  prompt, type  $x:$  (where x is the drive letter for the CD-ROM drive, which is displayed on the line above the  $a:\nabla$  prompt). Press <Enter>.
- 11. Type diags32 and press <Enter>.

The **DIAGNOSTICS MENU** appears.

12. Type q to quickly test your computer system.

If the tests do not complete successfully, refer to Chapter 7, "Getting Help," for instructions on obtaining technical assistance.

### If Your Computer Is Damaged

If your computer is dropped or damaged, check it to make sure it still functions properly. If a device attached to the computer is dropped or damaged, contact the manufacturer for technical assistance. To troubleshoot a damaged computer, perform the following steps:

- 1. Remove the computer cover and rotate the power supply as described in "Removing and Replacing the Computer Cover" and "Rotating the Power Supply Away From the System Board" in Chapter 2.
- 2. Check the connections in the computer.

Check all power and interface cable connections for the drives. Make sure all cables are securely and properly connected to the system board. Verify that all expansion cards are firmly seated as shown in Figure 6-1 and that all components are properly seated in their connectors and sockets.

- 3. Rotate the power supply back into position, replace the computer cover, and reconnect the system to an electrical outlet.
- 4. Insert the *Dell Dimension ResourceCD* into the CD-ROM drive.

Insert the *Microsoft Windows 98 Boot Disk or Microsoft Windows Me Boot Disk* into the diskette drive.

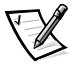

*NOTE: For systems running Windows NT, use the Hard Disk Drive and Utilities diskette included with your computer system or any MS-DOS bootable diskette.* 

5. Turn on the computer system.

If the system does not start, refer to Chapter 7, "Getting Help," for instructions on obtaining technical assistance.

- 6. When the boot screen appears, select **Start Computer with CD-ROM Support.**
- 7. At the  $a:\pmb{\infty}$  fype  $x:\pmb{\infty}$  is the drive letter for the CD-ROM drive, which is displayed on the line above the  $a:\pmb{\infty}$ . Press <Enter>.
- 8. Type diags32 and press <Enter>.

#### The **DIAGNOSTICS MENU** appears.

9. Type q to quickly test your computer system.

If the tests do not complete successfully, refer to Chapter 7, "Getting Help," for instructions on obtaining technical assistance.

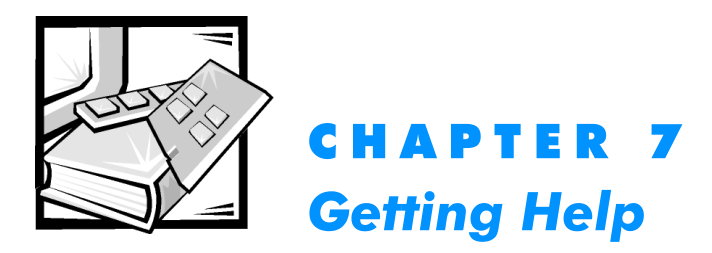

This chapter describes the tools Dell provides to help you when you have a problem with your computer. It also tells you when and how to call Dell for technical or customer assistance.

## Technical Assistance

If you need assistance with a technical problem, perform the following steps:

- 1. Complete the troubleshooting checks in Chapter 4, "Basic Troubleshooting."
- 2. Run the Dell Diagnostics as described in "Running the Dell Diagnostics" in Chapter 4.
- 3. Make a copy of the Diagnostics Checklist (found later in this chapter), and fill it out.
- 4. Use Dell's extensive suite of online services available at Dell's World Wide Web site (**http://www.dell.com**) for help with installation and troubleshooting procedures.

For more information, refer to "World Wide Web" found later in this chapter.

5. If the preceding steps have not resolved the problem, call Dell for technical assistance.

When prompted by Dell's automated telephone system, enter your Express Service Code to route the call directly to the proper support personnel. If you do not have an Express Service Code, open the **Dell Accessories** folder, double-click the **Express Service Code** icon, and follow the directions.

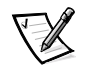

*NOTE: Dell's Express Service Code system may not be available in all countries.* 

For instructions on using the technical support service, refer to "Technical Support Service" and "Before You Call" found later in this chapter.

## Help Tools

Dell provides a number of tools to assist you. These tools are described in the following sections.

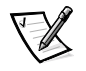

*NOTE: Some of the following tools are not always available in all locations outside the continental U.S. Please call your local Dell representative for information on availability.*

### World Wide Web

The Internet is your most powerful tool for obtaining information about your computer and other Dell products. Through the Internet, you can access most of the services described in this section, including AutoTech, TechFax, order status, technical support, and product information.

You can access Dell's support Web site at **http://support.dell.com.** To select your country, click the map that appears. The **Welcome to support.dell.com** page opens. Enter your system information to access help tools and information.

Dell can be accessed electronically using the following addresses:

World Wide Web

**http://www.dell.com/ www.dell.com/**

**http://www.dell.com/ap/** (for Asian/Pacific countries only)

**http://www.euro.dell.com** (for Europe only)

**http://www.dell.com/la** (for Latin American countries)

• Anonymous file transfer protocol (FTP)

#### **ftp.dell.com/**

Log in as user: anonymous, and use your e-mail address as your password.

• Electronic Support Service

**support@us.dell.com**

**apsupport@dell.com** (for Asian/Pacific countries only)

**support.euro.dell.com** (for Europe only)

• Electronic Quote Service

**sales@dell.com**

**apmarketing@dell.com** (for Asian/Pacific countries only)

• Electronic Information Service **info@dell.com**

#### AutoTech Service

Dell's automated technical support service—AutoTech—provides recorded answers to the questions most frequently asked by Dell customers.

When you call AutoTech, you use your touch-tone telephone to select the subjects that correspond to your questions.

The AutoTech service is available 24 hours a day, seven days a week. You can also access this service through the technical support service. For the telephone number to call, refer to "Dell Contact Numbers" found later in this chapter.

#### TechFax Service

Dell takes full advantage of fax technology to serve you better. Twenty-four hours a day, seven days a week, you can call the Dell TechFax line toll-free for all kinds of technical information.

Using a touch-tone phone, you can select from a full directory of topics. The technical information you request is sent within minutes to the fax number you designate. For the TechFax telephone number to call, refer to "Dell Contact Numbers" found later in this chapter.

#### Automated Order-Status System

You can call this automated service to check on the status of any Dell products that you have ordered. A recording prompts you for the information needed to locate and report on your order. For the telephone number to call, refer to "Dell Contact Numbers" found later in this chapter.

#### Technical Support Service

Dell's industry-leading hardware technical-support service is available 24 hours a day, seven days a week, to answer your questions about Dell hardware. Our technical support staff use computer-based diagnostics to provide fast, accurate answers to questions.

To contact Dell's technical support service, first see the section titled "Before You Call" and then call the number for your country as listed in "Dell Contact Numbers" found later in this chapter.

### Problems With Your Order

If you have a problem with your order, such as missing parts, wrong parts, or incorrect billing, contact Dell for customer assistance. Have your invoice or packing slip handy when you call. For the telephone number to call, see "Dell Contact Numbers" found later in this chapter.

## Product Information

If you need information about additional products available from Dell, or if you would like to place an order, visit Dell's World Wide Web site at **http://www.dell.com/**. For the telephone number to call to speak to a sales specialist, see "Dell Contact Numbers" found later in this chapter.

### Returning Items for Warranty Repair or **Credit**

Prepare all items being returned, whether for repair or credit, as follows:

1. Call Dell to obtain an authorization number, and write it clearly and prominently on the outside of the box.

For the telephone number to call, refer to "Dell Contact Numbers" found later in this chapter.

- 2. Include a copy of the invoice and a letter describing the reason for the return.
- 3. Include a copy of the Diagnostics Checklist indicating the tests you have run and any error messages reported by the Dell Diagnostics.
- 4. Include any accessories that belong with the item(s) being returned (power cables, software diskettes, guides, and so on) if the return is for credit.
- 5. Pack the equipment to be returned in the original (or equivalent) packing materials.

You are responsible for paying shipping expenses. You are also responsible for insuring any product returned, and you assume the risk of loss during shipment to Dell. Collect-on-delivery (C.O.D.) packages are not accepted.

Returns that are missing any of the preceding requirements will be refused at our receiving dock and returned to you.

## Before You Call

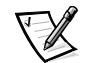

*NOTE: Have your Express Service Code ready when you call. The code helps Dell E: Dell's automated-support telephone system direct your call more efficiently. mated-support* 

Remember to fill out the Diagnostics Checklist (Figure 7-1). If possible, turn on your system before you call Dell for technical assistance and call from a telephone at or near the computer. You may be asked to type some commands at the keyboard, relay detailed information during operations, or try other troubleshooting steps possible only at the computer system itself. Make sure that the system documentation is available.

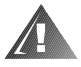

CAUTION: If you need to remove the computer covers, be sure to first disconnect the computer system's power and modem cables from all electrical outlets.

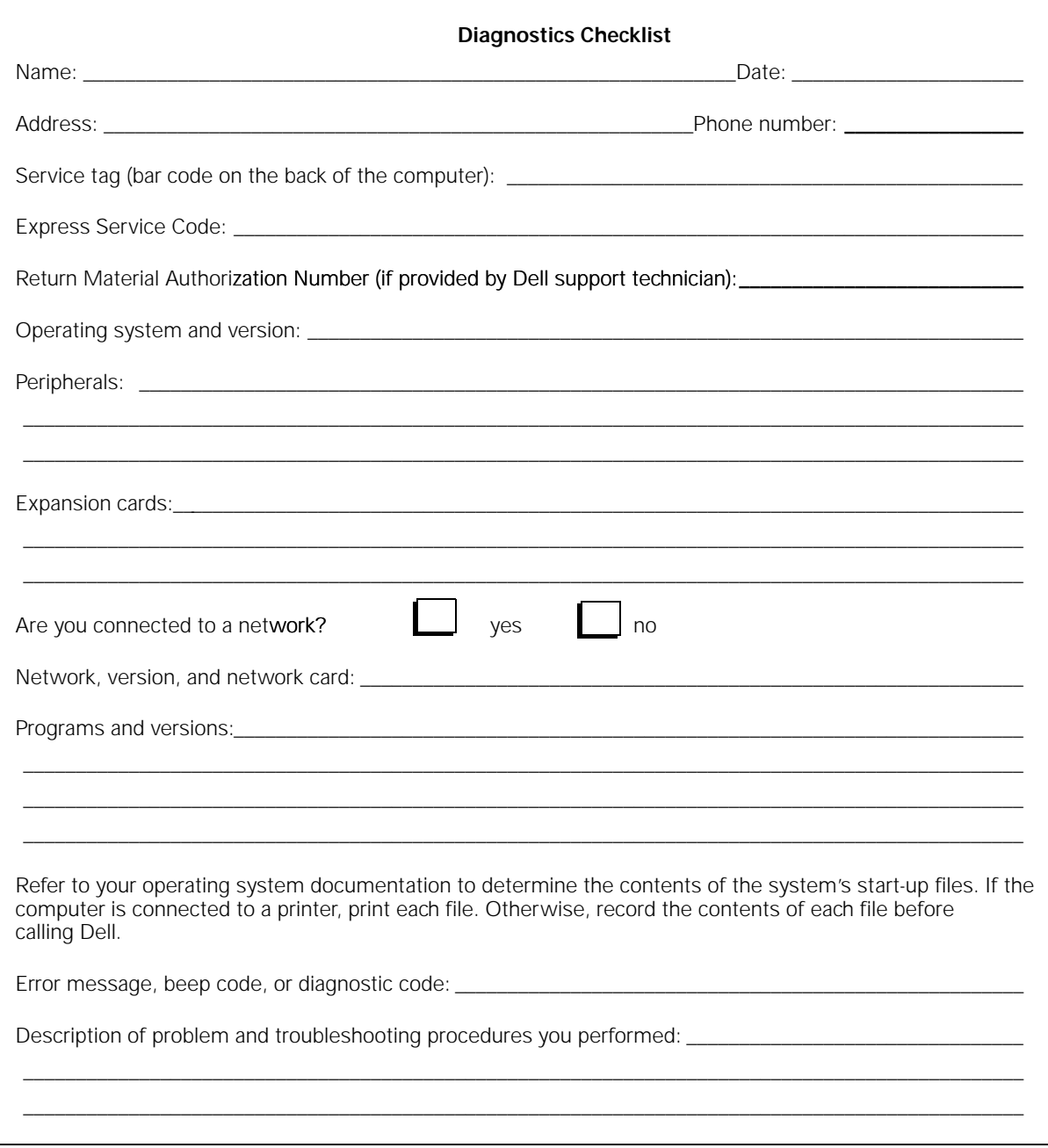

**Figure 7-1. Diagnostics Checklist** 

### Dell Contact Numbers

When you need to contact Dell, use the telephone numbers, codes, and electronic addresses provided in Tables 7-1 and 7-2. Table 7-1 provides the various codes required to make long-distance and international calls. Table 7-2 provides local telephone numbers, area codes, toll-free numbers, Web site and e-mail addresses, if applicable, for each department or service available in various countries around the world. If you are making a direct-dialed call to a location outside of your local telephone service area, determine which codes to use (if any) in Table 7-1 in addition to the local numbers provided in Table 7-2. For example, to place an international call from Paris, France to Bracknell, England, dial the international access code for France followed by the country code for the U.K., the city code for Bracknell, and then the local number as shown in the following illustration.

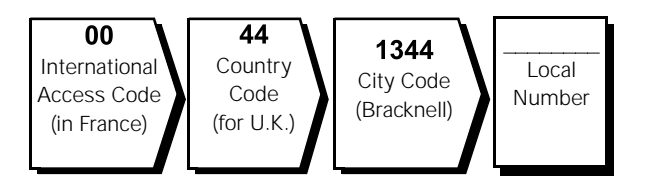

To place a long-distance call within your own country, use area codes instead of international access codes, country codes, and city codes. For example, to call Paris, France from Montpellier, France, dial the area code plus the local number as shown in the following illustration.

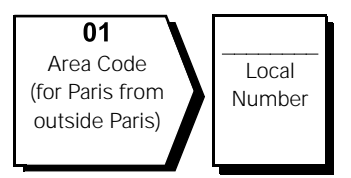

The codes required depend on where you are calling from as well as the destination of your call; in addition, each country has a different dialing protocol. If you need assistance in determining which codes to use, contact a local or an international operator.

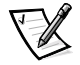

*NOTE: Toll-free numbers are for use only within the country for which they are listed. Area codes are most often used to call long distance within your own country (not internationally)—in other words, when your call originates in the same country you are calling.* 

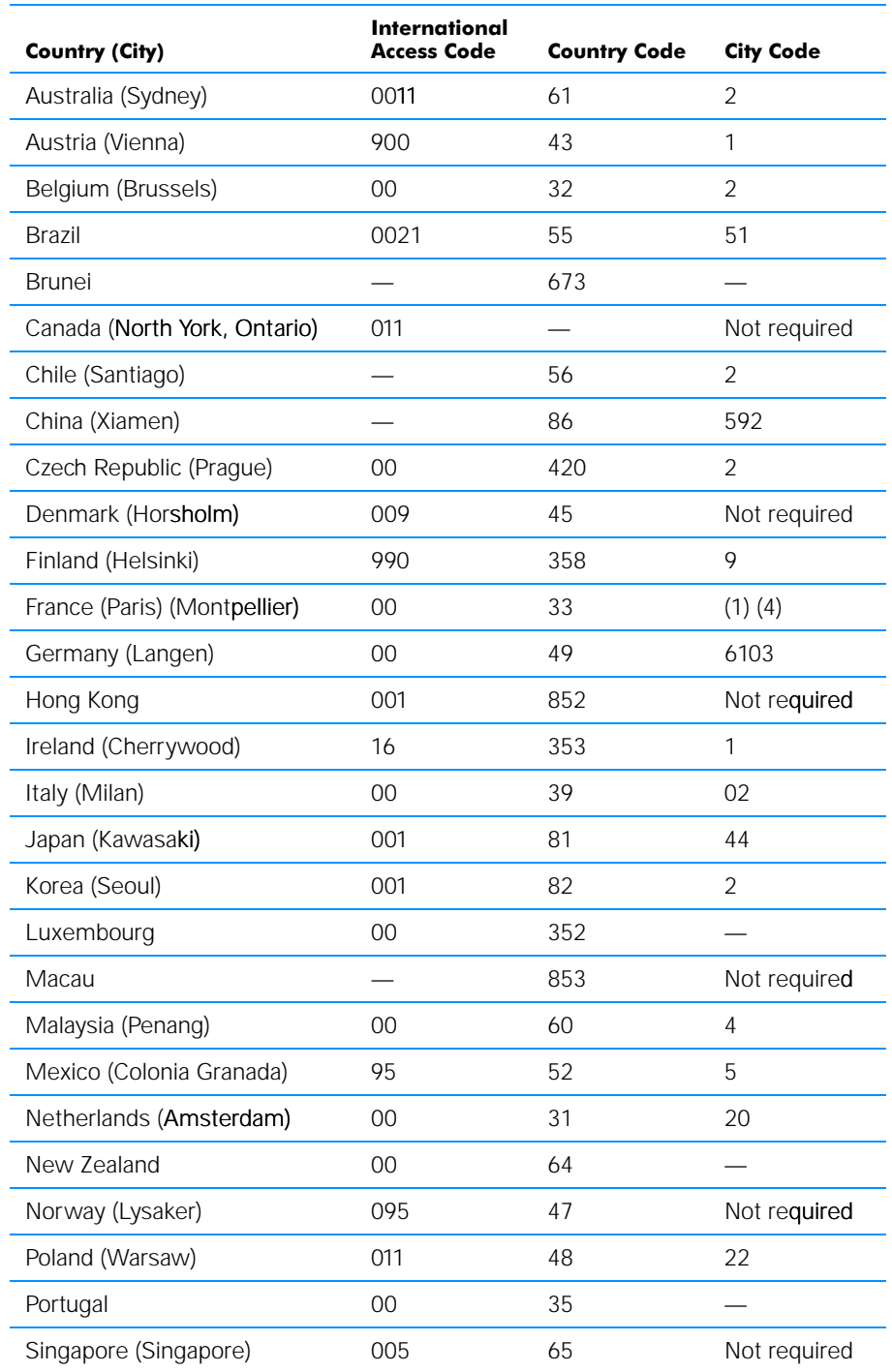

#### Table 7-1. International Dialing Codes

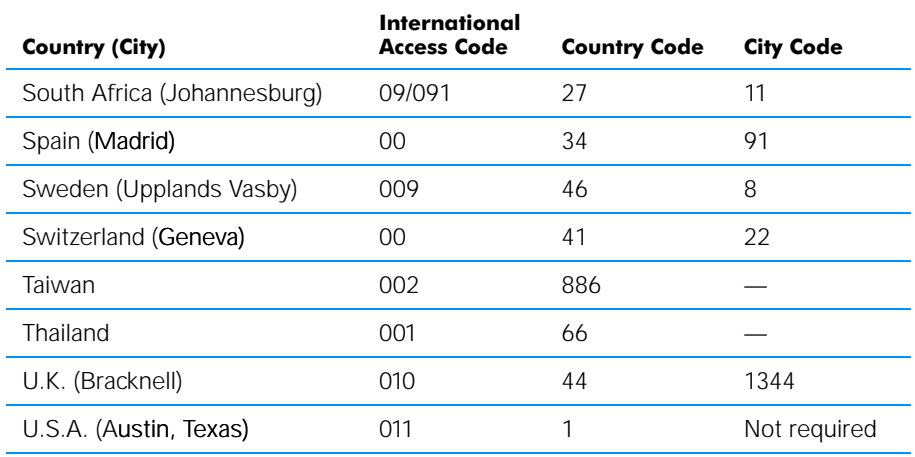

#### Table 7-1. International Dialing Codes (continued)

#### Table 7-2. Dell Contact Numbers

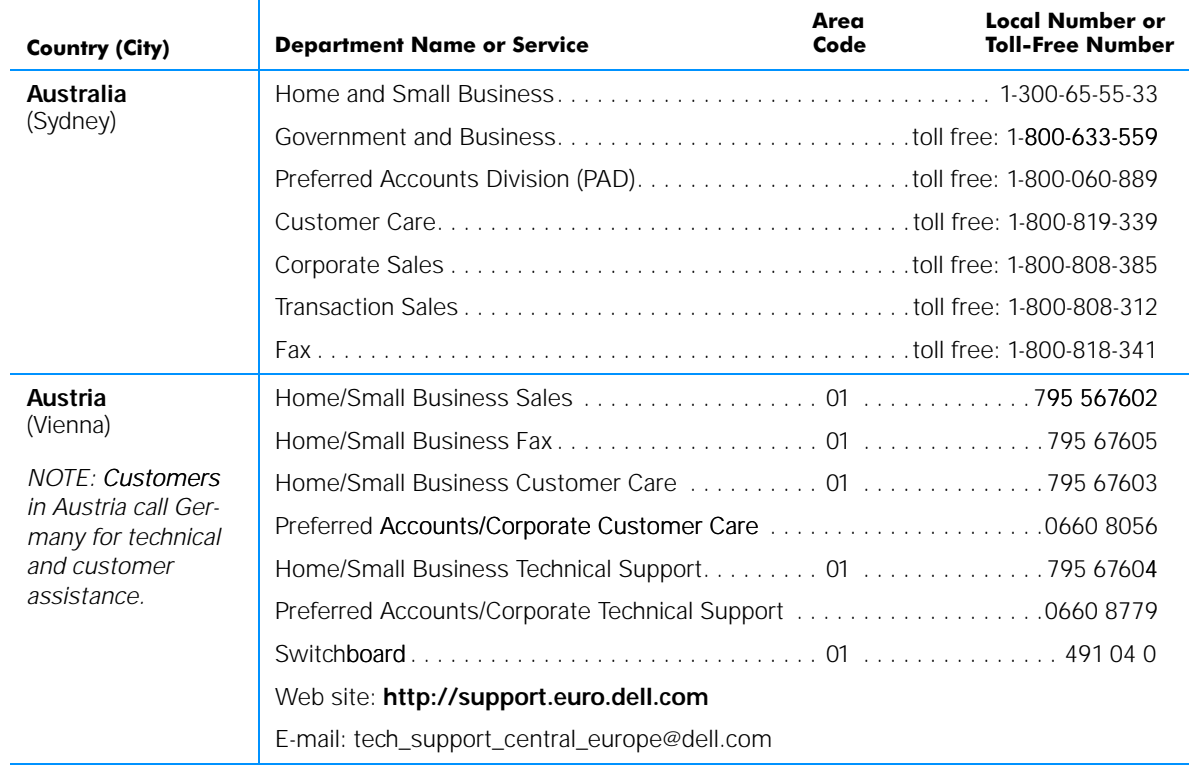

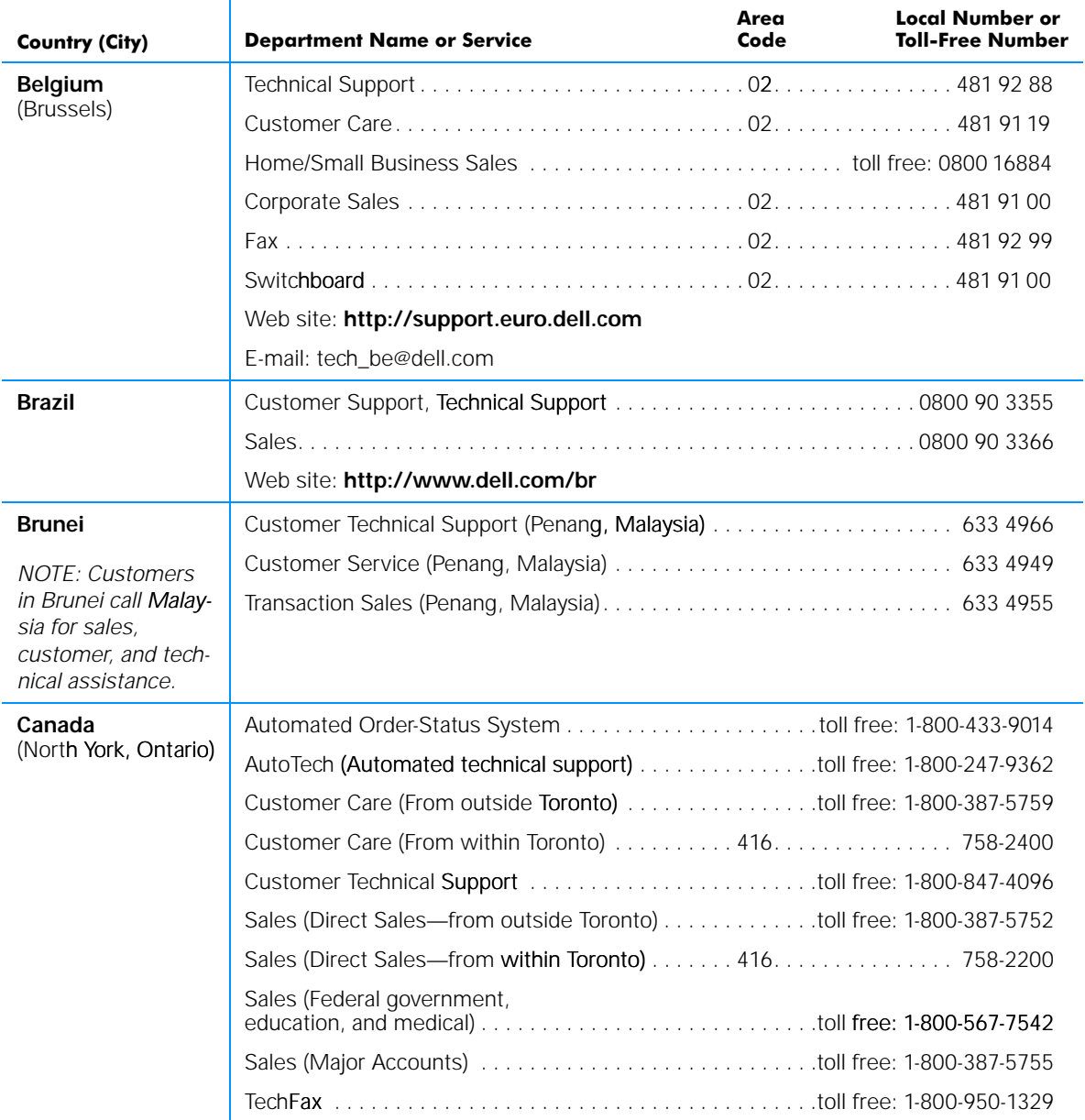

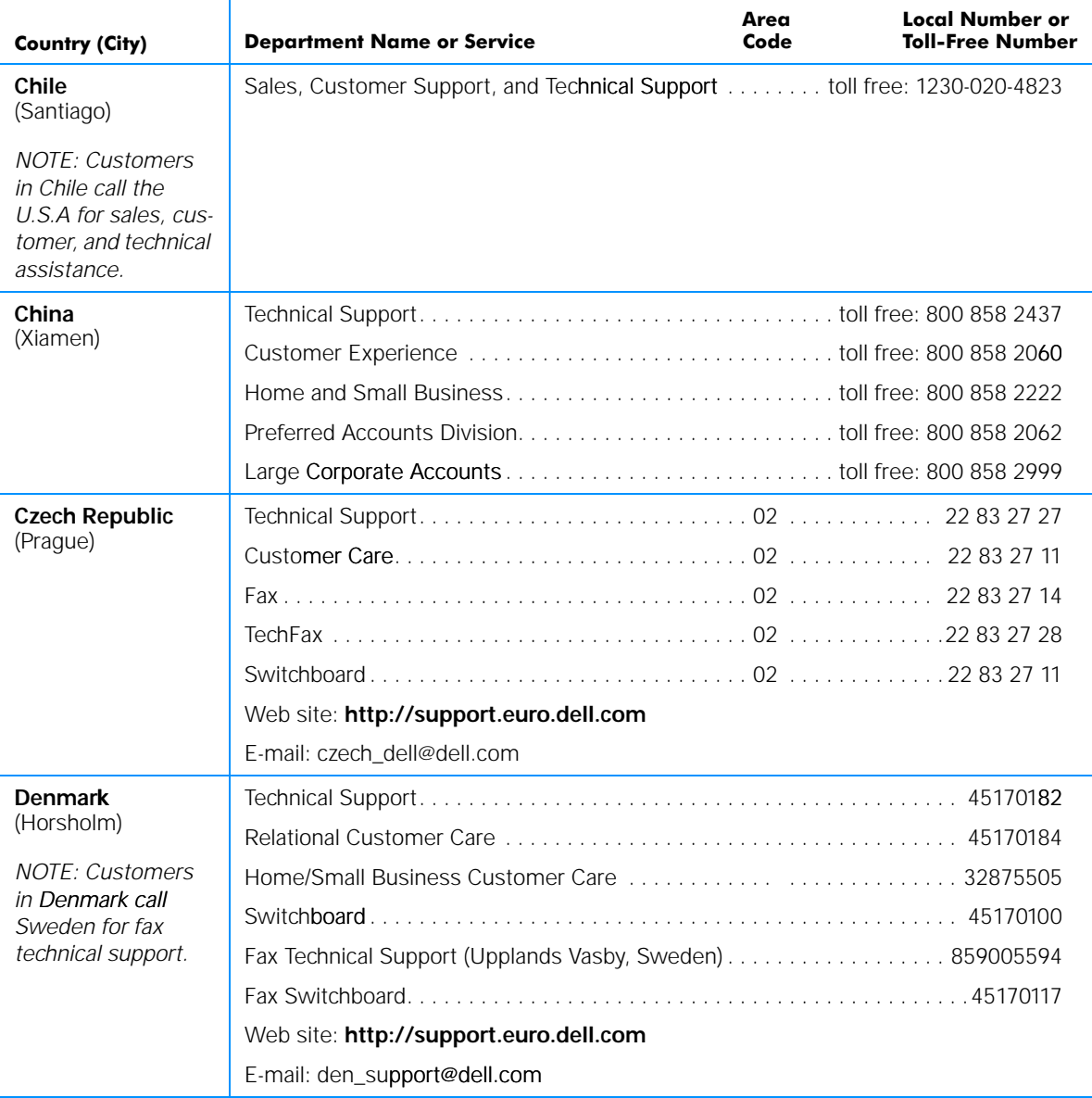

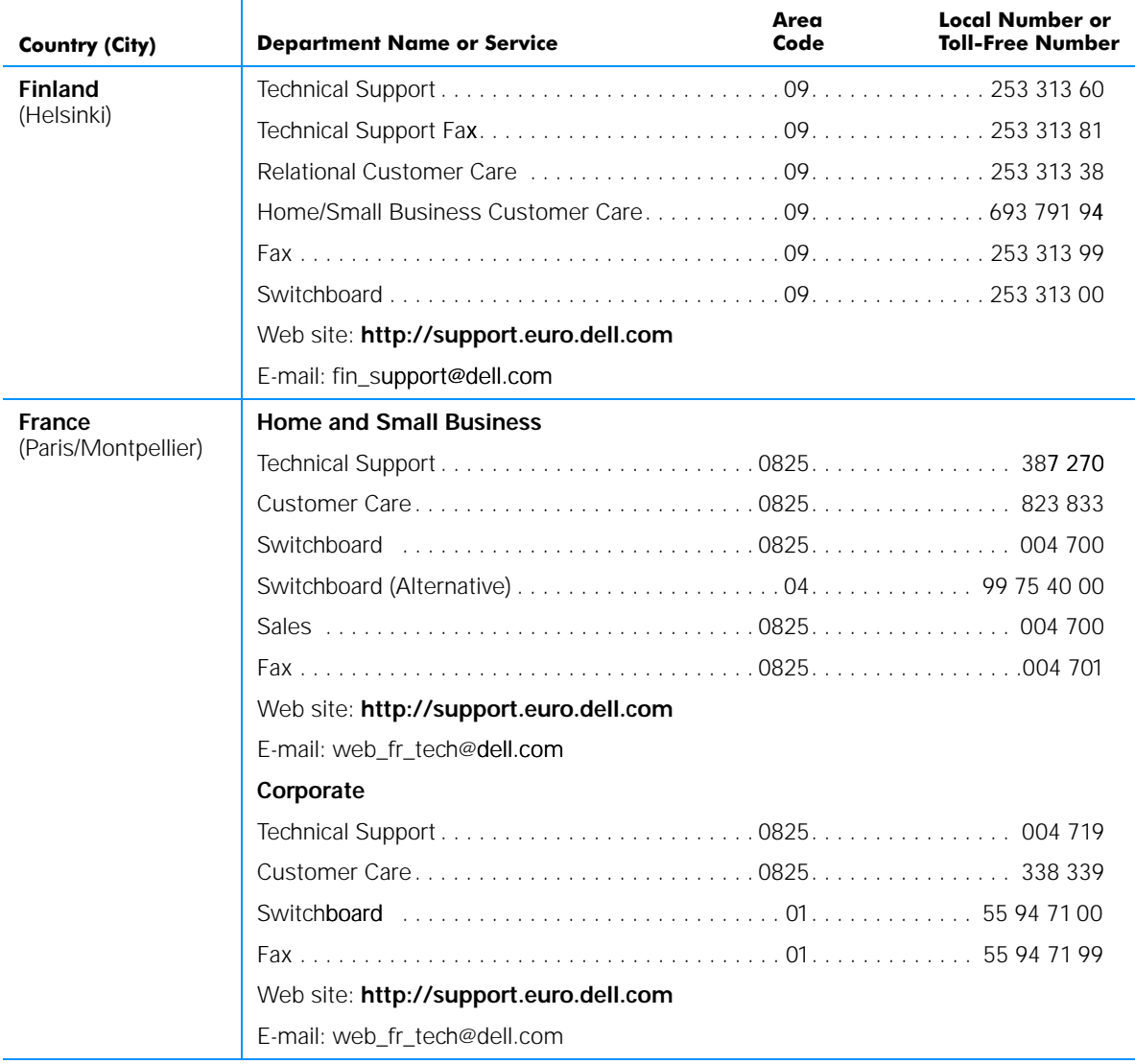

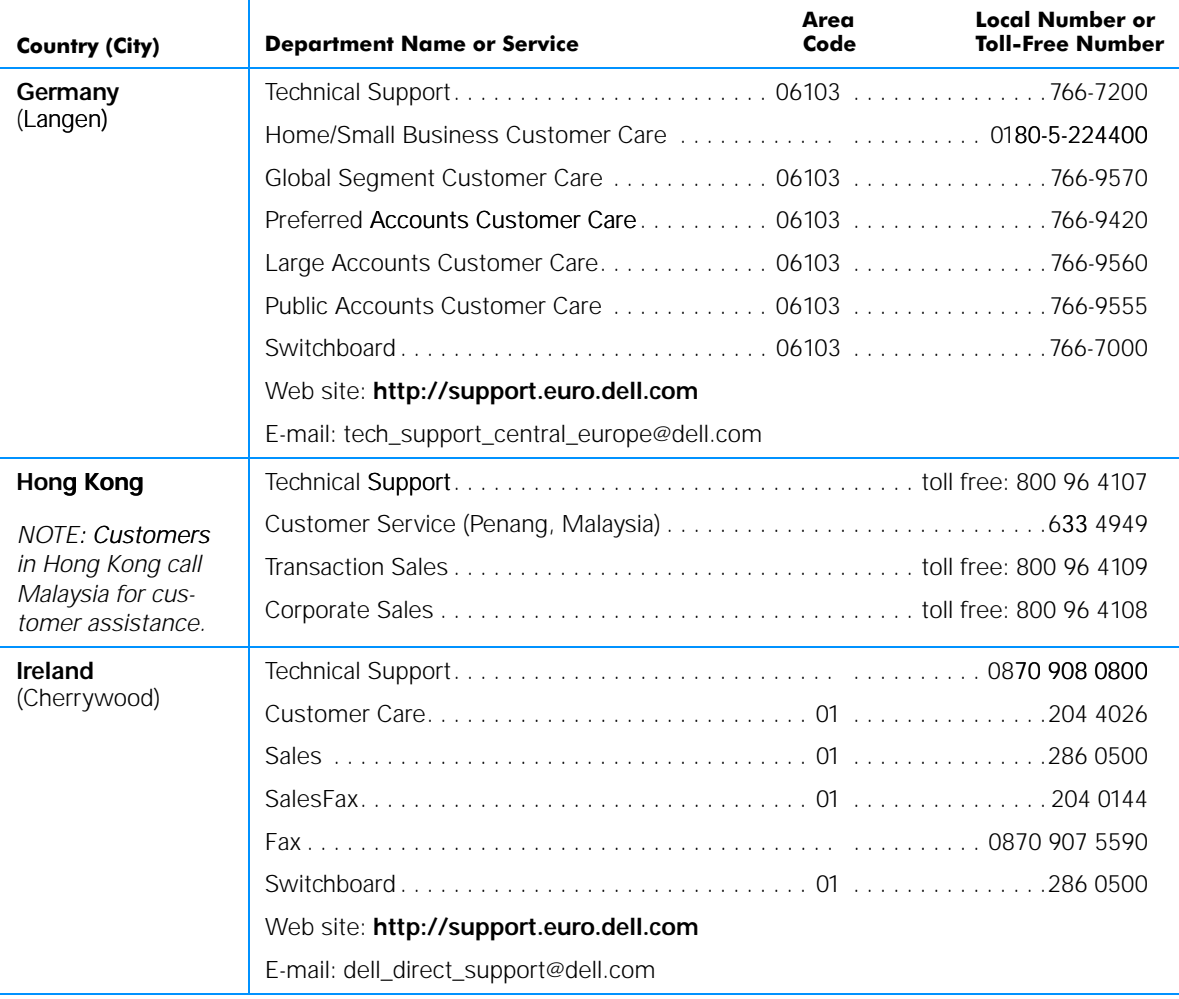

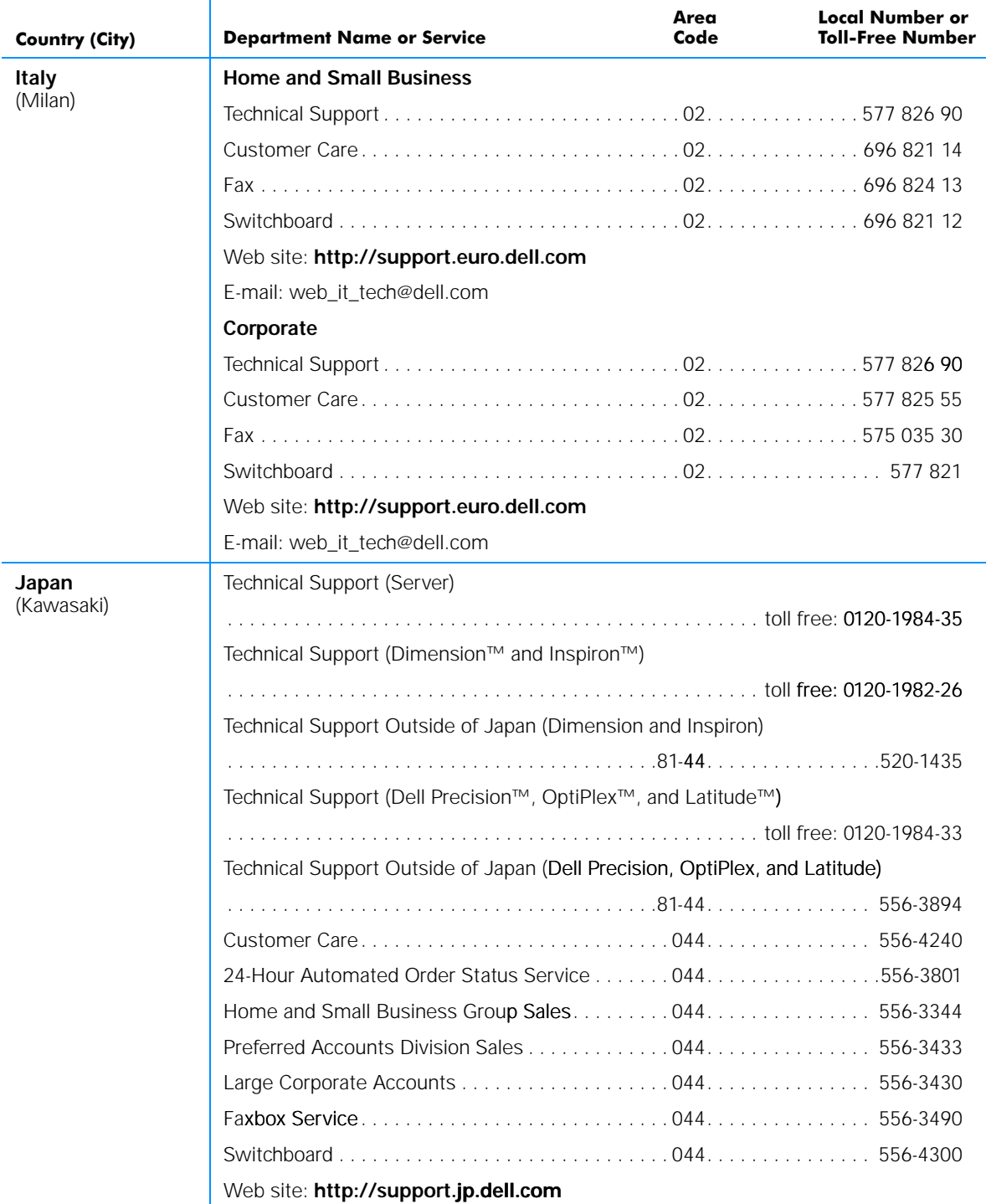

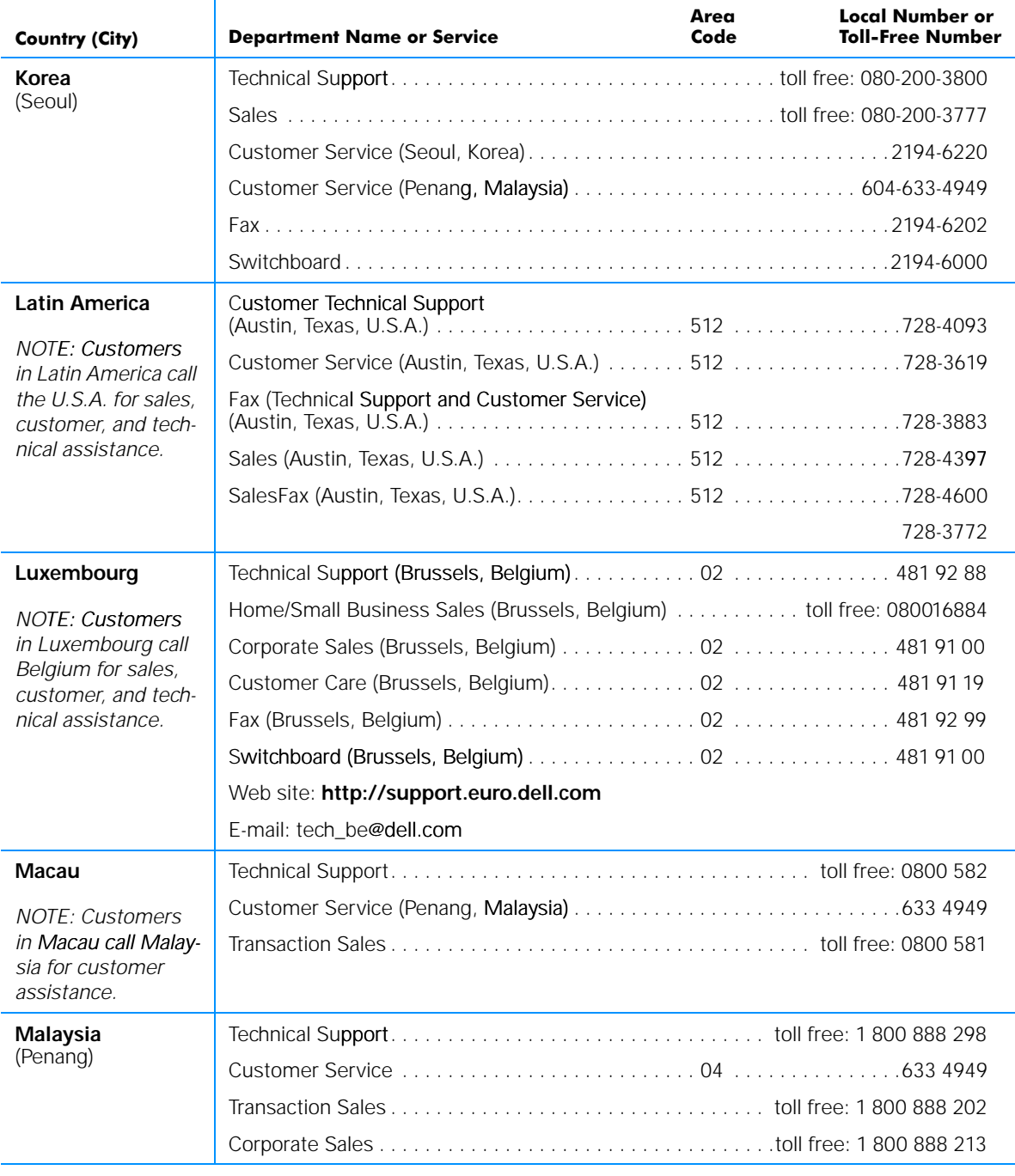

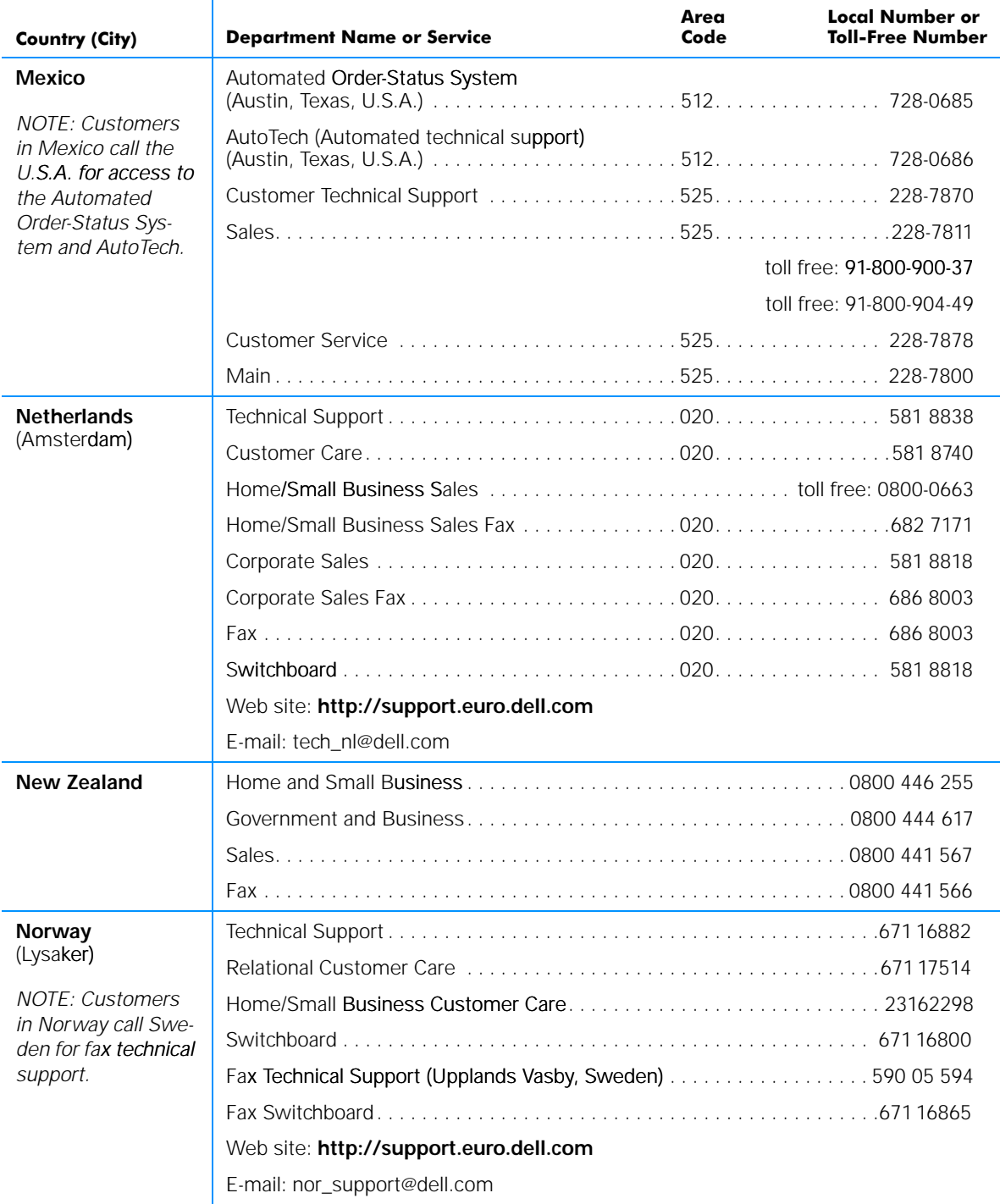

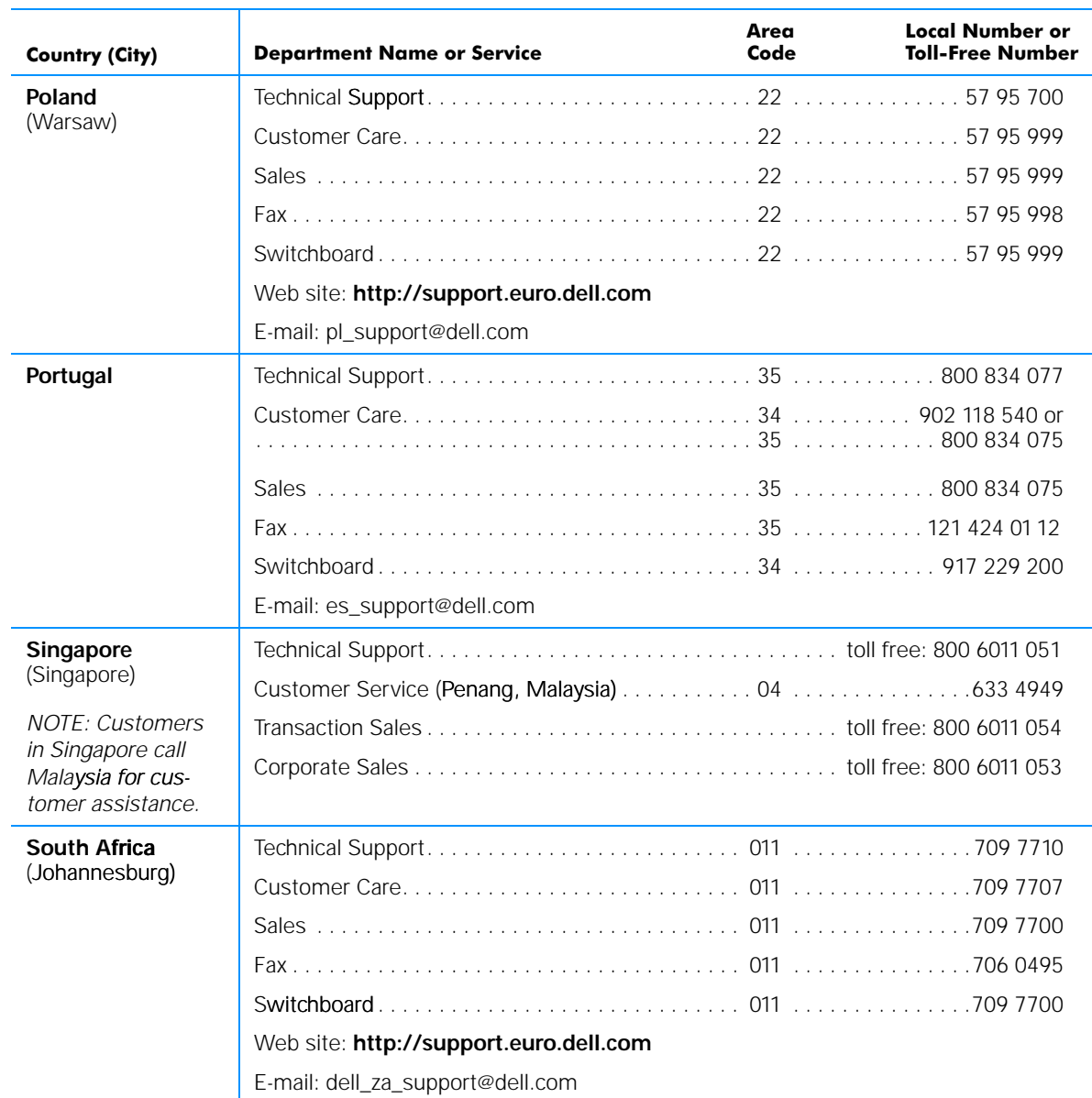

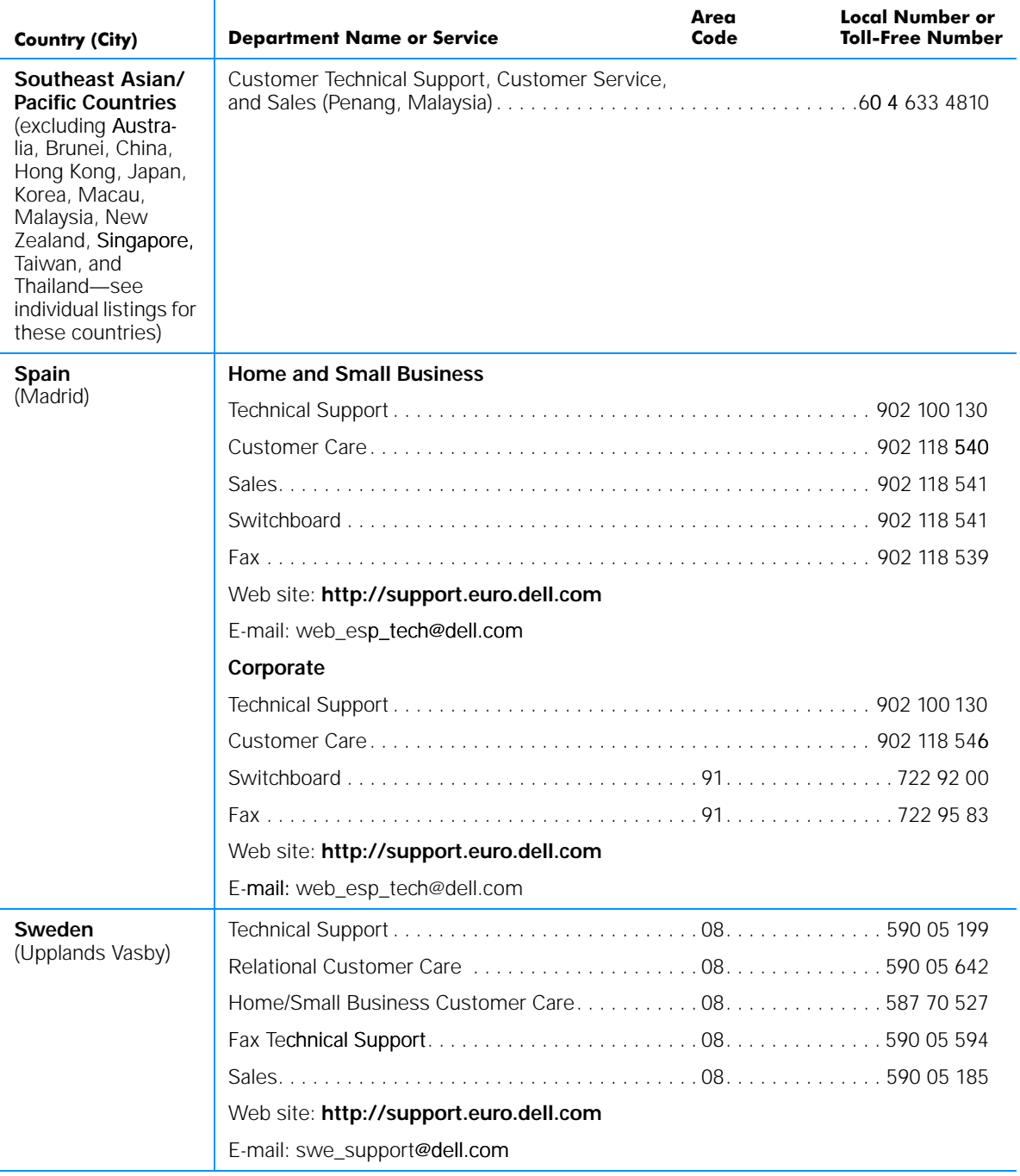

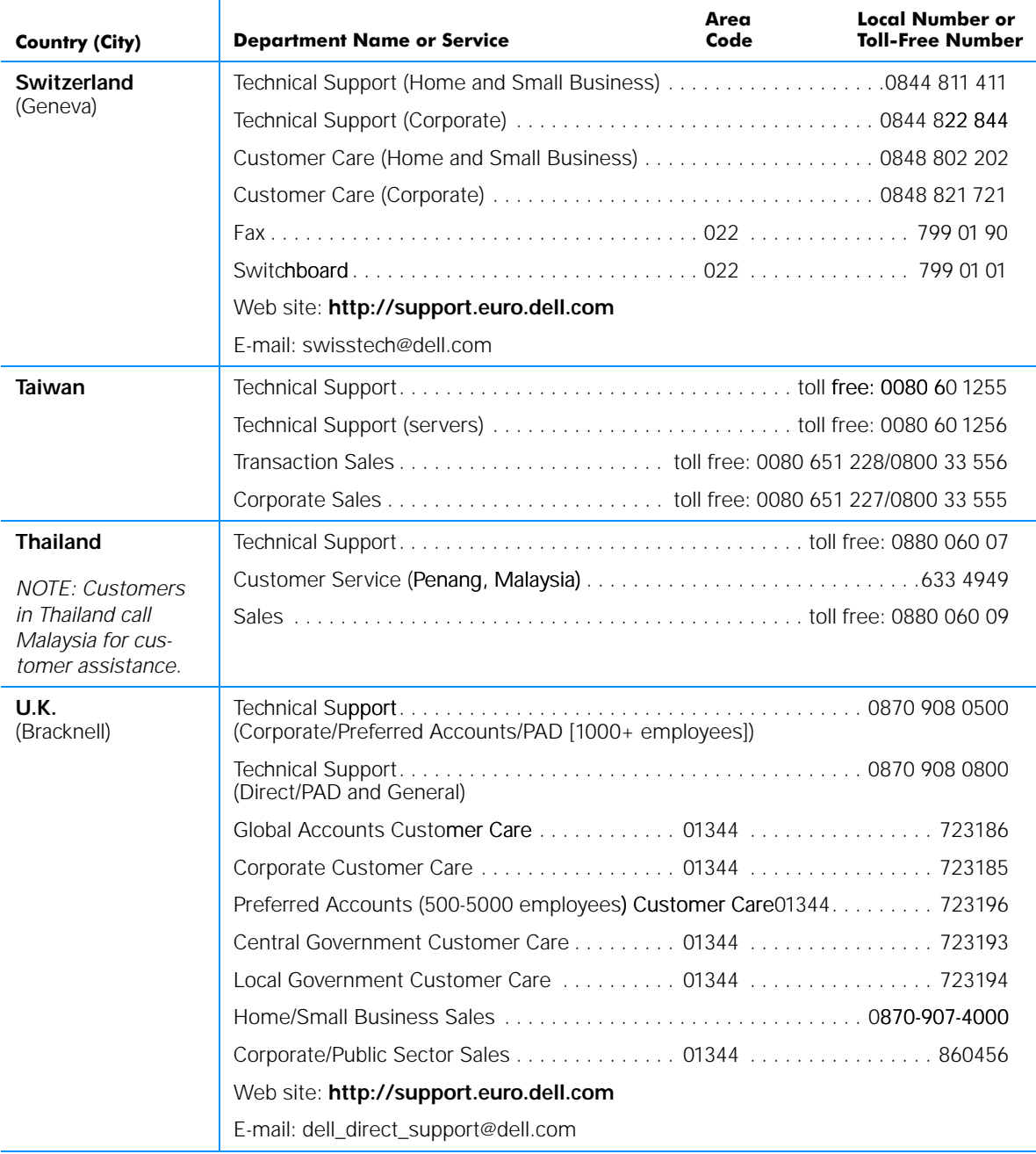

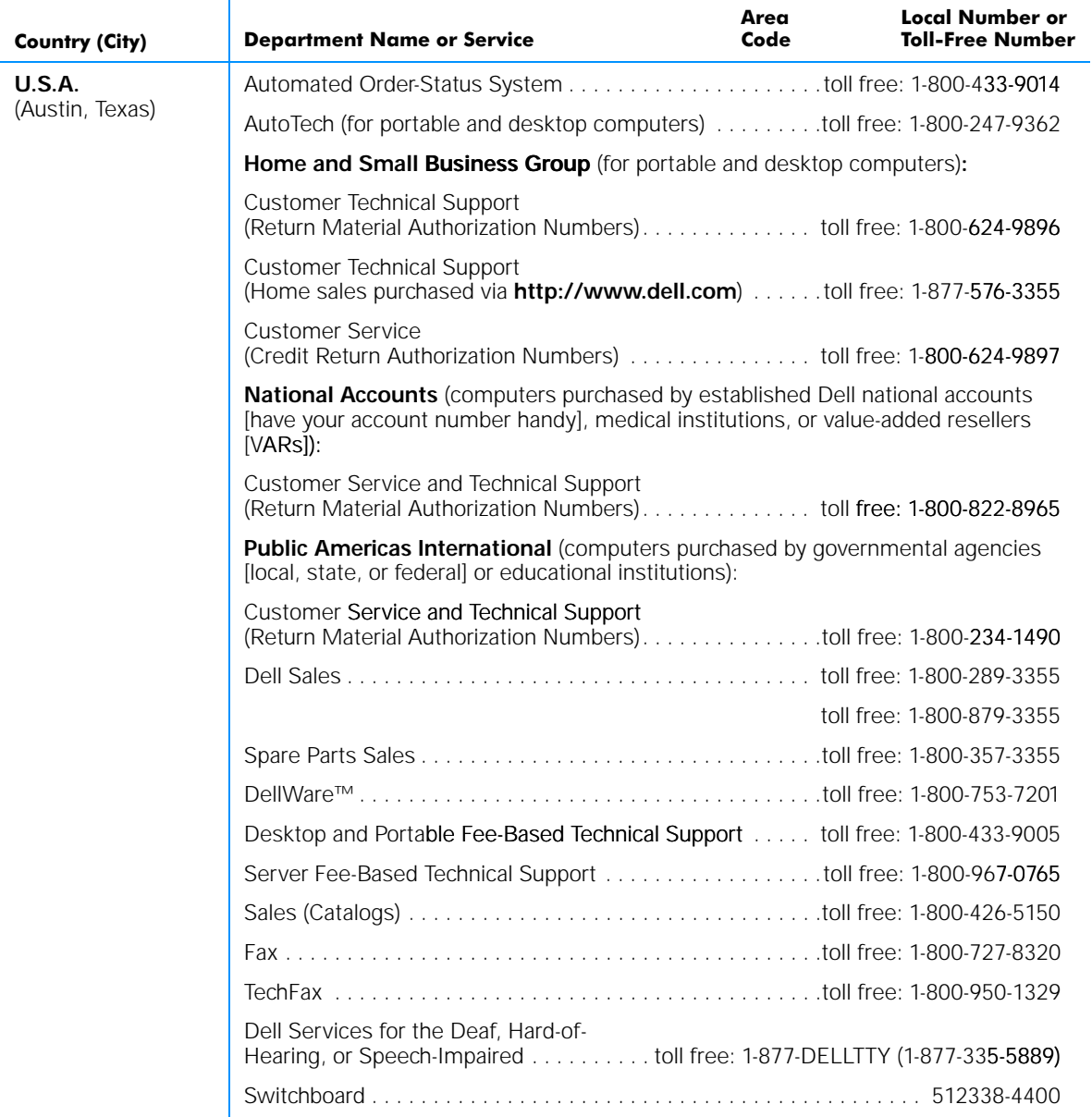

*7-20 Dell Dimension L Series Systems Reference and Troubleshooting Guide*
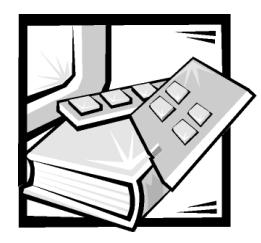

# **APPENDIX A System Specifications**

## Table A-1. Technical Specifications

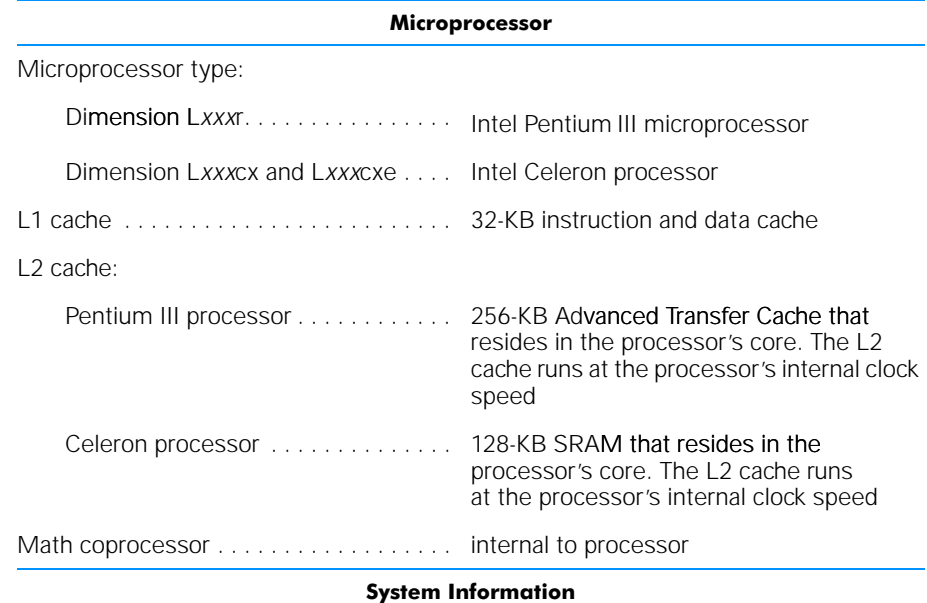

System chip set:

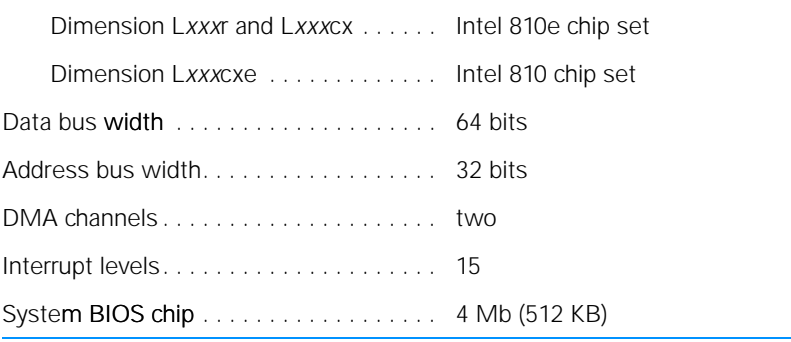

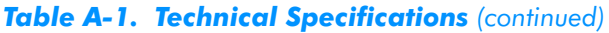

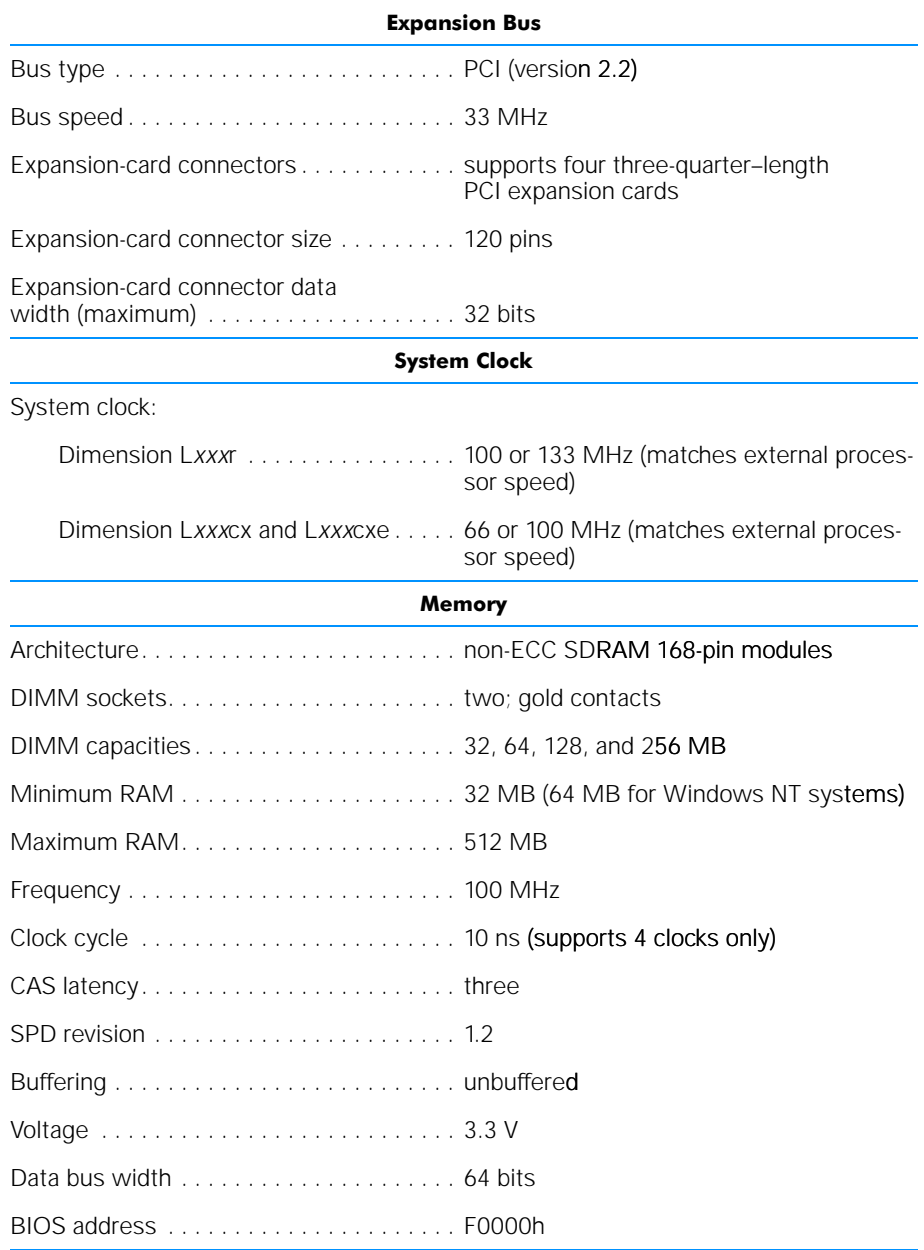

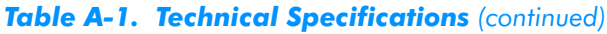

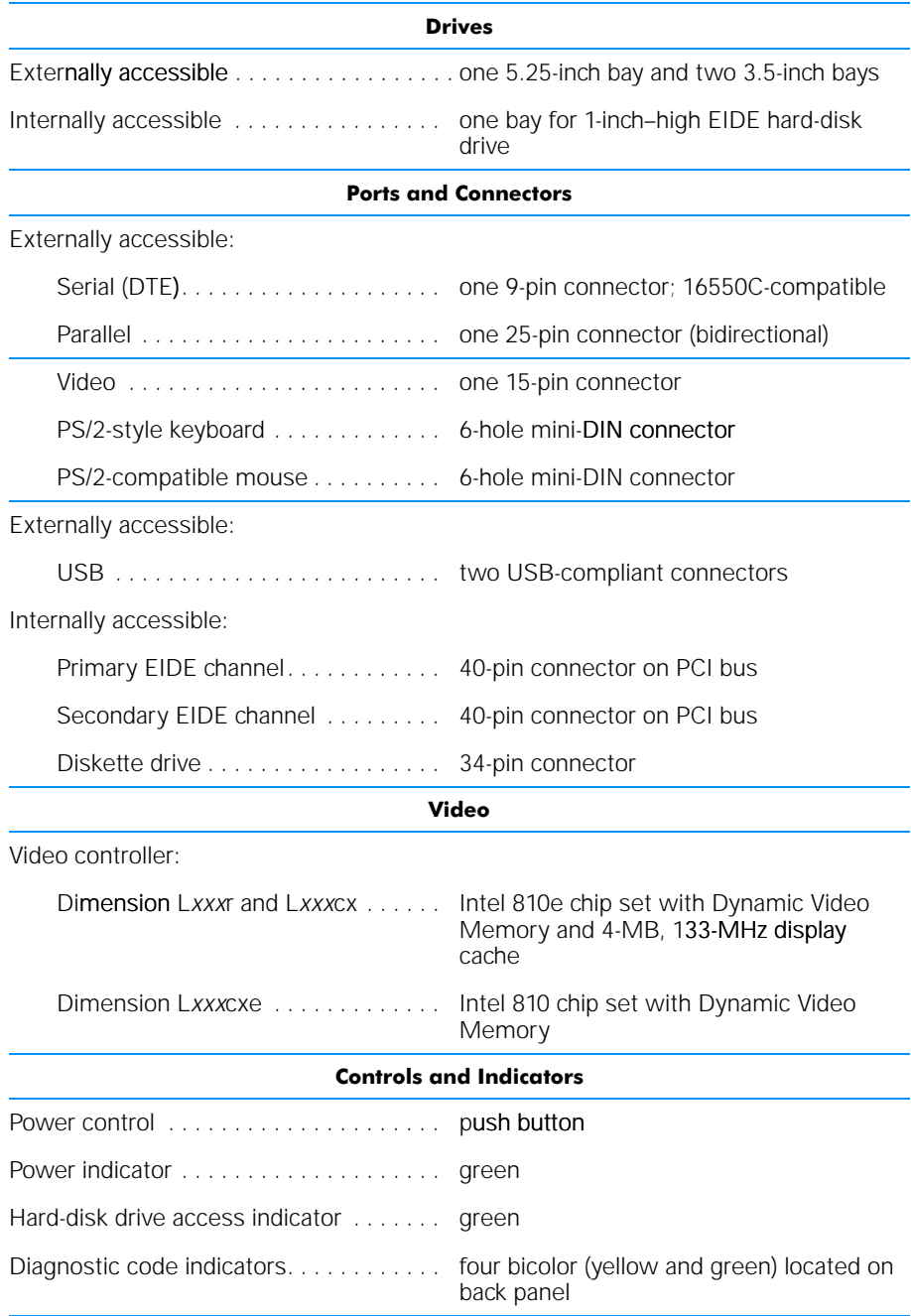

## Table A-1. Technical Specifications (continued)

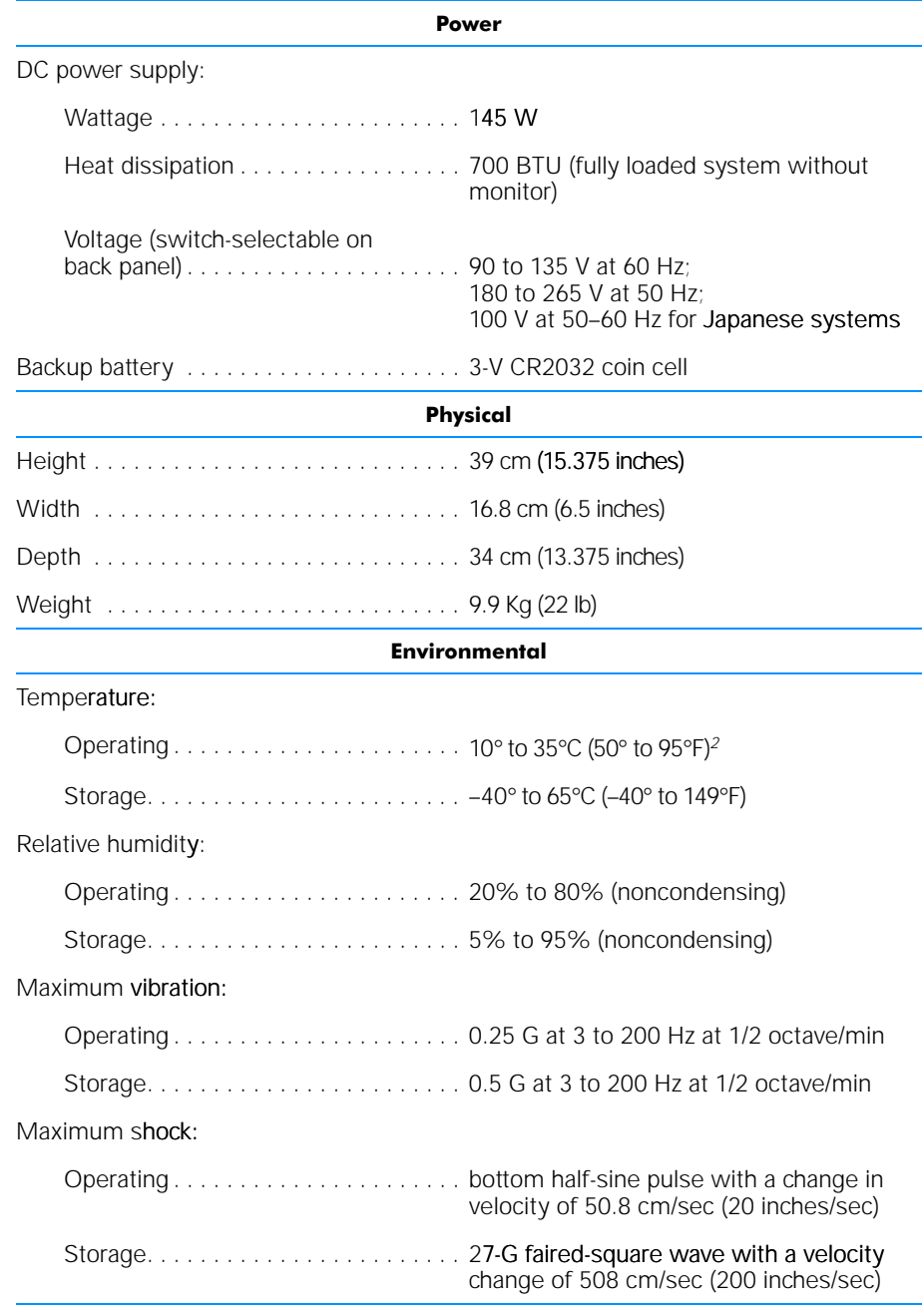

## Table A-1. Technical Specifications (continued)

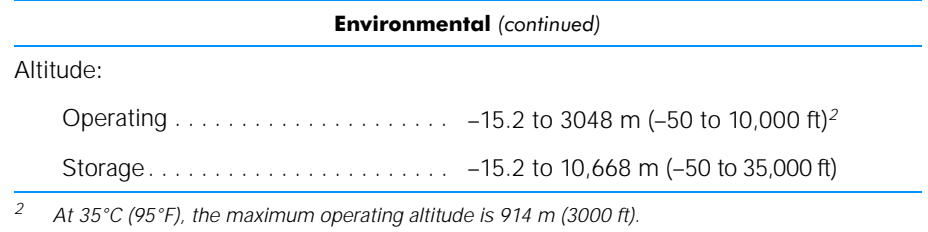

*A-6 Dell Dimension L Series Systems Reference and Troubleshooting Guide*

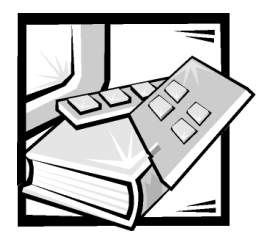

# **APPENDIX B System Setup Program**

This appendix describes the system setup program, which you can use to configure bes your computer system as well as enable and disable your system's password features.

Each time you turn on or restart your computer system, the system compares the hardware installed in the system to the hardware listed in the configuration information stored in nonvolatile random-access memory (NVRAM) on the system board. If the system detects a discrepancy between the two, it generates error messages that identify the incorrect configuration settings. The system then prompts you to enter the system setup program to correct the setting.

You can use the system setup program as follows:

- To change the system configuration information after you add, change, or remove any hardware in your system
- To set or change user-selectable options—for example, the user password

Dell recommends that you print the system setup program screens (by pressing <Print Screen>) or write down the information for future reference.

## Entering the System Setup Program

Enter the system setup program as follows:

- 1. Turn on (or restart) your system.
- 2. When the blue Dell logo appears, press <Del>.

If you wait too long and the operating system begins to load into memory, *let the system complete the load operation*. Then shut down the system and try again.

You can also enter the system setup program by responding to certain error messages.

## Using the System Setup Program

Table B-1 lists the keys you use to view or change information on the system setup screens and to exit the program.

## Table B-1. System Setup Navigation Keys

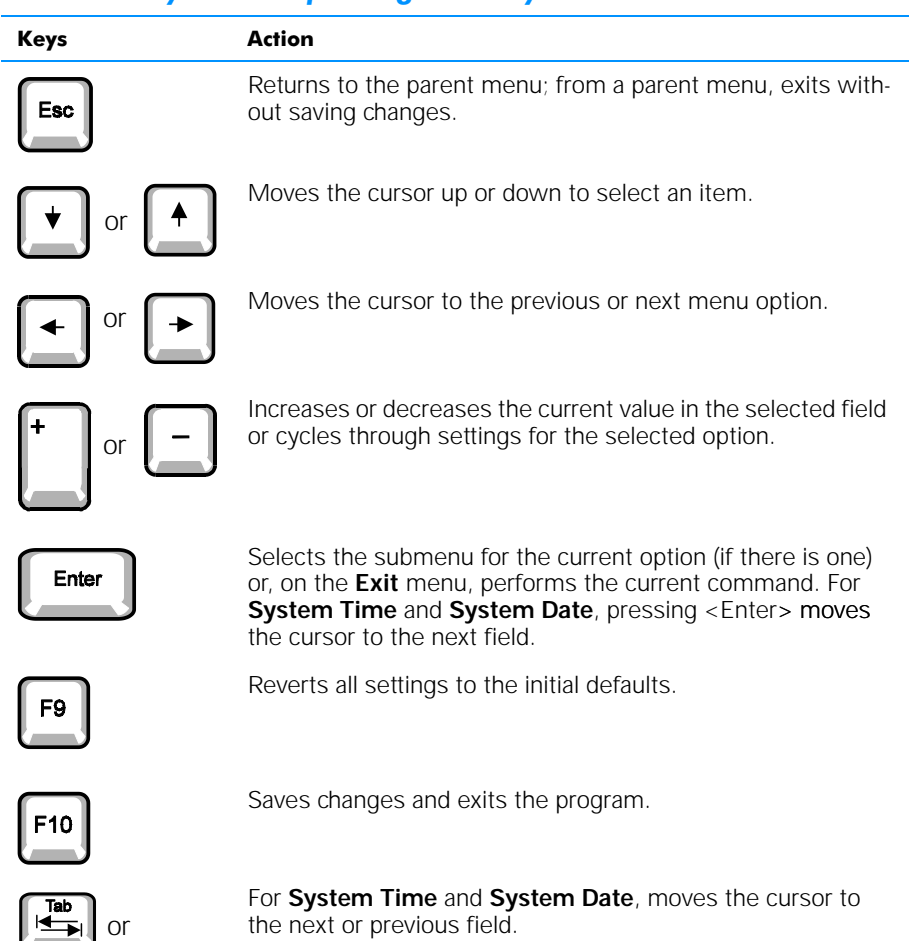

 $\begin{array}{|c|}\n\hline\n\text{Tab} \\
\hline\n\end{array}$ 

Shift

## System Setup Screens and Options

The system setup screens are organized as follows:

- At the top is a menu bar for accessing the main program screens.
- The box on the left side of each screen lists options that define the installed hardware in your system.

Fields beside the options contain settings or values. You can change those that are enclosed in brackets. Values that are grayed out contain status information reported by the system.

- The box on the right side of each screen displays help information for the option with a currently highlighted field.
- The bottom area lists keys and their functions for the currently displayed screen.

The menu bar provides access to the following screens:

- **Main** screen Provides settings for the basic system configuration
- **Advanced** screen Provides detailed settings for some system features
- **Security** screen Provides indications and settings for system password and setup password
- **Boot** screen Provides information about which device boots the system
- **Exit** screen Provides selections for saving and loading the configurations and options

In addition to these screens, options identified by a right arrow (see Figure B-2 for an example) provide access to submenus.

## Main Screen

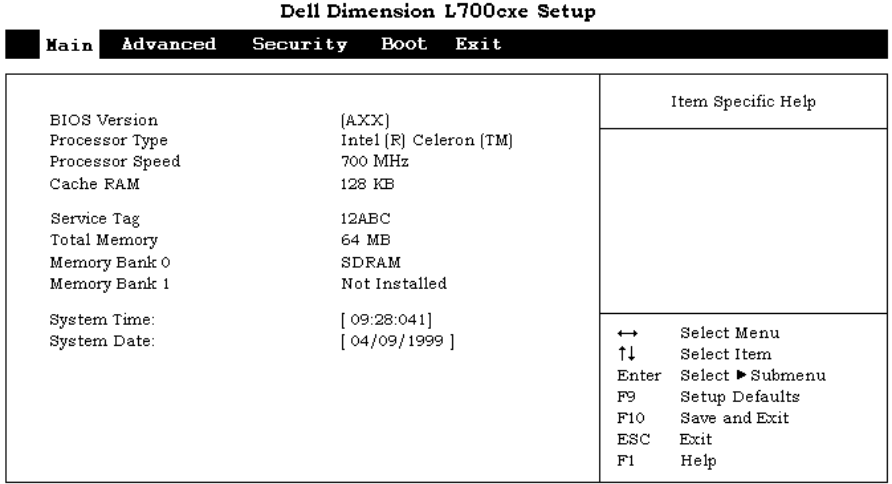

## Figure B-1. Main Screen Menu

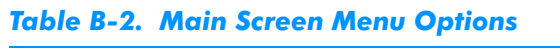

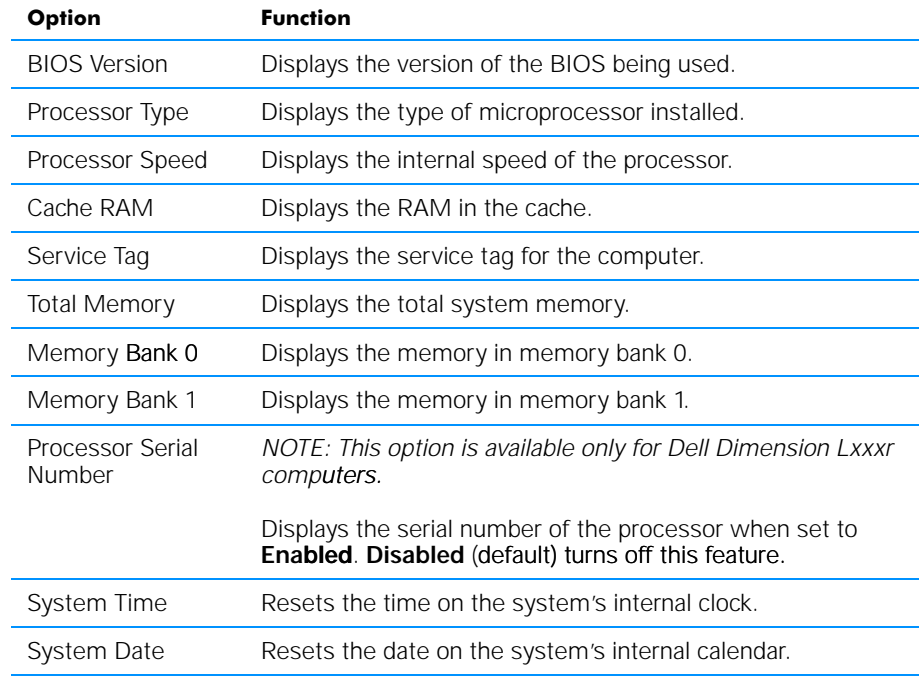

## Advanced Screen

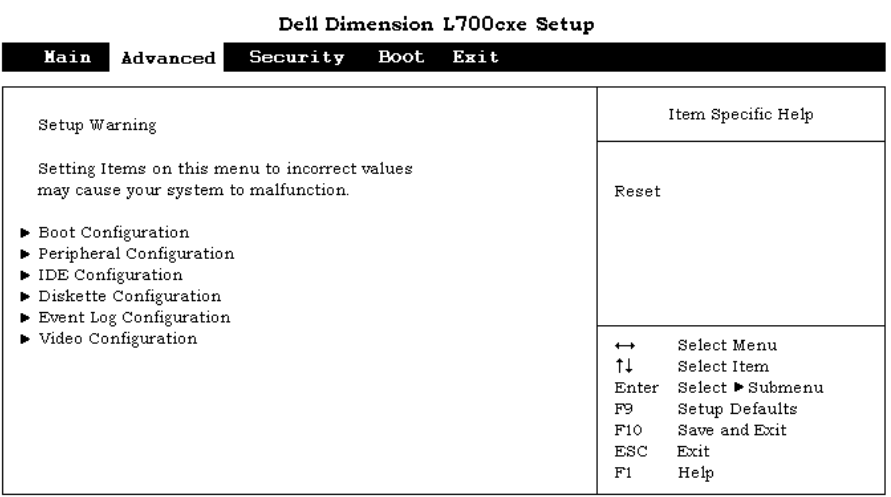

## Figure B-2. Advanced Screen Menu

## Table B-3. Advanced Screen Menu Options

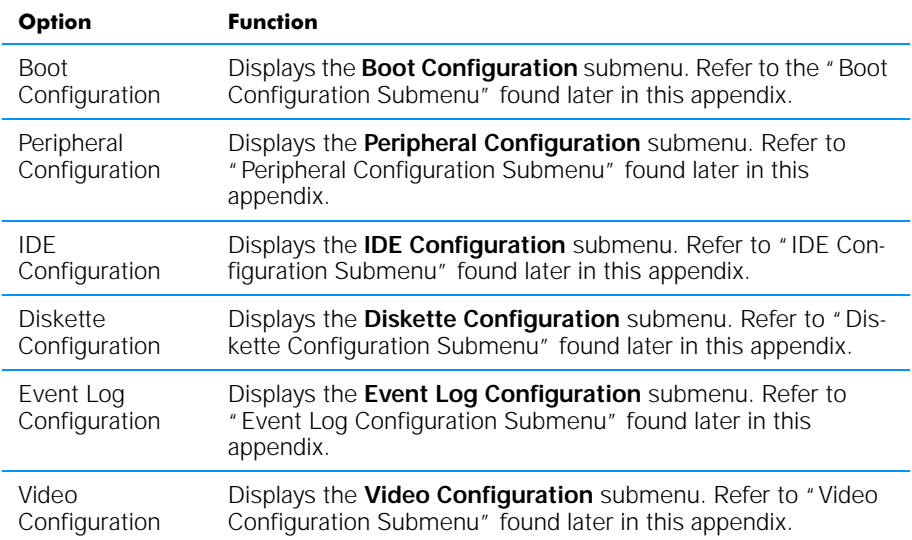

## Boot Configuration Submenu

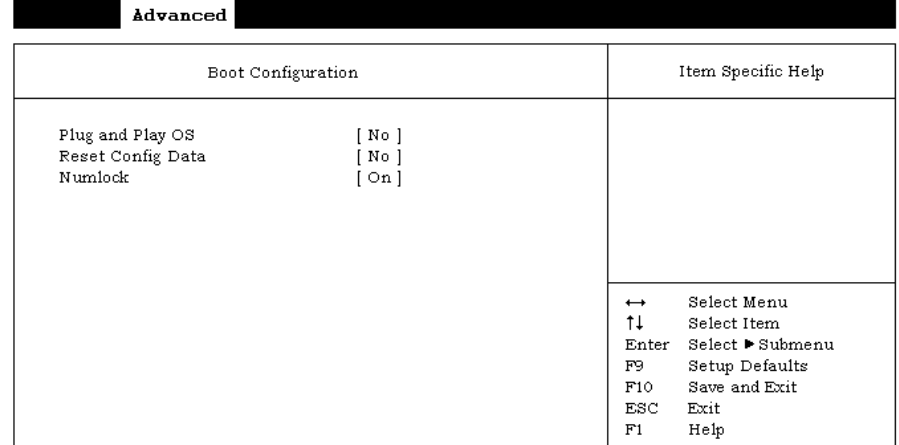

#### Dell Dimension L700cxe Setup

### Figure B-3. Boot Configuration Submenu

## Table B-4. Boot Configuration Submenu Options

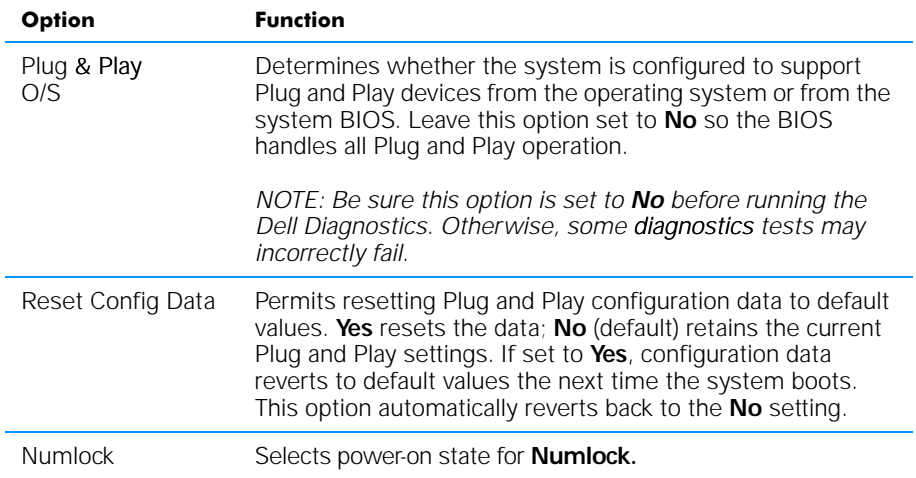

## Peripheral Configuration Submenu

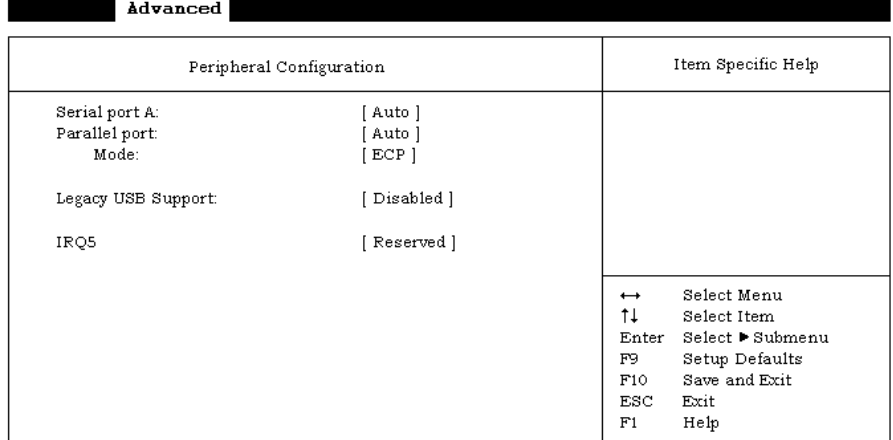

#### Dell Dimension L700cxe Setup

## Figure B-4. Peripheral Configuration Submenu

### Table B-5. Peripheral Configuration Submenu Options

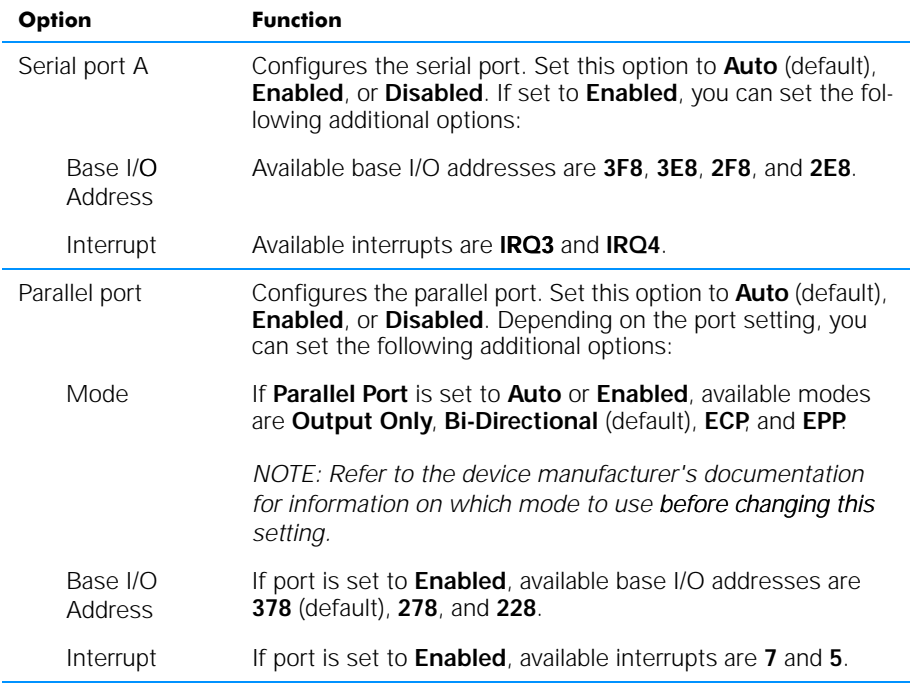

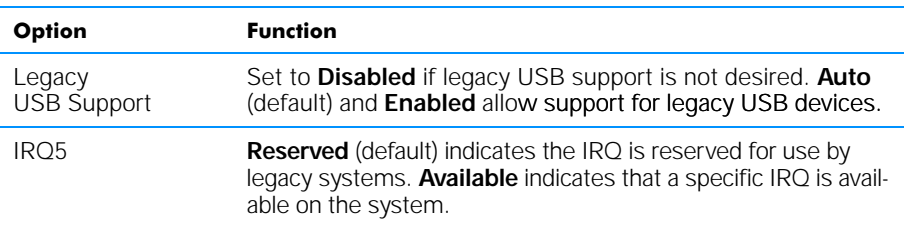

## Table B-5. Peripheral Configuration Submenu Options (continued)

*NOTE: The Glossary in the system Help defines abbreviations and acronyms.*

## IDE Configuration Submenu

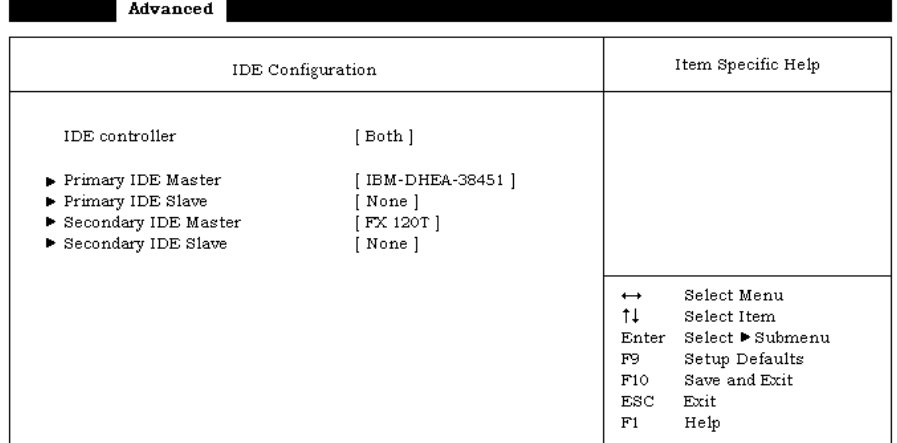

#### Dell Dimension L700cxe Setup

### Figure B-5. IDE Configuration Submenu

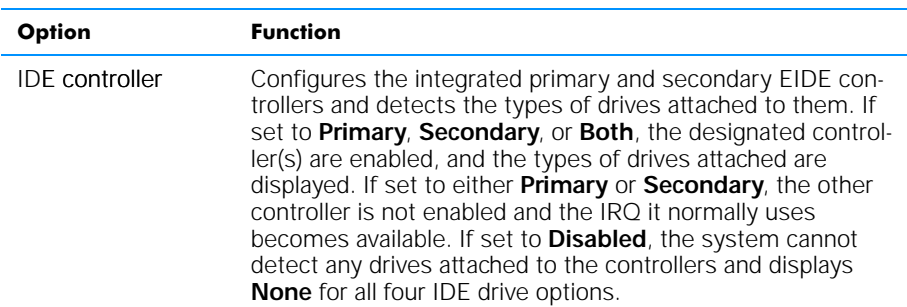

### Table B-6. IDE Configuration Submenu Options

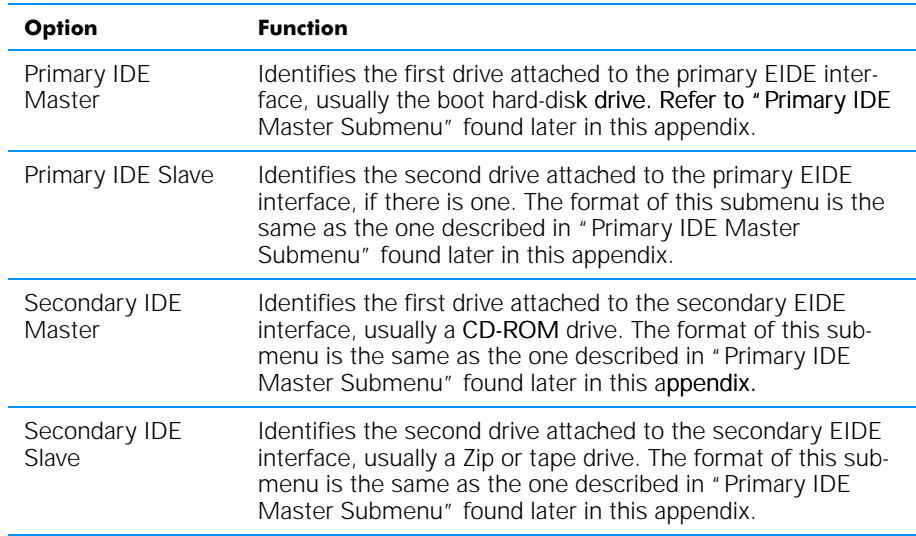

## Table B-6. IDE Configuration Submenu Options (continued)

*NOTE: The Glossary in the system Help defines abbreviations and acronyms.*

## Primary IDE Master Submenu

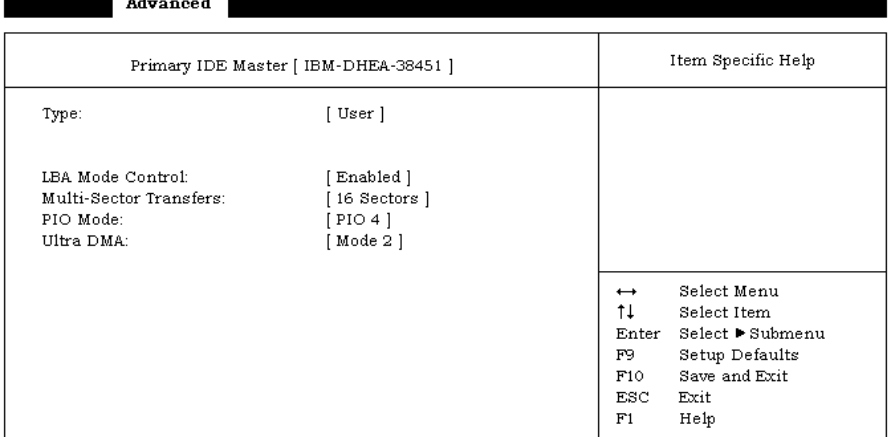

Dell Dimension L700cxe Setup

Figure B-6. Primary IDE Master Submenu

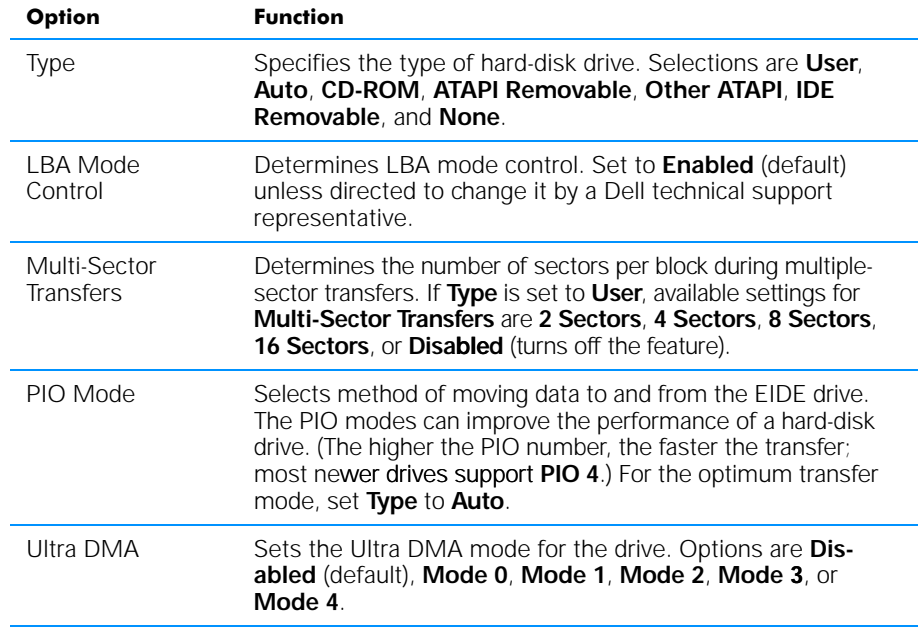

### Table B-7. Primary IDE Master Submenu Options

*NOTE: The Glossary in the system Help defines abbreviations and acronyms.*

## Diskette Configuration Submenu

#### Advanced Diskette Options Item Specific Help Diskette controller: [Enabled] Diskette A: [1.44/1.25 MB 3 1/2"] Diskette Write Protect: [Disabled] Select Menu  $\leftrightarrow$  $\uparrow \downarrow$ Select Item Enter Select Submenu  $F9$ Setup Defaults  $F10$ Save and Exit  $ESC$  Exit  $F1$ Help

#### Dell Dimension L700cxe Setup

### Figure B-7. Diskette Configuration Submenu

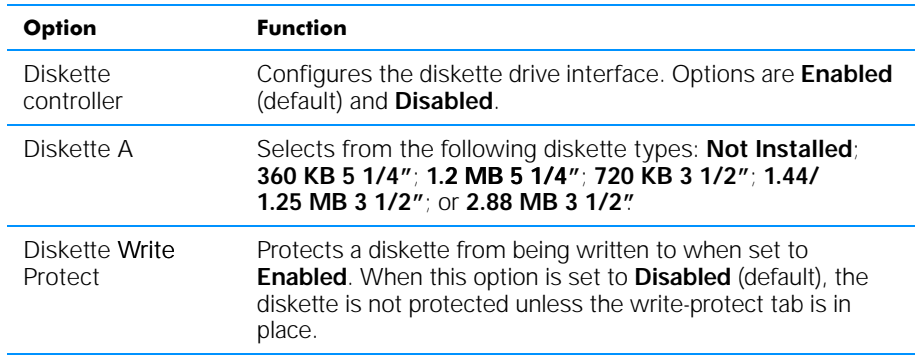

### Table B-8. Diskette Configuration Submenu Options

*NOTE: The Glossary in the system Help defines abbreviations and acronyms.*

## Event Log Configuration Submenu

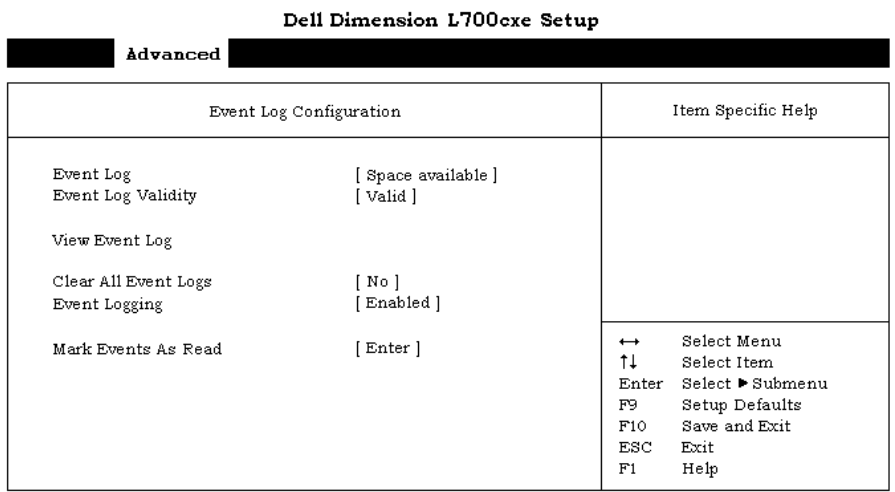

## Figure B-8. Event Log Configuration Submenu

### Table B-9. Event Log Configuration Submenu Options

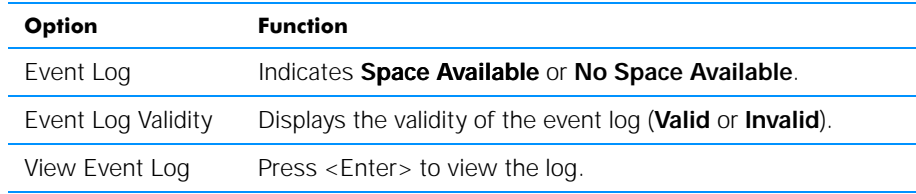

## Table B-9. Event Log Configuration Submenu Options (continued)

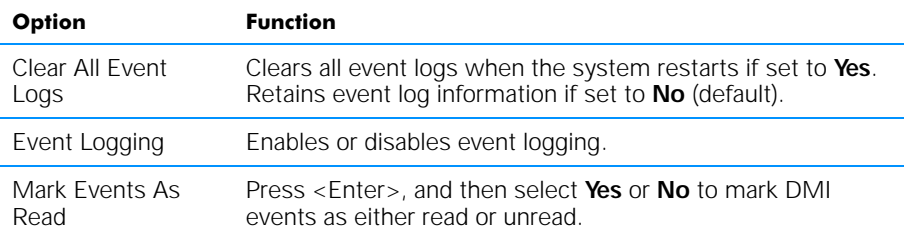

*NOTE: The Glossary in the system Help defines abbreviations and acronyms.*

## Video Configuration Submenu

. .

#### Dell Dimension L700cxe Setup

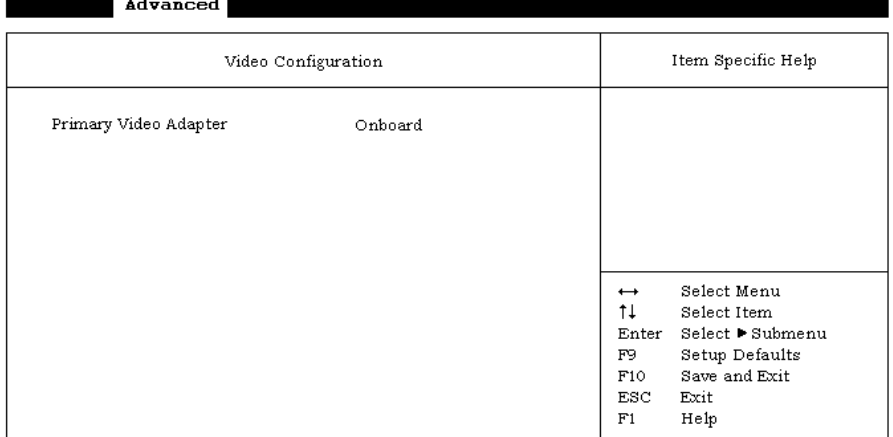

### Figure B-9. Video Configuration Submenu

### Table B-10. Video Configuration Submenu Option

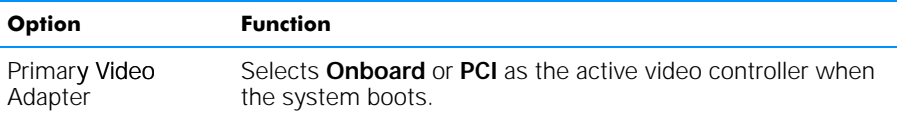

## **Security Screen**

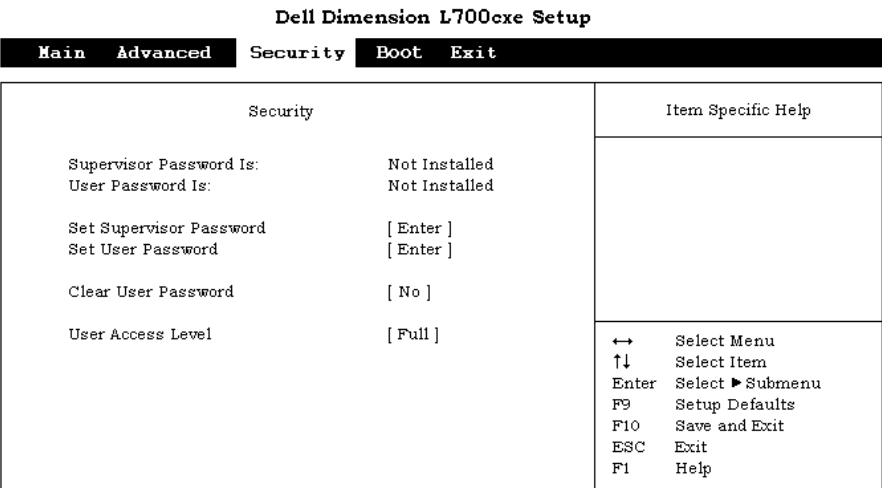

## Figure B-10. Security Screen Menu

## Table B-11. Security Screen Menu Options

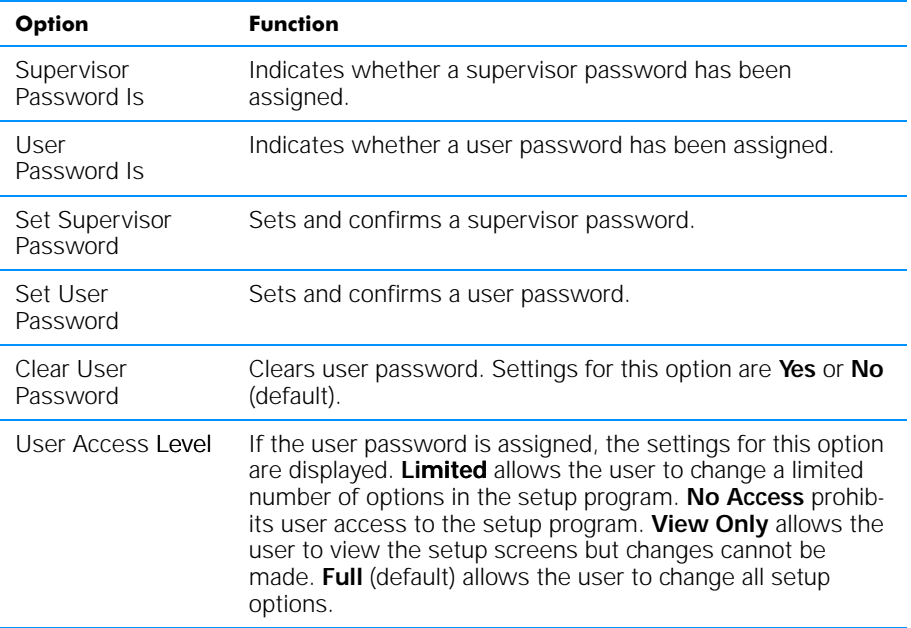

## Boot Screen

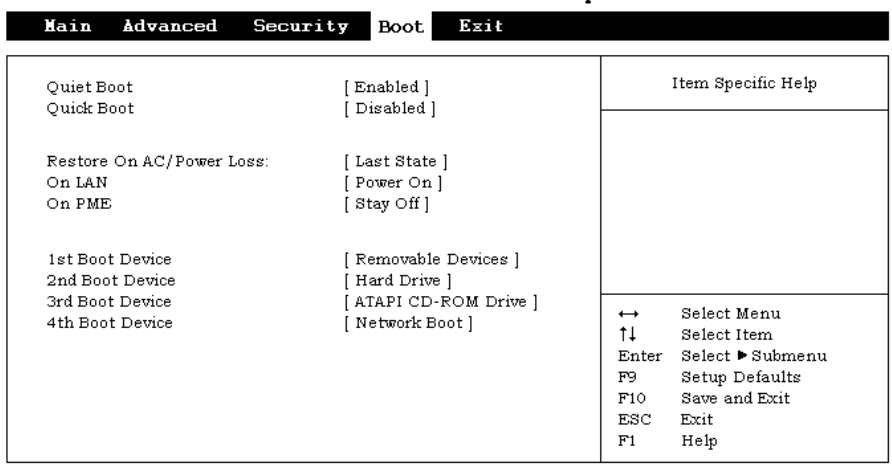

### Dell Dimension L700cxe Setup

## Figure B-11. Boot Screen Menu

### Table B-12. Boot Screen Menu Options

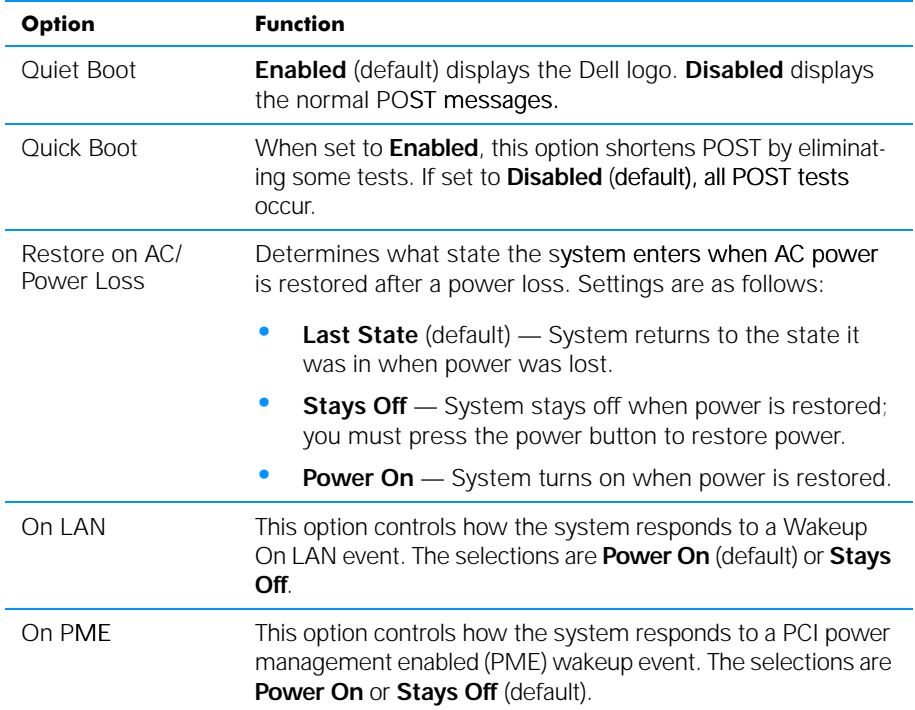

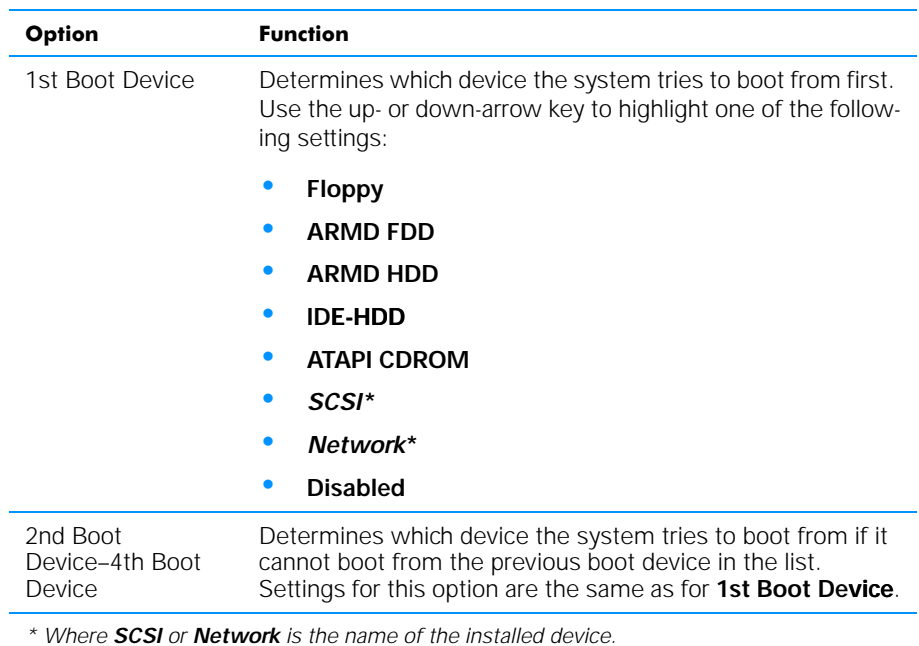

## Table B-12. Boot Screen Menu Options (continued)

## Exit Screen

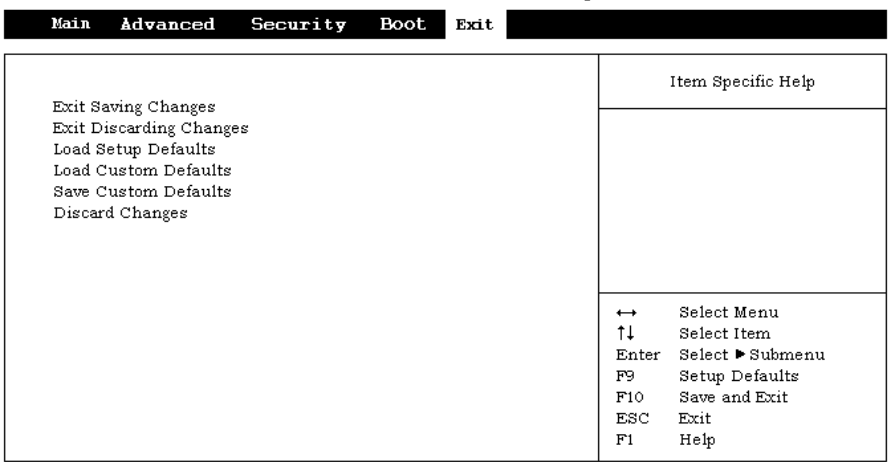

#### Dell Dimension L700cxe Setup

## Figure B-12. Exit Screen Menu

## Table B-13. Exit Screen Menu Options

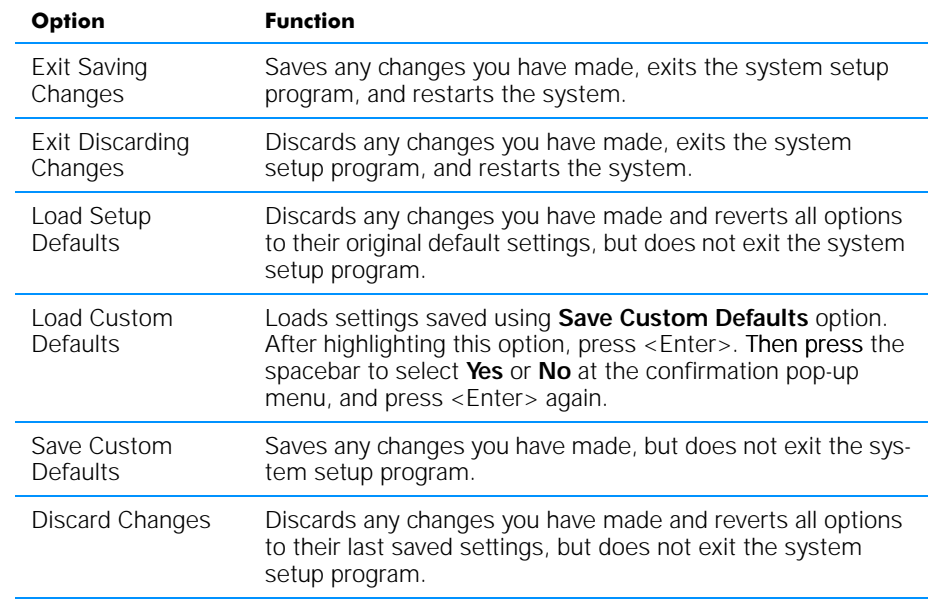

## Disabling a Forgotten Password

If you forget your user or setup password, you will be unable to operate your system or change settings in the system setup program, respectively, until you disable the existing password(s). Disabling the password(s) involves removing the computer cover and changing a jumper setting (twice) on the system board.

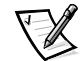

*NOTE: You disable both user and setup passwords at the same time.* 

NOTICE: This procedure requires entering Maintenance mode, which returns all options in the system setup program to their default settings. Dell strongly recommends that you record or print all current settings before entering Maintenance mode so that you can correct them when the system is reset to Normal mode.

To disable a forgotten password, perform the following steps:

- 1. Remove the computer cover and rotate the power supply as described in "Removing and Replacing the Computer Cover" and "Rotating the Power Supply Away From the System Board" in Chapter 2.
- 2. Refer to Figure 2-5 and Table 2-2 for the location and settings of the configuration jumper (J7A1) on the system board.
- 3. Move the jumper plug to the Maintenance mode setting (pins 2 and 3 jumpered).
- 4. Rotate the power supply back into position, and replace the computer cover; reconnect your computer system to an electrical outlet, and turn it on.

The system boots directly into the **Maintenance** screen of the system setup program.

- 5. At the **Maintenance** screen, press <Enter> and then click **Yes** to erase all existing passwords.
- 6. Press <F10> to save your changes and exit the system setup program.
- 7. Repeat step 1.
- 8. Move the jumper plug back to the Normal mode setting (pins 1 and 2 jumpered).
- 9. Repeat step 4.
- 10. Assign a new user and/or setup password on the **Security** screen of the system setup program.

For information on assigning a new user and/or setup password, refer to Table B-11.

## Clearing NVRAM

To clear NVRAM for all devices and restart the system, perform the following steps:

- 1. Enter the system setup program as described at the beginning of this appendix.
- 2. Press the right-arrow key to move to the **Advanced** menu.
- 3. Select the **Boot Configuration guration** submenu by pressing <Enter>.
- 4. Press the down-arrow key to highlight **Reset Config Data**. Then press the plus (+) key to change the setting to +) **Yes** (refer to Table B-4).
- 5. Press <F10> to exit the program and restart the system.

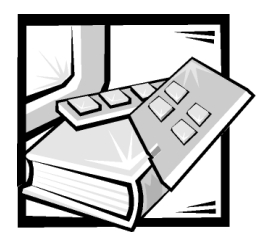

# **APPENDIX C Diagnostic Codes, Beep Codes,** and System Messages

Your application programs, the operating system, and the computer itself can provide you with diagnostic, error, and status information in the form of indicators that display diagnostic codes, beep codes that sound through the computer's speaker, or messages that appear on the monitor screen. This appendix documents the diagnostic and beep codes and system messages generated by the system basic input/output system (BIOS). For other messages, refer to the documentation for your application program or operating system.

## Diagnostic Codes

Your system is equipped with four diagnostic code indicators, which are labeled "A," "B," "C," and "D" on the back of the computer. Each of the four indicators can be yellow or green. When the computer is turned on or restarted and the system is functioning normally, the indicators flash during power-on self-test (POST). After the system boots, all four of the indicators become green to signify normal system operation.

If a malfunction is detected and the computer fails to boot, the indicators display a code that identifies the problem. In this situation, write down the diagnostic code displayed and look it up in Table C-1.

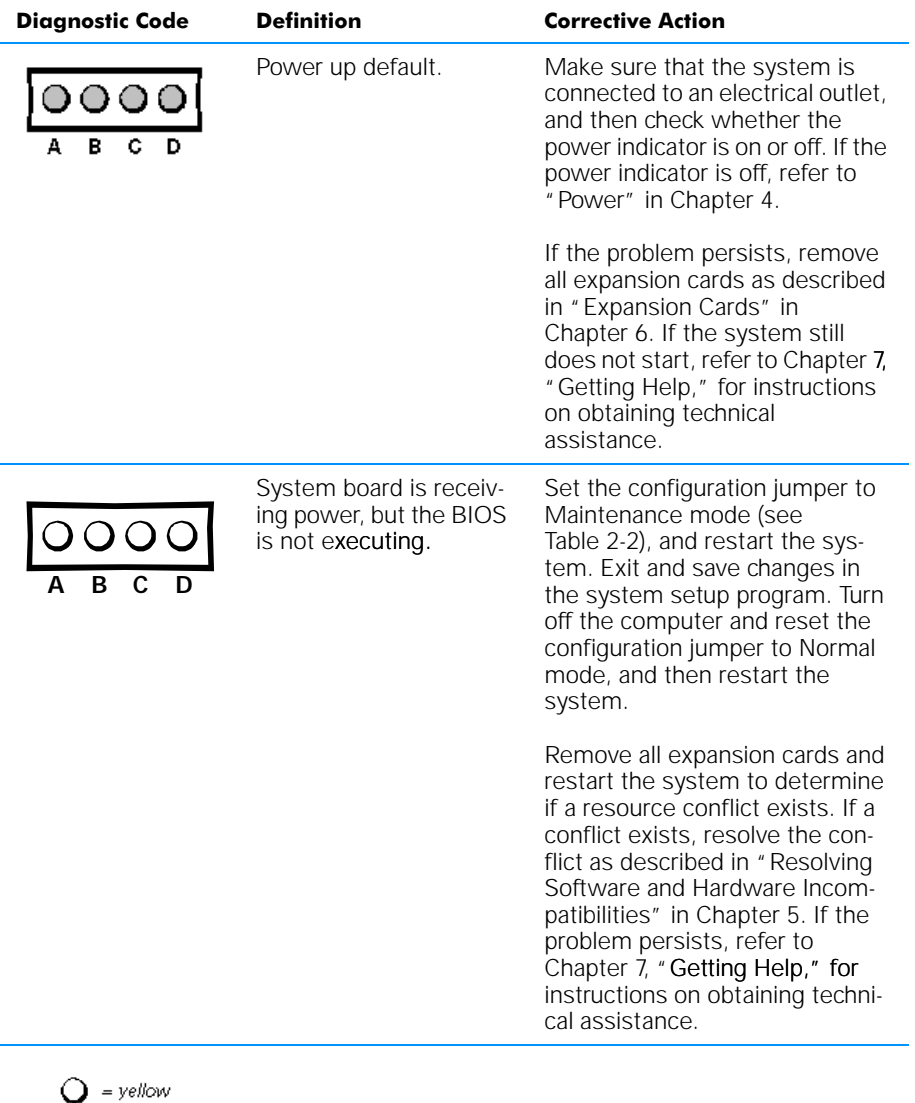

## Table C-1. Diagnostic Codes

 $Q = of$ 

 $\bigoplus$  = green

*NOTE: The Glossary in the system Help defines abbreviations and acronyms.*

## Table C-1. Diagnostic Codes (continued)

| <b>Diagnostic Code</b>     | <b>Definition</b>                         | <b>Corrective Action</b>                                                                                                    |
|----------------------------|-------------------------------------------|----------------------------------------------------------------------------------------------------|
|                            | Recovery mode from<br>BIOS failure.       | Set the configuration jumper to<br>Maintenance mode (see<br>Table 2-2), and restart the sys-<br>tem. Exit and save changes in<br>the system setup program. Turn<br>off the computer, reset the con-<br>figuration jumper to Normal<br>mode, and then restart the<br>system.                                                                                                    |
|                            |                                           | Remove all expansion cards and<br>restart the system to determine<br>if a resource conflict exists. If a<br>conflict exists, resolve the con-<br>flict as described in "Resolving<br>Software and Hardware Incom-<br>patibilities" in Chapter 5. If the<br>problem persists, refer to<br>Chapter 7, "Getting Help," for<br>instructions on obtaining techni-<br>cal assistance. |
| B                          | Microprocessor has<br>failed a BIOS test. | Refer to Chapter 7, "Getting<br>Help," for instructions on obtain-<br>ing technical assistance.                                                                                                    |
| R                          | Memory failed to be<br>sized or enabled.  | Reseat the DIMMs as described<br>in "Reseating DIMMs" in<br>Chapter 6. If the problem per-<br>sists, refer to Chapter 7, "Getting<br>Help," for instructions on<br>obtaining technical assistance.                                                                                                    |
| = yellow<br>green<br>= 0ff |                                           |                                                                                                    |

*NOTE: The Glossary in the system Help defines abbreviations and acronyms.*

## Table C-1. Diagnostic Codes (continued)

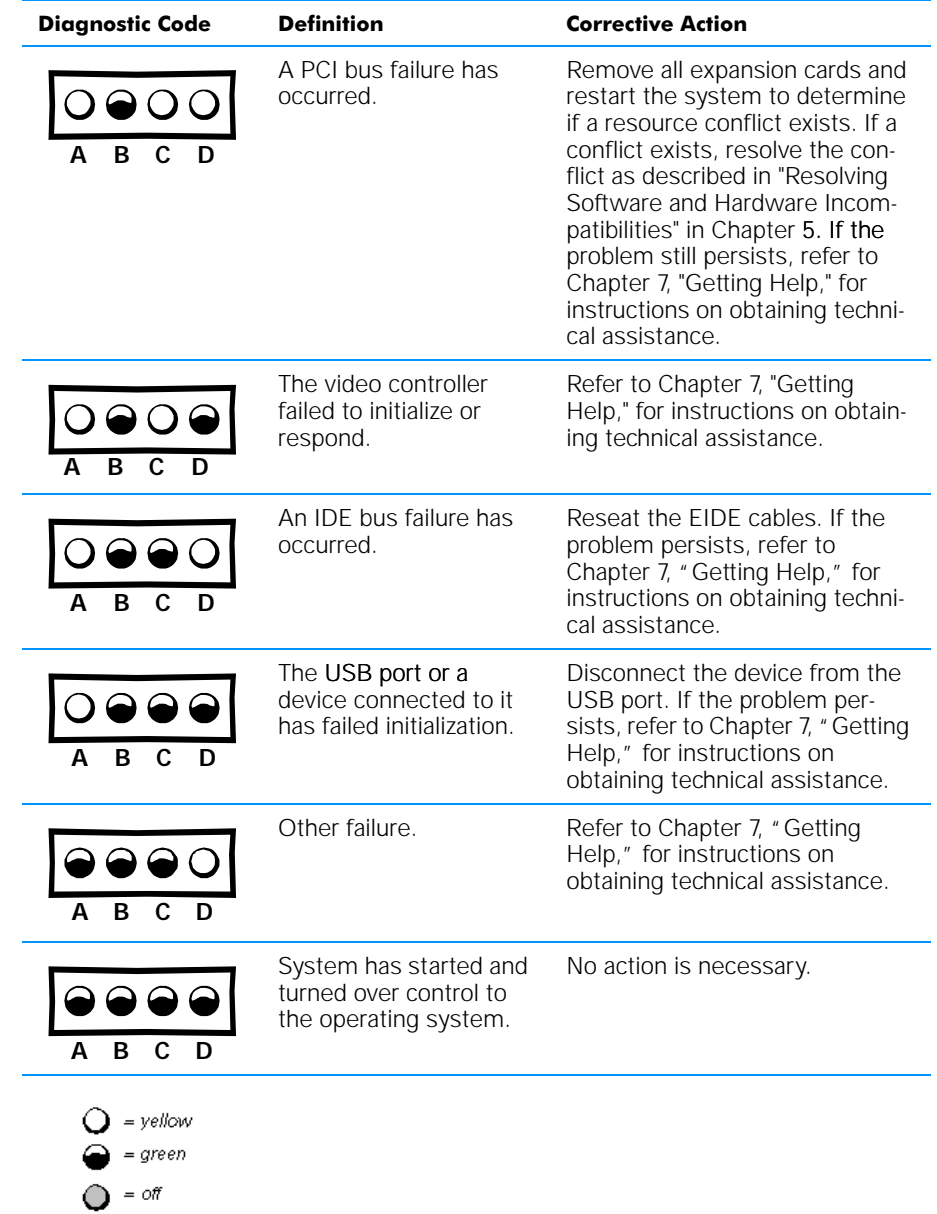

## POST Beep Codes

If the monitor cannot display errors or problems, during POST the computer may emit a series of beeps, or *beep code*, that identifies the problem.

If your computer beeps  $1, 2$ , or 3 times, reseat the DIMMs as described in  $"$  Reseating DIMMs" in Chapter 6. If your computer beeps four times or more, refer to Chapter 7, "Getting Help," for instructions on obtaining technical assistance.

## System Messages

The first column in Table C-2 lists system messages that may appear on the screen during the start-up routine or during normal system operation. The second column in the table lists probable causes of the messages, and the third column either provides a corrective action or refers you to a source for resolving the problem.

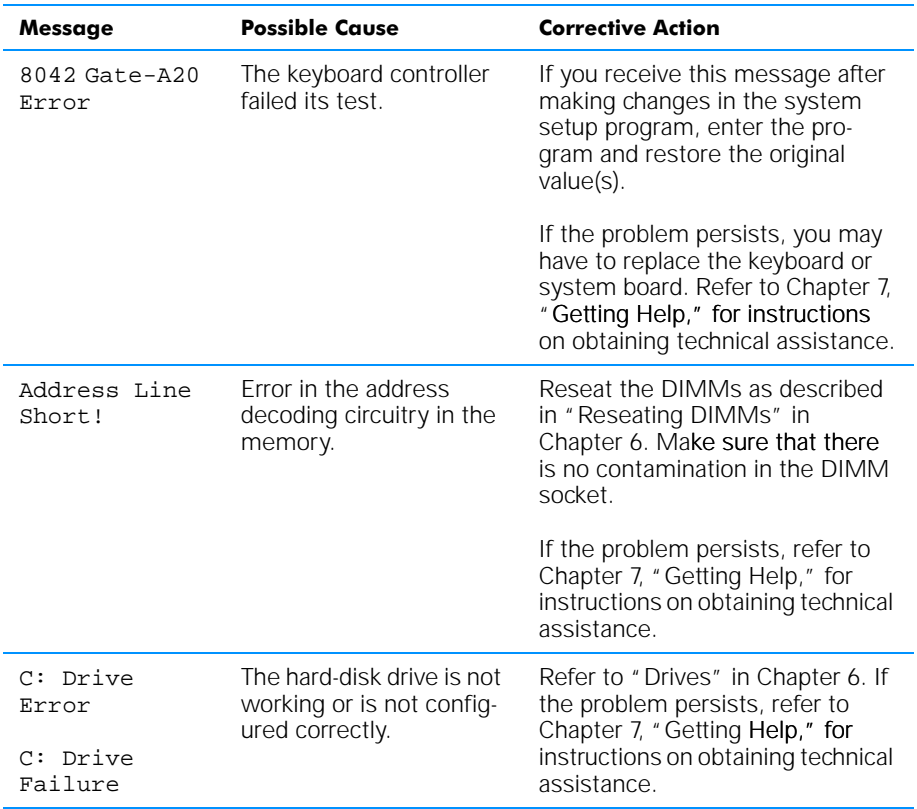

## Table C-2. System Messages

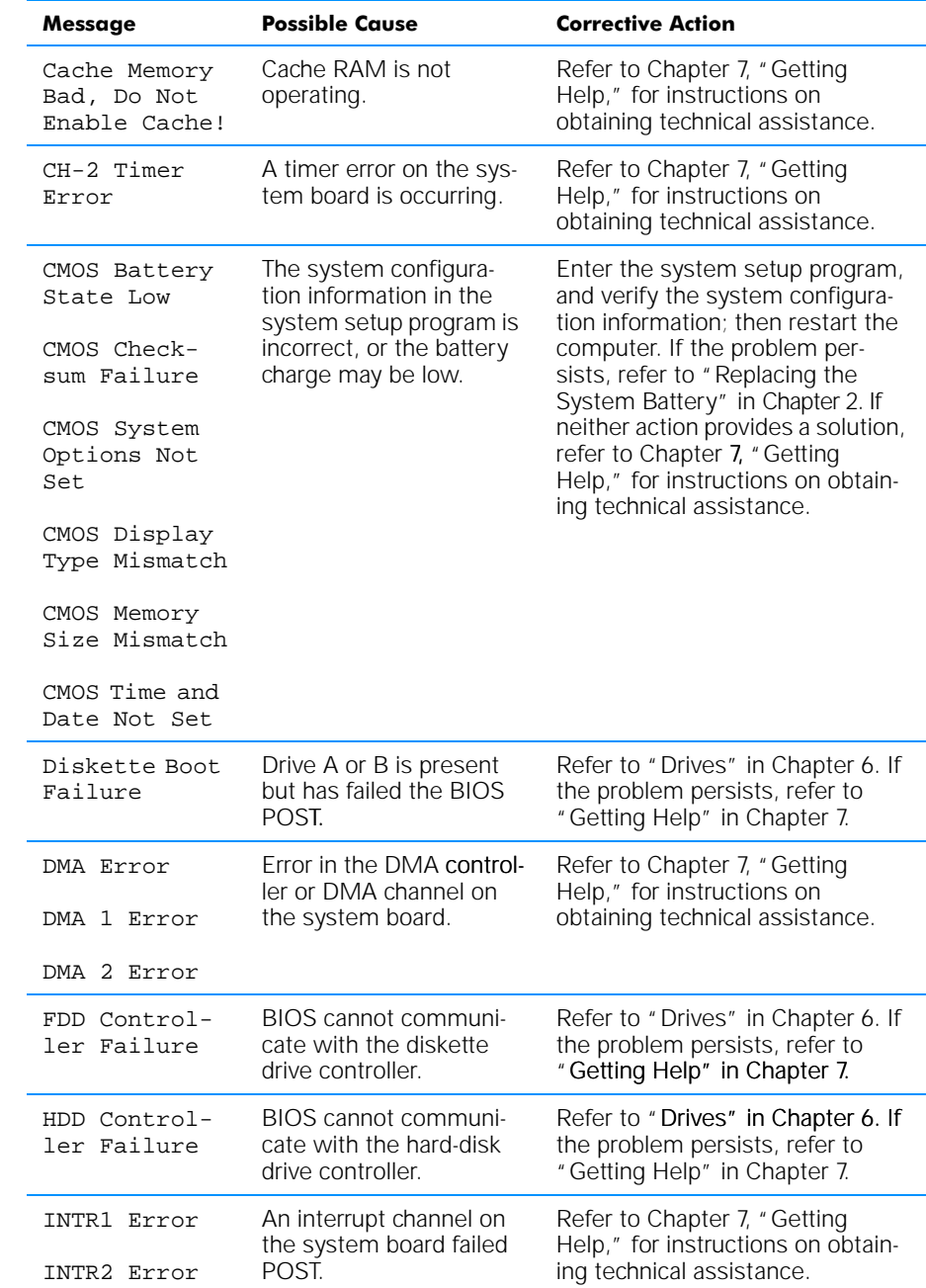

## Table C-2. System Messages (continued)

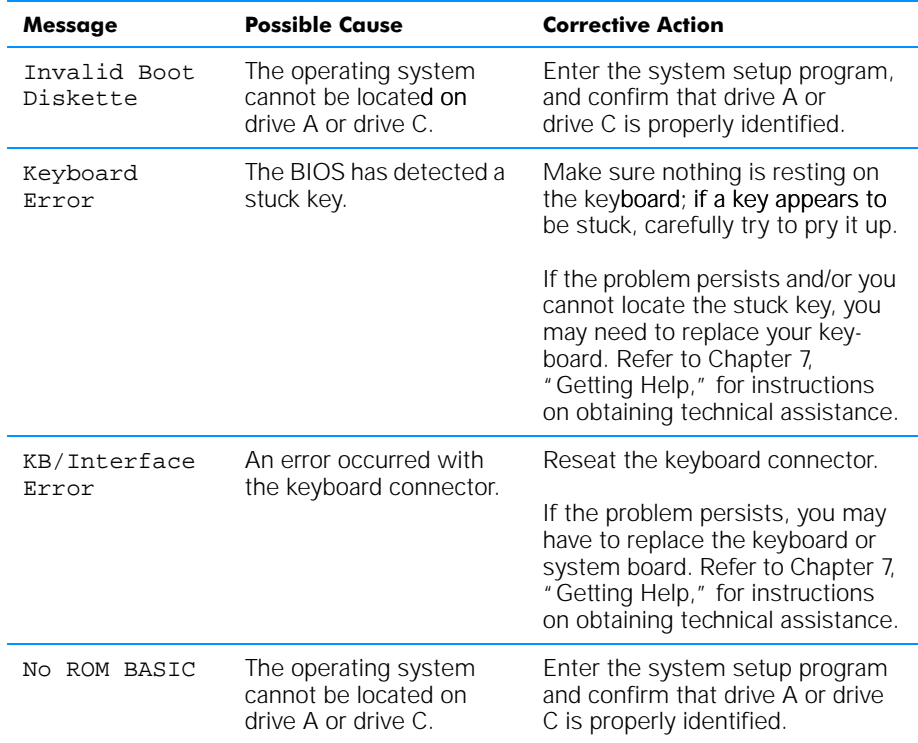

## Table C-2. System Messages (continued)

*C-8 Dell Dimension L Series Systems Reference and Troubleshooting Guide*

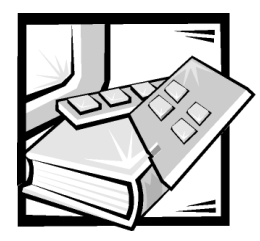

# **APPENDIX D Regulatory Notices**

Electromagnetic Interference (EMI) is any signal or emission, radiated in free space or conducted along power or signal leads, that endangers the functioning of a radio navigation or other safety service or seriously degrades, obstructs, or repeatedly interrupts a licensed radio communications service. Radio communications services include but are not limited to AM/FM commercial broadcast, television, cellular services, radar, air-traffic control, pager, and Personal Communication Services (PCS). These licensed services, along with unintentional radiators such as digital devices, including computer systems, contribute to the electromagnetic environment.

Electromagnetic Compatibility (EMC) is the ability of items of electronic equipment to function properly together in the electronic environment. While this computer system has been designed and determined to be compliant with regulatory agency limits for EMI, there is no guarantee that interference will not occur in a particular installation. If this equipment does cause interference with radio communications services, which can be determined by turning the equipment off and on, you are encouraged to try to correct the interference by one or more of the following measures:

- Reorient the receiving antenna.
- Relocate the computer with respect to the receiver.
- Move the computer away from the receiver.
- Plug the computer into a different outlet so that the computer and the receiver are on different branch circuits.

If necessary, consult a Regulatory EMC representative of Dell Computer Corporation or an experienced radio/television technician for additional suggestions. You may find the *FCC Interference Handbook, 1986*, to be helpful. It is available from the U.S. Government Printing Office, Washington, DC 20402, Stock No. 004-000-00450-7 or on the World Wide Web at **http://www.fcc.gov/Bureaus/Compliance/WWW/ mpliance/WWW/ tvibook.html**.

Dell computer systems are designed, tested, and classified for their intended electromagnetic environment. These electromagnetic environment classifications generally refer to the following harmonized definitions:

- Class A is for business or industrial environments.
- Class B is for residential environments.

Information Technology Equipment (ITE), including peripherals, expansion cards, printers, input/output (I/O) devices, monitors, and so on, that are integrated into or connected to the system should match the electromagnetic environment classification of the computer system.

A Notice About Shielded Signal Cables: Use only shielded cables for connecting peripherals to any Dell device to reduce the possibility of interference with radio communications services. Using shielded cables ensures that you maintain the appropriate EMC classification for the intended environment. For parallel printers, a cable is available from Dell Computer Corporation. If you prefer, you can order a cable from Dell Computer Corporation on the World Wide Web at http://www.dell.com/ products/dellware/index.htm.

Most Dell computer systems are classified for Class B environments. To determine the electromagnetic classification for your system or device, refer to the following sections specific for each regulatory agency. Each section provides country-specific EMC/EMI or product safety information.

## FCC Notices (U.S. Only)

Most Dell computer systems are classified by the Federal Communications Commission (FCC) as Class B digital devices. However, the inclusion of certain options can change the rating of some configurations to Class A. To determine which classification applies to your computer system, examine all FCC registration labels located on the bottom or back panel of your computer, on card-mounting brackets, and on the cards themselves. If any one of the labels carries a Class A rating, your entire system is considered to be a Class A digital device. If *all* labels carry either the Class B rating distinguished by either an FCC ID number or the FCC logo,  $(F<sub>C</sub>)$ , your system is considered to be a Class B digital device.

Once you have determined your system's FCC classification, read the appropriate FCC notice. Note that FCC regulations provide that changes or modifications not expressly approved by Dell Computer Corporation could void your authority to operate this equipment.

This device complies with Part 15 of the FCC Rules. Operation is subject to the following two conditions:

- This device may not cause harmful interference.
- This device must accept any interference received, including interference that may cause undesired operation.

## Class A

This equipment has been tested and found to comply with the limits for a Class A digital device pursuant to Part 15 of the FCC Rules. These limits are designed to provide reasonable protection against harmful interference when the equipment is operated in a commercial environment. This equipment generates, uses, and can radiate radio frequency energy and, if not installed and used in accordance with the manufacturer's

instruction manual, may cause harmful interference with radio communications. Operation of this equipment in a residential area is likely to cause harmful interference, in which case you will be required to correct the interference at your own expense.

## Class B

This equipment has been tested and found to comply with the limits for a Class B digital device pursuant to Part 15 of the FCC Rules. These limits are designed to provide reasonable protection against harmful interference in a residential installation. This equipment generates, uses, and can radiate radio frequency energy and, if not installed and used in accordance with the manufacturer's instruction manual, may cause interference with radio communications. However, there is no guarantee that interference will not occur in a particular installation. If this equipment does cause harmful interference to radio or television reception, which can be determined by turning the equipment off and on, you are encouraged to try to correct the interference by one or more of the following measures:

- Reorient or relocate the receiving antenna.
- Increase the separation between the equipment and the receiver.
- Connect the equipment into an outlet on a circuit different from that to which the receiver is connected.
- Consult the dealer or an experienced radio/television technician for help.

The following information is provided on the device or devices covered in this document in compliance with FCC regulations:

- Model number: MCM
- Company name: Dell Computer Corporation EMC Engineering Department One Dell Way Round Rock, Texas 78682 USA 512-338-4400

## IC Notice (Canada Only)

Most Dell computer systems (and other Dell digital apparatus) are classified by the Industry Canada (IC) Interference-Causing Equipment Standard #3 (ICES-003) as Class B digital devices. To determine which classification (Class A or B) applies to your computer system (or other Dell digital apparatus), examine all registration labels located on the bottom or the back panel of your computer (or other digital apparatus). A statement in the form of "IC Class A ICES-003" or "IC Class B ICES-003" will be located on one of these labels. Note that Industry Canada regulations provide that

changes or modifications not expressly approved by Dell Computer Corporation could void your authority to operate this equipment.

This Class B (or Class A, if so indicated on the registration label) digital apparatus meets the requirements of the Canadian Interference-Causing Equipment Regulations.

Cet appareil numérique de la Classe B (ou Classe A, si ainsi indiqué sur l'étiquette d'enregistration) respecte toutes les exigences du Reglement sur le Materiel Brouilleur du Canada.

## CE Notice (European Union)

Marking by the symbol  $\epsilon$  indicates compliance of this Dell system to the EMC Directive and the Low Voltage Directive of the European Union. Such marking is indicative that this Dell system meets the following technical standards:

- EN 55022 "Limits and Methods of Measurement of Radio Interference Characteristics of Information Technology Equipment."
- EN 50082-1: 1992 "Electromagnetic compatibility—Generic immunity standard Part 1: Residential, commercial, and light industry."
- EN 60950 "Safety of Information Technology Equipment."

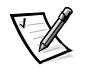

*NOTE: EN 55022 emissions requirements provide for two classifications:* 

- Class A is for typical commercial areas.
- Class B is for typical domestic areas.

This Dell device is classified for use in a typical Class B domestic environment.

A "Declaration of Conformity" in accordance with the preceding directives and standards has been made and is on file at Dell Products Europe BV, Limerick, Ireland.

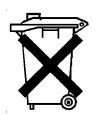

## Battery Disposal

Your computer system uses a lithium-ion battery. The lithium-ion battery is a long-life battery, and it is very possible that you will never need to replace it. However, should you need to replace it, refer to "Replacing the System Battery" in Chapter 2 for instructions.

Do not dispose of the battery along with household waste. Contact your local waste disposal agency for the address of the nearest battery deposit site.
## EN 55022 Compliance (Czech Republic Only)

This device belongs to Class B devices as described in EN 55022, unless it is specifically stated that it is a Class A device on the specification label. The following applies to devices in Class A of EN 55022 (radius of protection up to 30 meters). The user of the device is obliged to take all steps necessary to remove sources of interference to telecommunication or other devices.

Pokud není na typovém štitku počítače uvedeno, že spadá do třídy A podle EN 55022, spadá automaticky do třídy B podle EN 55022. Pro zařízení zařazená do třídy A (ochranné pásmo 30m) podle EN 55022 platí následující. Dojde-li k rušení telekomunikačních nebo jinych zařízení, je uživatel povinen provést taková opatření, aby rušení odstranil.

### VCCI Notice (Japan Only)

Most Dell computer systems are classified by the Voluntary Control Council for Interference (VCCI) as Class B information technology equipment (ITE). However, the inclusion of certain options can change the rating of some configurations to Class A. ITE, including peripherals, expansion cards, printers, input/output (I/O) devices, monitors, and so on, integrated into or connected to the system, should match the electromagnetic environment classification (Class A or B) of the computer system.

To determine which classification applies to your computer system, examine the regulatory labels/markings (see Figures D-1 and D-2) located on the bottom or back panel of your computer. Once you have determined your system's VCCI classification, read the appropriate VCCI notice.

### Class A ITE

この装置は、情報処理装置等電波障害自主規制協議会 (VCCI) の基準 に基づくクラス A 情報技術装置です。この装置を家庭環境で使用すると電波 妨害を引き起こすことがあります。この場合には使用者が適切な対策を講ず るよう要求されることがあります。

This is a Class A product based on the standard of the Voluntary Control Council for Interference (VCCI) for information technology equipment. If this equipment is used in a domestic environment, radio disturbance may arise. When such trouble occurs, the user may be required to take corrective actions.

#### **VCCI-A**

#### Figure D-1. VCCI Class A ITE Regulatory Mark

#### Class B ITE

この装置は、情報処理装置等電波障害自主規制協議会 (VCCI) の基準 に基づくクラス B 情報技術装置です。この装置は家庭環境で使用すること - ^ これ、この装置がラジオやテレビジョン受信機に近接して使用させると、受信障害を引き起こすことがあります。<br>使用させると、受信障害を引き起こすことがあります。<br>取扱説明書に従って正しい取り扱いをして下さい。

This is a Class B product based on the standard of the Voluntary Control Council for Interference (VCCI) for information technology equipment. If this equipment is used near a radio or television receiver in a domestic environment, it may cause radio interference. Install and use the equipment according to the instruction manual.

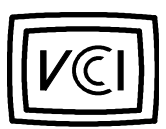

Figure D-2. VCCI Class B ITE Regulatory Mark

## NOM Information (Mexico Only)

The following information is provided on the device(s) described in this document in compliance with the requirements of the official Mexican standards (NOM):

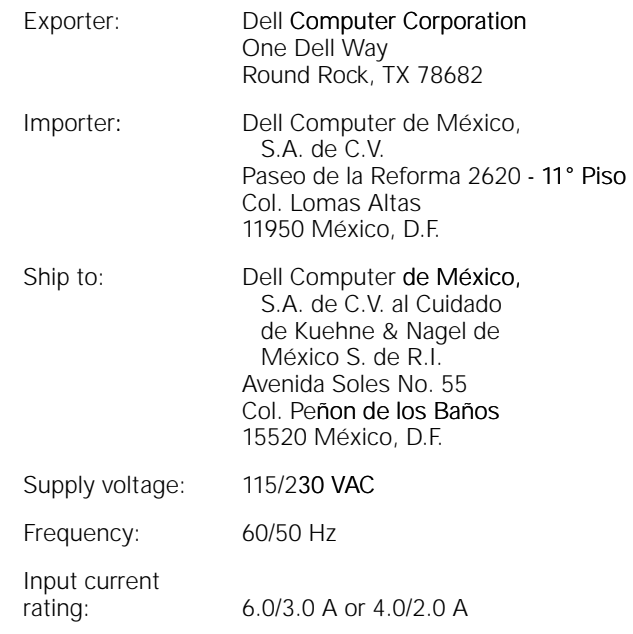

## Información para NOM (únicamente para México)

La información siguiente se proporciona en el dispositivo o en los dispositivos descritos en este documento, en cumplimiento con los requisitos de la Norma Oficial Mexicana (NOM):

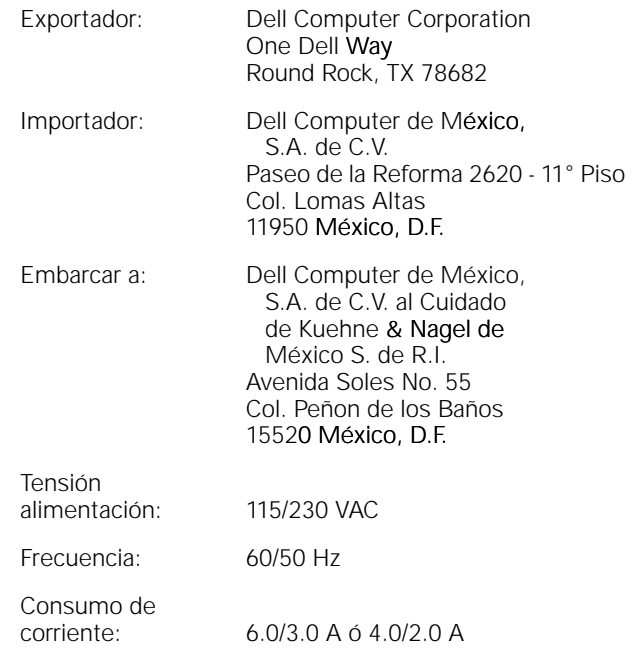

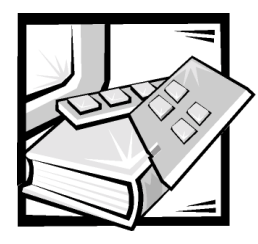

# **APPENDIX E Limited Warranty and Return Policy**

## <span id="page-148-0"></span>Three-Year Limited Warranty (U.S. Only)

Dell Computer Corporation ("Dell") manufactures its hardware products from parts and components that are new or equivalent to new in accordance with industrystandard practices. Dell warrants that the hardware products it manufactures will be free from defects in materials and workmanship. The limited warranty term is three years beginning on the date of invoice, as described in the following text.

Damage due to shipping the products to you is covered under this limited warranty. Otherwise, this limited warranty does not cover damage due to external causes, including accident, abuse, misuse, problems with electrical power, servicing not authorized by Dell, usage not in accordance with product instructions, failure to perform required preventive maintenance, and problems caused by use of parts and components not supplied by Dell.

This limited warranty does not cover any items that are in one or more of the following categories: software; external devices (except as specifically noted); accessories or parts added to a Dell system after the system is shipped from Dell; accessories or parts added to a Dell system through Dell's system integration department; accessories or parts that are not installed in the Dell factory; or DellWare™ products. Monitors, keyboards, and mice that are Dell-branded or that are included on Dell's standard price list are covered under this limited warranty; all other monitors, keyboards, and mice (including those sold through the DellWare program) are not covered. Batteries for portable computers are covered only during the initial one-year period of this limited warranty.

#### Coverage During Year One

During the one-year period beginning on the invoice date, Dell will repair or replace products covered under this limited warranty that are returned to Dell's facility. To request warranty service, you must call Dell's Customer Technical Support within the warranty period. Refer to Chapter 7, "Getting Help," for obtaining customer assistance. If warranty service is required, Dell will issue a Return Material Authorization Number. You must ship the products back to Dell in their original or equivalent packaging, prepay shipping charges, and insure the shipment or accept the risk of loss or damage during shipment. Dell will ship the repaired or replacement products to you

freight prepaid if you use an address in the continental U.S., where applicable. Shipments to other locations will be made freight collect.

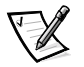

*NOTE: Before you ship the product(s) to Dell, back up the data on the hard-disk drive(s) and any other storage device(s) in the product(s). Remove any removable media, such as diskettes, CDs, or PC Cards. Dell does not accept liability for lost data or software.*

Dell owns all parts removed from repaired products. Dell uses new and reconditioned parts made by various manufacturers in performing warranty repairs and building replacement products. If Dell repairs or replaces a product, its warranty term is not extended.

#### Coverage During Years Two and Three

During the second and third years of this limited warranty, Dell will provide, on an exchange basis and subject to Dell's Exchange Policy in effect on the date of the exchange, replacement parts for the Dell hardware product(s) covered under this limited warranty when a part requires replacement. You must report each instance of hardware failure to Dell's Customer Technical Support in advance to obtain Dell's concurrence that a part should be replaced and to have Dell ship the replacement part. Dell will ship parts (freight prepaid) if you use an address in the continental U.S., where applicable. Shipments to other locations will be made freight collect. Dell will include a prepaid shipping container with each replacement part for your use in returning the replaced part to Dell. Replacement parts are new or reconditioned. Dell may provide replacement parts made by various manufacturers when supplying parts to you. The warranty term for a replacement part is the remainder of the limited warranty term.

You will pay Dell for replacement parts if the replaced part is not returned to Dell. The process for returning replaced parts, and your obligation to pay for replacement parts if you do not return the replaced parts to Dell, will be in accordance with Dell's Exchange Policy in effect on the date of the exchange.

You accept full responsibility for your software and data. Dell is not required to advise or remind you of appropriate backup and other procedures.

#### General Provisions

THIS LIMITED WARRANTY GIVES YOU SPECIFIC LEGAL RIGHTS, AND YOU MAY ALSO HAVE OTHER RIGHTS, WHICH VARY FROM STATE TO STATE (OR JURISDIC-TION TO JURISDICTION). DELL'S RESPONSIBILITY FOR MALFUNCTIONS AND LL'S DEFECTS IN HARDWARE IS LIMITED TO REPAIR AND REPLACEMENT AS SET FORTH IN THIS LIMITED WARRANTY STATEMENT. ALL EXPRESS AND IMPLIED WARRANTIES FOR THE PRODUCT, INCLUDING BUT NOT LIMITED TO ANY IMPLIED WARRANTIES OF AND CONDITIONS OF MERCHANTIBILITY AND FIT-NESS FOR A PARTICULAR PURPOSE, ARE LIMITED IN DURATION TO THE WARRANTY PERIOD SET FORTH ABOVE AND NO WARRANTIES, WHETHER EXPRESS OR IMPLIED, WILL APPLY AFTER SUCH PERIOD.

SOME STATES (OR JURISDICTIONS) DO NOT ALLOW LIMITATIONS ON HOW LONG AN IMPLIED WARRANTY LASTS, SO THE PRECEDING LIMITATION MAY NOT APPLY TO YOU.

DELL DOES NOT ACCEPT LIABILITY BEYOND THE REMEDIES SET FORTH IN THIS LIMITED WARRANTY STATEMENT OR LIABILITY FOR INCIDENTAL OR CONSE-QUENTIAL DAMAGES, INCLUDING WITHOUT LIMITATION ANY LIABILITY FOR PRODUCTS NOT BEING AVAILABLE FOR USE OR FOR LOST DATA OR SOFTWARE.

SOME STATES (OR JURISDICTIONS) DO NOT ALLOW THE EXCLUSION OR LIMITA-TION OF INCIDENTAL OR CONSEQUENTIAL DAMAGES, SO THE PRECEDING EXCLUSION OR LIMITATION MAY NOT APPLY TO YOU.

These provisions apply to Dell's three-year limited warranty only. For provisions of any service contract covering your system, refer to your invoice or the separate service contract that you will receive.

If Dell elects to exchange a system or component, the exchange will be made in accordance with Dell's Exchange Policy in effect on the date of the exchange. In any instance in which Dell issues a Return Material Authorization Number, Dell must receive the product(s) for repair prior to the expiration of the warranty period in order for the repair(s) to be covered by the limited warranty.

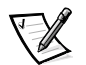

*NOTE: If you chose one of the available warranty and service options in place of the standard three-year limited warranty described in the preceding text, the option you chose will be listed on your invoice.*

## <span id="page-150-0"></span>Three-Year Limited Warranty (Canada Only)

Dell Computer Corporation ("Dell") manufactures its hardware products from parts and components that are new or equivalent to new in accordance with industrystandard practices. Dell warrants that the hardware products it manufactures will be free from defects in materials and workmanship. The warranty term is three years beginning on the date of invoice, as described in the following text.

Damage due to shipping the products to you is covered under this limited warranty. Otherwise, this limited warranty does not cover damage due to external causes, including accident, abuse, misuse, problems with electrical power, servicing not authorized by Dell, usage not in accordance with product instructions, failure to perform required preventive maintenance, and problems caused by use of parts and components not supplied by Dell.

This limited warranty does not cover any items that are in one or more of the following categories: software; external devices (except as specifically noted); accessories or parts added to a Dell system after the system is shipped from Dell; accessories or parts added to a Dell system through Dell's system integration department; accessories or parts that are not installed in the Dell factory; or DellWare products. Monitors, keyboards, and mice that are Dell-branded or that are included on Dell's standard price list are covered under this limited warranty; all other monitors, keyboards, and mice

(including those sold through the DellWare program) are not covered. Batteries for portable computers are covered only during the initial one-year period of this limited warranty.

#### Coverage During Year One

During the one-year period beginning on the invoice date, Dell will repair or replace products covered under this limited warranty that are returned to Dell's facility. To request warranty service, you must call Dell's Customer Technical Support within the warranty period. Refer to Chapter 7, "Getting Help," for obtaining customer assistance. If warranty service is required, Dell will issue a Return Material Authorization Number. You must ship the products back to Dell in their original or equivalent packaging, prepay shipping charges, and insure the shipment or accept the risk of loss or damage during shipment. Dell will ship the repaired or replacement products to you freight prepaid if you use an address in Canada, where applicable. Shipments to other locations will be made freight collect.

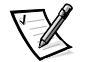

*NOTE: Before you ship the product(s) to Dell, back up the data on the hard-disk drive(s) and any other storage device(s) in the product(s). Remove any removable media, such as diskettes, CDs, or PC Cards. Dell does not accept liability for lost data or software.*

Dell owns all parts removed from repaired products. Dell uses new and reconditioned parts made by various manufacturers in performing warranty repairs and building replacement products. If Dell repairs or replaces a product, its warranty term is not extended.

#### Coverage During Years Two and Three

During the second and third years of this limited warranty, Dell will provide, on an exchange basis and subject to Dell's Exchange Policy in effect on the date of the exchange, replacement parts for the Dell hardware product(s) covered under this limited warranty when a part requires replacement. You must report each instance of hardware failure to Dell's Customer Technical Support in advance to obtain Dell's concurrence that a part should be replaced and to have Dell ship the replacement part. Dell will ship parts (freight prepaid) if you use an address in Canada, where applicable. Shipments to other locations will be made freight collect. Dell will include a prepaid shipping container with each replacement part for your use in returning the replaced part to Dell. Replacement parts are new or reconditioned. Dell may provide replacement parts made by various manufacturers when supplying parts to you. The warranty term for a replacement part is the remainder of the limited warranty term.

You will pay Dell for replacement parts if the replaced part is not returned to Dell. The process for returning replaced parts, and your obligation to pay for replacement parts if you do not return the replaced parts to Dell, will be in accordance with Dell's Exchange Policy in effect on the date of the exchange.

You accept full responsibility for your software and data. Dell is not required to advise or remind you of appropriate backup and other procedures.

#### General Provisions

DELL MAKES NO EXPRESS WARRANTIES OR CONDITIONS BEYOND THOSE STATED IN THIS LIMITED WARRANTY STATEMENT. DELL DISCLAIMS ALL OTHER WARRANTIES AND CONDITIONS, EXPRESS OR IMPLIED, INCLUDING WITHOUT LIMITATION IMPLIED WARRANTIES AND CONDITIONS OF MERCHANTABILITY AND FITNESS FOR A PARTICULAR PURPOSE. SOME STATES (OR JURISDICTIONS) DO NOT ALLOW LIMITATIONS ON IMPLIED WARRANTIES OR CONDITIONS, SO THIS LIMITATION MAY NOT APPLY TO YOU.

DELL'S RESPONSIBILITY FOR MALFUNCTIONS AND DEFECTS IN HARDWARE IS LIMITED TO REPAIR AND REPLACEMENT AS SET FORTH IN THIS LIMITED WAR-RANTY STATEMENT. THESE WARRANTIES GIVE YOU SPECIFIC LEGAL RIGHTS. AND YOU MAY ALSO HAVE OTHER RIGHTS, WHICH VARY FROM STATE TO STATE (OR JURISDICTION TO JURISDICTION).

DELL DOES NOT ACCEPT LIABILITY BEYOND THE REMEDIES SET FORTH IN THIS LIMITED WARRANTY STATEMENT OR LIABILITY FOR INCIDENTAL OR CONSE-QUENTIAL DAMAGES, INCLUDING WITHOUT LIMITATION ANY LIABILITY FOR PRODUCTS NOT BEING AVAILABLE FOR USE OR FOR LOST DATA OR SOFTWARE.

SOME STATES (OR JURISDICTIONS) DO NOT ALLOW THE EXCLUSION OR LIMITA-TION OF INCIDENTAL OR CONSEQUENTIAL DAMAGES, SO THE PRECEDING EXCLUSION OR LIMITATION MAY NOT APPLY TO YOU.

These provisions apply to Dell's three-year limited warranty only. For provisions of any service contract covering your system, refer to your invoice or the separate service contract that you will receive.

If Dell elects to exchange a system or component, the exchange will be made in accordance with Dell's Exchange Policy in effect on the date of the exchange. In any instance in which Dell issues a Return Material Authorization Number, Dell must receive the product(s) for repair prior to the expiration of the warranty period in order for the repair(s) to be covered by the limited warranty.

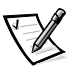

*NOTE: If you chose one of the available warranty and service options in place of the* standard three-year limited warranty described in the preceding text, the option you *chose will be listed on your invoice.*

## <span id="page-152-0"></span>One-Year End-User Manufacturer Guarantee (Latin America and the Caribbean Only)

#### Guarantee

Dell Computer Corporation ("Dell") warrants to the end user in accordance with the following provisions that its branded hardware products, purchased by the end user from a Dell company or an authorized Dell distributor in Latin America or the Carib- Caribbean, will be free from defects in materials, workmanship, and design affecting

normal use, for a period of one year from the original purchase date. Products for which proper claims are made will, at Dell's option, be repaired or replaced at Dell's expense. Dell owns all parts removed from repaired products. Dell uses new and reconditioned parts made by various manufacturers in performing repairs and building replacement products.

#### **Exclusions**

This Guarantee does not apply to defects resulting from: improper or inadequate installation, use, or maintenance; actions or modifications by unauthorized third parties or the end user; accidental or willful damage; or normal wear and tear.

#### Making a Claim

Claims must be made in Latin America or the Caribbean by contacting the Dell point of sale within the guarantee period. The end user must always supply proof of purchase, indicating name and address of the seller, date of purchase, model and serial number, name and address of the customer, and details of symptoms and configuration at the time of malfunction, including peripherals and software used. Otherwise, Dell may refuse the guarantee claim. Upon diagnosis of a warranted defect, Dell will make arrangements and pay for ground freight and insurance to and from Dell's repair/replacement center. The end user must ensure that the defective product is available for collection properly packed in original or equally protective packaging together with the details listed above and the return number provided to the end user by Dell.

#### Limitation and Statutory Rights

Dell makes no other warranty, guarantee or like statement other than as explicitly stated above, and this Guarantee is given in place of all other guarantees whatsoever, to the fullest extent permitted by law. In the absence of applicable legislation, this Guarantee will be the end user's sole and exclusive remedy against Dell or any of its affiliates, and neither Dell nor any of its affiliates shall be liable for loss of profit or contracts, or any other indirect or consequential loss arising from negligence, breach of contract, or howsoever.

**This Guarantee does not impair or affect mandatory statutory rights of the end ghts user against and/or any rights resulting from other contracts concluded by the end user with Dell and/or any other seller.**

**Dell World Trade LP** One Dell Way, Round Rock, TX 78682, USA

**Dell Computadores do Brasil Ltda (CNPJ No. 72.381.189/0001-10)/ 9/0001-10)/ Dell Commercial do Brasil Ltda (CNPJ No. 03 405 822/0001-40)** Avenida Industrial Belgraf, 400 92990-000 - Eldorado do Sul – RS - Brasil

#### **Dell Computer de Chile Ltda**

Coyancura 2283, Piso 3- Of.302, Providencia, Santiago - Chile

#### **Dell Computer de Colombia Corporation**

Carrera 7 #115-33 Oficina 603 Bogota, Colombia

#### **Dell Computer de Mexico SA de CV**

Rio Lerma #302- 4 Piso Col. Cuauhtemoc, Mexico, D.F. 06500

## <span id="page-154-0"></span>"Total Satisfaction" Return Policy (U.S. and Canada Only)

If you are an end-user customer who bought new products directly from a Dell company, you may return them to Dell within 30 days of the date of invoice for a refund or credit of the product purchase price. If you are an end-user customer who bought reconditioned or refurbished products from a Dell company, you may return them to Dell within 14 days of the date of invoice for a refund or credit of the product purchase price. In either case, the refund or credit will not include any shipping and handling charges shown on your invoice. If you are an organization that bought the products under a written agreement with Dell, the agreement may contain different terms for the return of products than specified by this policy.

To return products, you must call Dell Customer Service to receive a Credit Return Authorization Number. Refer to Chapter 7, "Getting Help," for obtaining customer assistance. To expedite the processing of your refund or credit, Dell expects you to return the products to Dell in their original packaging within five days of the date that Dell issues the Credit Return Authorization Number. You must also prepay shipping charges and insure the shipment or accept the risk of loss or damage during shipment. You may return software for refund or credit only if the sealed package containing the diskette(s) or CD(s) is unopened. Returned products must be in as-new condition, and all of the manuals, diskette(s), CD(s), power cables, and other items included with a product must be returned with it. For customers who want to return, for refund or credit only, either applications software or an operating system that has been installed by Dell, the whole system must be returned, along with any media and documentation that may have been included in the original shipment.

This "Total Satisfaction" Return Policy does not apply to DellWare products, which may be returned under DellWare's then-current return policy. In addition, reconditioned parts purchased through Dell Spare Parts Sales in Canada are nonreturnable.

*E-8 Dell Dimension L Series Systems Reference and Troubleshooting Guide*

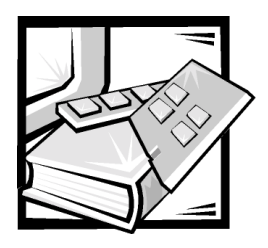

**Index** 

## $\blacktriangle$

[Advanced screen, system setup](#page-118-0)  program, B-5 assistance [technical, 7-1](#page-88-0) [telephone numbers, 7-6](#page-93-0) [warranty repair or credit, 7-4](#page-91-0)

[AutoTech service, 7-3](#page-90-0)

### B

backup devices, 1-4 battery [replacing, 2-16](#page-39-0) [beep codes, C-5](#page-136-0) bezel [removing and replacing, 3-1](#page-42-0) [Boot screen, system setup program,](#page-127-0)  B-14

CD-ROM drives [troubleshooting, 4-7,](#page-60-0) [6-7](#page-84-0) [chassis.](#page-22-0) *See* computer [chip set driver, 5-3](#page-70-0) cleaning [accessories, 1-5](#page-20-0) [diskette drives, 1-6](#page-21-0) [system exterior, 1-5](#page-20-1) [tools, 1-5](#page-20-0) [clearing NVRAM, B-18](#page-131-0) computer [cleaning, 1-5](#page-20-2) [technical specifications, A-1](#page-108-1) configuration jumper [settings, 2-9](#page-32-0) connections [troubleshooting, 4-2](#page-55-0) connectors [card-edge, 3-5](#page-46-0) [list of, 2-7](#page-30-0) cover [removing and replacing, 2-2](#page-25-0)

## C

[cables, drive interface, 3-4](#page-45-0) [cache memory, A-1](#page-108-0) [calling Dell, 7-6](#page-93-1) [card-edge connector, 3-5](#page-46-0) [cautions, x](#page-7-0)

### D

[DC power cables, 2-5](#page-28-0) [Dell Diagnostics, 4-9](#page-62-0) Dell Dimension ResourceCD, 4-10, [5-2](#page-69-0)

[diagnosing problems, 4-1,](#page-54-0) [7-1](#page-88-1) [diagnostic codes, C-1](#page-132-0) [Diagnostics Checklist, 7-5](#page-92-0) [diagnostics.](#page-92-1) *See* Dell Diagnostics DIMMs [capacities supported, 1-1](#page-16-0) [installing, 2-14](#page-37-0) [performance, 2-14](#page-37-1) [removing, 2-16](#page-39-1) [reseating, 6-5](#page-82-0) diskette drives [cleaning, 1-6](#page-21-0) [connecting, 3-4](#page-45-1) [installing, 3-5](#page-46-1) [troubleshooting, 4-7](#page-60-1) drivers [chip set, 5-3](#page-70-0) [installed on your system, 5-3](#page-70-1) [other, 5-3](#page-70-2) [reinstalling, 5-2](#page-69-1) [reinstalling from Dell Dimension](#page-70-3)  ResourceCD, 5-3 [security, 5-3](#page-70-4) [video, 5-3](#page-70-5) drives [3.5-inch, installing, 3-8](#page-49-0) [5.25-inch, installing, 3-5](#page-46-2) [bays, A-3](#page-110-0) [cables, 2-5](#page-28-1) [connecting to power, 3-4](#page-45-2) formatting, 3-12 [front-panel inserts, 3-3](#page-44-0) [hard-disk, installing, 3-10](#page-51-0) [partitioning, 3-12](#page-53-1) [troubleshooting, 4-7,](#page-60-1) [6-6](#page-83-0) [types supported, 1-2](#page-17-0) [dual in-line memory modules.](#page-22-1) *See*  DIMMs

### E

[EIDE support, 1-2](#page-17-1) [electrostatic discharge.](#page-5-0) *See* ESD error messages [invalid configuration information, B-1](#page-114-0) [list, C-5](#page-136-1) [ESD, viii](#page-5-0) [Exit screen, system setup program, B-16](#page-129-0) expansion cards [about, 2-10](#page-33-0) [connectors, 2-10](#page-33-1) [installing, 2-11](#page-34-0) [removing, 2-13](#page-36-0) [troubleshooting, 6-1](#page-78-0) [exterior cleaning of system, 1-5](#page-20-1)

## F

[filler brackets, 2-11,](#page-34-1) [2-14](#page-37-2) [fixing problems, 4-1,](#page-54-1) [7-1](#page-88-2) formatting EIDE hard-disk drives, 3-12 [front-panel inserts, 3-3](#page-44-1)

## G

[getting help, 7-1](#page-88-3) [grounding procedure, 2-1](#page-24-0)

## H

hard-disk drives [data recovery, 1-4](#page-19-1) [EIDE support on system board, 1-2](#page-17-1) [troubleshooting, 4-8,](#page-61-0) [6-7](#page-84-1) [upgrading, 3-10](#page-51-0)

[hardware options.](#page-22-2) *See* upgrade options

help tools [AutoTech service, 7-3](#page-90-0) [Internet, 7-2](#page-89-0) [TechFax service, 7-3](#page-90-1)

### I

installing [expansion cards, 2-11](#page-34-2) [memory, 2-14](#page-37-3) interface cables [about, 2-5,](#page-28-1) [3-5](#page-46-0) [connectors, 3-4](#page-45-1) [Internet help tools, 7-2](#page-89-0)

### J

jumpers [about, 2-9](#page-32-1) [configuration jumper settings, 2-9](#page-32-2)

### K

keyboard [cleaning, 1-5](#page-20-2) keys and key combinations [Dell Diagnostics, 4-13](#page-66-0) [system setup program, B-2](#page-115-0)

### L

[line conditioners, 1-7](#page-22-3) [logical formatting, 3-12](#page-53-0)

#### M

Main screen [system setup program, B-4](#page-117-0) memory *[See](#page-22-4)* DIMMs [messages, C-5](#page-136-1) microprocessor [type supported, 1-1,](#page-16-1) [A-1](#page-108-2) modem [troubleshooting, 4-6,](#page-59-0) [6-3](#page-80-0) monitor [cleaning, 1-5](#page-20-2) [troubleshooting, 4-4](#page-57-0) mouse [cleaning, 1-5](#page-20-3)

### N

network cable requirements, 4-9 [nonvolatile random-access memory.](#page-22-5) *See*  NVRAM [notational conventions, x](#page-7-0) [notes, x](#page-7-1) [notices, x](#page-7-1) NVRAM [clearing, B-18](#page-131-0)

### O

[operating systems supported, 1-2](#page-17-2)

### P

[partitioning EIDE hard-disk drives, 3-12](#page-53-2) passwords [disabling, B-3](#page-116-0) [setting, B-13](#page-126-0)

PCI expansion cards [installing, 2-11](#page-34-3) [removing, 2-13](#page-36-1)

[Peripheral Component Interconnect.](#page-22-6) *See*  PCI expansion cards [POST beep codes, C-5](#page-136-0) [power protection devices, 1-6](#page-21-1) power sources [troubleshooting, 4-2](#page-55-1) power supply [cables.](#page-22-7) *See* DC power cables problems [diagnosing, 4-1,](#page-54-2) [7-1](#page-88-4) [help tools, 7-1](#page-88-5) [with your order, 7-3](#page-90-2) [product information, 7-4](#page-91-1)

### R

regulatory notices, D-1 [ResourceCD, 5-2](#page-69-0) [return policy, E-7](#page-154-0) [returns, 7-4](#page-91-0)

### S

safety instructions [for preventing ESD, viii](#page-5-0) [general, v,](#page-2-0) [2-1](#page-24-1) [health considerations, vi](#page-3-0) [security driver, 5-3](#page-70-4) [Security screen, system setup program,](#page-125-0)  B-12 [service, 7-1](#page-88-6) software [drivers, 5-2](#page-69-2) [for configuring system, B-1](#page-114-1) [included with system, 1-2](#page-17-3) [software features, 1-2](#page-17-4)

sound cards [troubleshooting, 6-4](#page-81-0) speakers [troubleshooting, 4-6](#page-59-1) [specifications, A-1](#page-108-1) support [technical, 7-1](#page-88-7) [surge protector, 1-6](#page-21-2) [system.](#page-22-8) *See* computer system board [about, 2-5](#page-28-2) [features, 1-2](#page-17-5) [troubleshooting, 6-7](#page-84-2) [system configuration information.](#page-22-9) *See*  system setup program [system memory.](#page-82-1) *See* DIMMs [system messages, C-5](#page-136-1) system setup program [about, B-1](#page-114-1) [Advanced screen, B-5](#page-118-1) [Boot Configuration submenu, B-6](#page-119-0) [Boot screen, B-14](#page-127-1) [configuration options, B-3](#page-116-1) [copying or printing information, B-1](#page-114-2) [Diskette Configuration submenu, B-10](#page-123-0) [entering, B-1](#page-114-3) [error messages, B-1](#page-114-0) [Event Log Configuration menu, B-11](#page-124-0) [Exit screen, B-16](#page-129-1) [help information, B-3](#page-116-2) [IDE Configuration submenu, B-8](#page-121-0) [key functions, B-2](#page-115-1) [Main screen, B-4](#page-117-1) [Maintenance mode, 2-9](#page-32-3) [Peripheral Configuration submenu, B-7](#page-120-0) [Primary IDE Master submenu, B-9](#page-122-0) [Security screen, B-12](#page-125-0) [system configuration information, B-1](#page-114-4) [using, B-2](#page-115-2)

## T

tape drives [backing up data, 1-4](#page-19-0) [installing, 3-8](#page-49-0) [TechFax service, 7-3](#page-90-1) technical assistance [obtaining, 7-1](#page-88-8) [warranty repair or credit, 7-4](#page-91-0) [technical specifications, A-1](#page-108-1) tools [cleaning, 1-5](#page-20-0) troubleshooting [about, 1-3](#page-18-0) [basic problems, 4-2](#page-55-2) [beep codes, C-5](#page-136-0) [CD-ROM drives, 4-7,](#page-60-0) [6-7](#page-84-0) [checking connections, 4-2](#page-55-0) [diagnostic codes, C-1](#page-132-0) [Diagnostics Checklist, 7-5](#page-92-0) [drives, 4-7,](#page-60-1) [6-6](#page-83-0) [environmental factors, 4-4](#page-57-1) [error messages, C-5](#page-136-1) [expansion cards, 6-1](#page-78-0) [hard-disk drives, 4-8,](#page-61-0) [6-7](#page-84-1) [Internet tools, 7-2](#page-89-0) [modem, 4-6,](#page-59-0) [6-3](#page-80-0) [monitor, 4-4](#page-57-0) [network cards, 4-8](#page-61-1) [power, 4-3](#page-56-0) [sound cards, 6-4](#page-81-0) [speakers, 4-6](#page-59-1) [start-up routine, 4-3](#page-56-1) [system board, 6-7](#page-84-2) [system memory, 6-5](#page-82-1) [where to start, 4-1](#page-54-3) [typographical conventions, xi](#page-8-0)

### U

[uninterruptible power supply.](#page-22-10) *See* UPS upgrade options [available, 1-3](#page-18-1) [drives, 3-1](#page-42-1) [expansion cards, 2-11](#page-34-4) [memory, 2-14](#page-37-4) [unpacking, 2-2](#page-25-1) [UPS, 1-7](#page-22-11)

## V

[video controller, A-3](#page-110-1) [video driver, 5-3](#page-70-5) virus-scanning programs [temporarily disabling, 5-4](#page-71-0)

### W

[Wakeup On LAN, 1-3](#page-18-2) [warranty information, x,](#page-7-2) [E-1,](#page-148-0) [E-3,](#page-150-0) [E-5](#page-152-0) [warranty repair or credit, 7-4](#page-91-0) Windows 2000 [power management features, 5-1](#page-68-0) [reinstalling, 5-9](#page-76-0) [resolving software and hardware](#page-72-0)  incompatibilities, 5-5 Windows 98 [power management features, 5-1](#page-68-1) [reinstalling, 5-6](#page-73-0) [resolving software and hardware](#page-71-1)  incompatibilities, 5-4 Windows Me [power management features, 5-1](#page-68-1) [reinstalling, 5-7](#page-74-0) [resolving software and hardware](#page-71-1)  incompatibilities, 5-4 [World Wide Web help tools, 7-2](#page-89-0) [wrist grounding strap, 1-5](#page-20-4)

*6 Dell Dimension L Series Systems Reference and Troubleshooting Guide*